IBM Asset Transformation Workbench v1.1

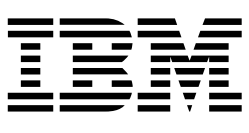

# Analyzing Projects

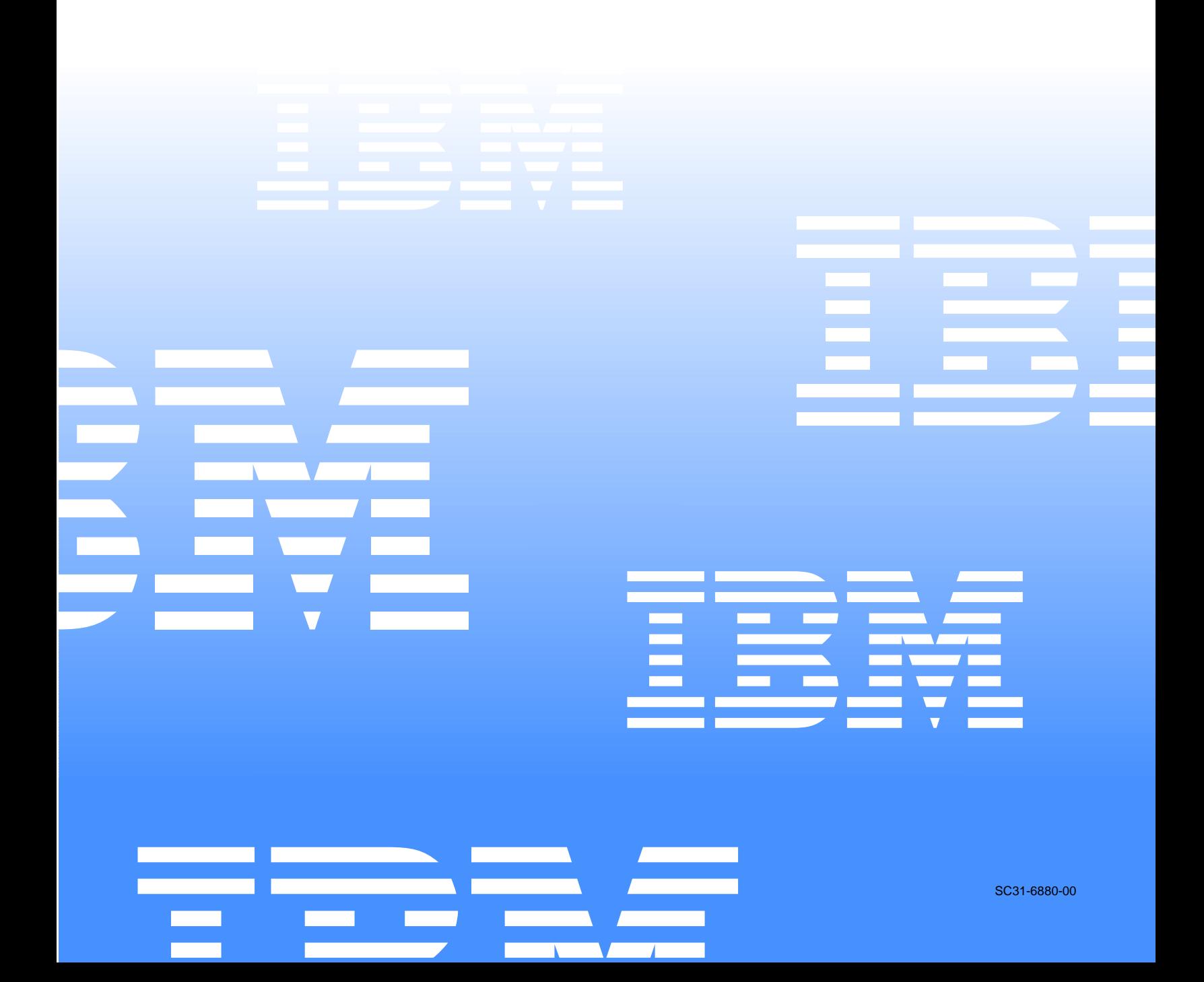

 $\mathcal{L}_1$  ,  $\mathcal{L}_2$  ,  $\mathcal{L}_3$  ,  $\mathcal{L}_4$  ,  $\mathcal{L}_5$ 

IBM Asset Transformation Workbench v1.1

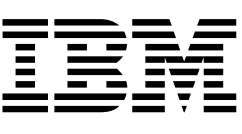

# Analyzing Projects

Note:

Before using this information and the product it supports, read the information in "Notices."

#### 1 **First Edition (February 2005)**

This edition applies to IBM Asset Transformation Workbench (product number 5724-L54) and to all subsequent releases and modifications until otherwise indicated in new editions.

For the latest information about this product, please refer to the Release Notes.

No part of this document may be reproduced or transmitted in any form or by any means, electronic or mechanical, for any purpose, without the express written permission of IBM. Information in this document is subject to change without notice and is not guaranteed to be error-free.

You can order publications through your IBM representative or the IBM branch office serving your locality. When you send information to IBM, you grant IBM a nonexclusive right to use or distribute the information in any way it believes appropriate without incurring any obligation to you.

Licensed Materials - Property of IBM.

Product Reference: IBM Asset Transformation Workbench v1.1

Document Reference: REL7.3.07.DOC03.A

#### **© 2005 Copyright International Business Machines Corporation. All rights reserved.**

US Government Users Restricted Rights – Use, duplication or disclosure restricted by GSA ADP Schedule Contract with IBM Corp.

#### © **2004, 2005 Relativity Technologies, Inc. All rights reserved.**

RescueWare is a registered trademark of Relativity Technologies, Inc. All other brands mentioned in this document are trademarks or registered trademarks of their respective holders.

# **Contents**

#### **[Preface](#page-10-0)**

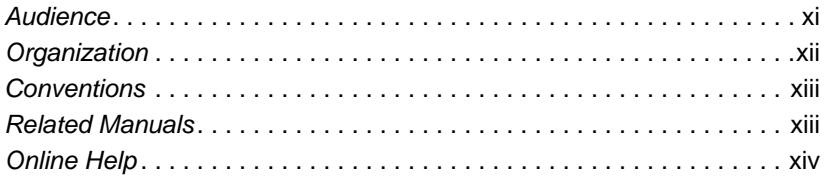

### **[1](#page-14-0) Overview**

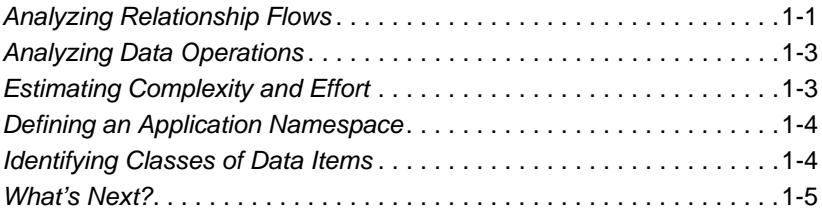

# **[2](#page-20-0) Analyzing Relationship Flows**

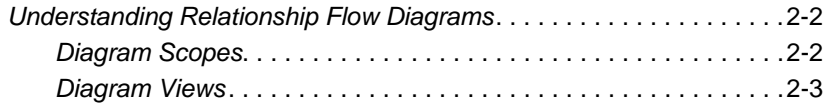

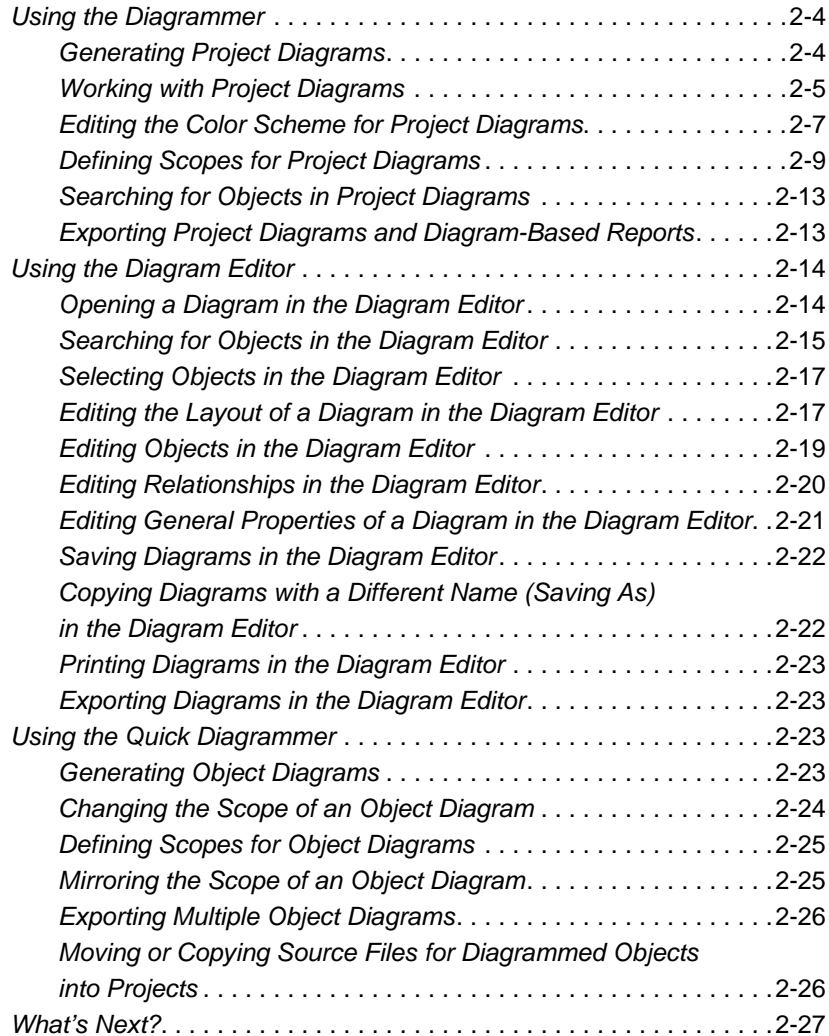

# **[3](#page-48-0) Analyzing Global Data Flows**

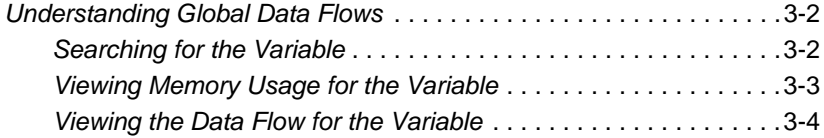

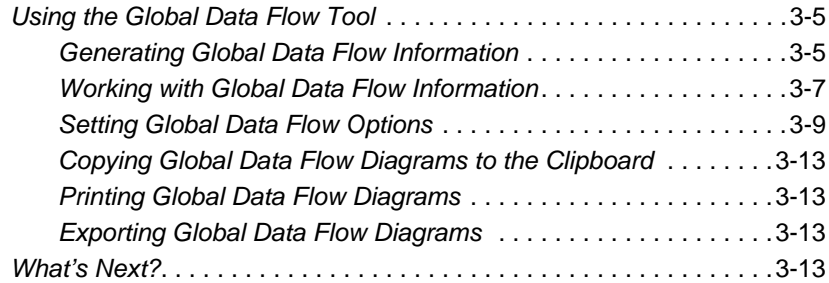

# **[4](#page-62-0) Analyzing Batch Applications**

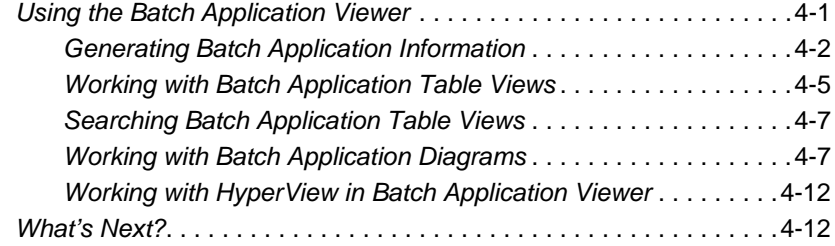

# **[5](#page-74-0) Analyzing PL/I Applications**

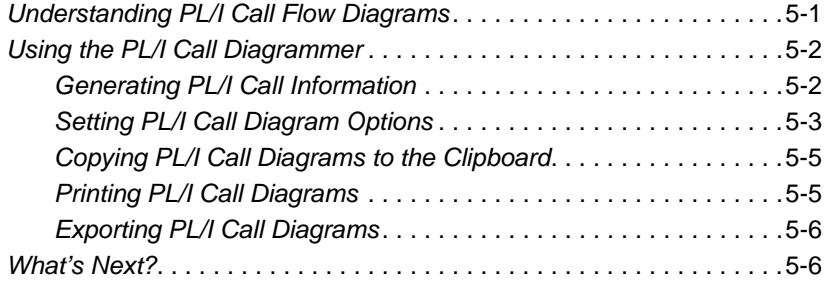

# **[6](#page-80-0) Analyzing Data Operations**

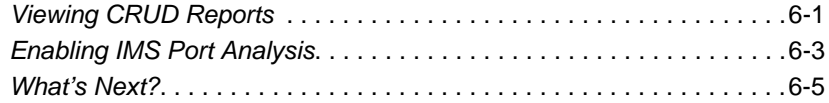

# **[7](#page-86-0) Estimating Complexity and Effort**

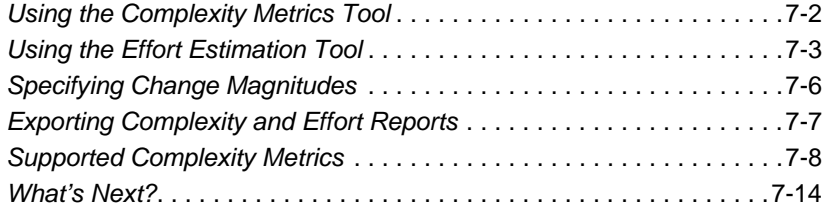

# **[8](#page-100-0) Defining an Application Namespace**

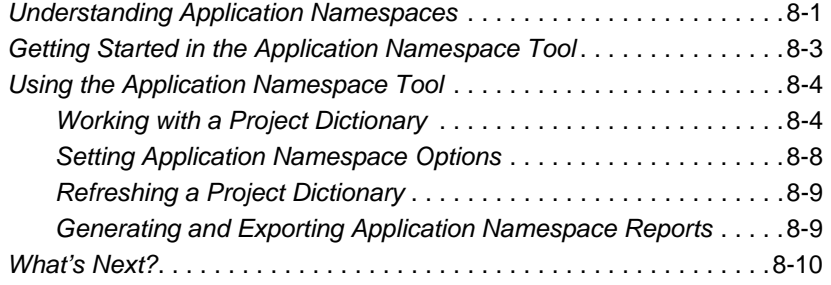

# **[9](#page-110-0) Identifying Classes of Data Items**

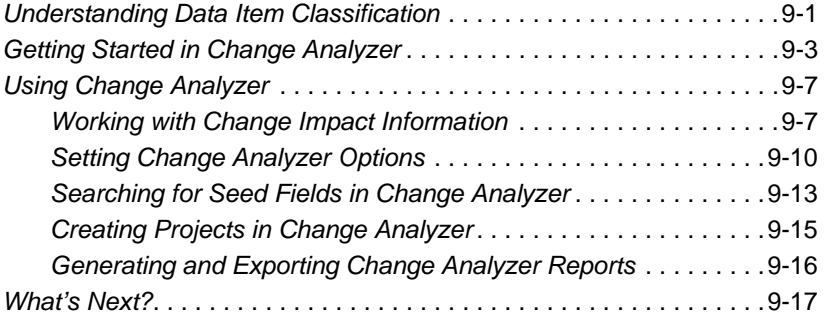

# **[Glossary](#page-128-0)**

# **[Bibliography](#page-144-0)**

Contents **ix**

**[Notices](#page-146-0)**

**[Index](#page-150-0)**

**x** Contents

# <span id="page-10-0"></span>**Preface**

he IBM Asset Transformation Workbench (ATW) is a suite of PC-based software products for analyzing, re-architecting, and transforming legacy applications. The products are deployed in he IBM Asset Transformation Workbench (ATW) is a suite of<br>PC-based software products for analyzing, re-architecting, and<br>transforming legacy applications. The products are deployed in<br>an integrated environment with access gram objects. Repository models serve as the basis for a rich set of diagrams, reports, and other documentation.

The ATW suite consists of customizable modules that together address the needs of organizations at every stage of legacy application evolution — maintenance/enhancement, renovation, and modernization.

# <span id="page-10-1"></span>**Audience**

This guide assumes that you are a corporate Information Technology (IT) professional with a working knowledge of the legacy platforms you are using the product to analyze. If you are transforming a legacy application, you should also have a working knowledge of the target platform.

# <span id="page-11-0"></span>**Organization**

This guide contains the following chapters:

- [Chapter 1, "Overview,"](#page-14-2) provides an overview of the ATW project analysis tools.
- [Chapter 2, "Analyzing Relationship Flows,"](#page-20-1) describes how to use the Diagrammer to perform high-level analysis of applications.
- [Chapter 3, "Analyzing Global Data Flows,"](#page-48-1) describes how to use the Global Data Flow tool to perform low-level analysis of program data flows.
- [Chapter 4, "Analyzing Batch Applications,"](#page-62-2)describes how to use the Batch Application Viewer to perform low-level analysis of batch processes.
- [Chapter 5, "Analyzing PL/I Applications,"](#page-74-2) describes how to use the PL/I Call Diagrammer to perform low-level analysis of PL/I programs.
- [Chapter 6, "Analyzing Data Operations,"](#page-80-2) describes the workbench CRUD report and IMS port analysis feature.
- [Chapter 7, "Estimating Complexity and Effort,"](#page-86-1) describes how to use the legacy estimation tools to estimate project complexity and effort.
- [Chapter 8, "Defining an Application Namespace,"](#page-100-2) describes how to use the Application Namespace tool to change identifiers in system source code without undermining the system's consistency.
- [Chapter 9, "Identifying Classes of Data Items,"](#page-110-2) describes how to use the Change Analyzer to identify the class of data items used to perform a business function in a legacy application.
- The [Glossary](#page-128-1) defines the names, acronyms, and special terminology used in this guide.

# <span id="page-12-0"></span>**Conventions**

This guide uses the following typographic conventions:

- **Bold type** Indicates a specific area within the graphical user interface, such as a button on a screen, a window name, or a command or function.
- *Italic type* Indicates a new term. Also indicates a document title. Occasionally, italic type is used for emphasis.
- Monospace type Indicates computer programming code.
- **Bold monospace type** Indicates input you type on the computer keyboard.
- **1A**/**1B**, **2A**/**2B** In task descriptions, indicates mutually exclusive steps: perform step A or step B, but not both.

# <span id="page-12-1"></span>**Related Manuals**

This document is part of a complete set of ATW manuals. Together they provide all the information you need to get the most out of the system.

- *Getting Started* introduces ATW. This guide provides an overview of the workbench tools and discusses basic concepts. It describes how to install the product and how to manage licenses. It also describes how to use common product features.
- *Preparing Projects* describes how to set up ATW projects. This guide describes how to load applications in the repository and how to use reports and other tools to ensure that the entire application is available for analysis.
- *Analyzing Programs* describes how to analyze applications at the program level. This guide describes how to use HyperView tools to view programs interactively and perform program analysis in stages. It also describes how to analyze procedure and data flows, search the repository, and extract business rules with HyperView.
- *Profiling Projects* describes how to create and browse Web-generated views of the repositories in your organization.
- *Creating Components* describes how to extract program components from a legacy application.
- *Transforming Applications* describes how to generate legacy application components in modern languages.
- *Parser Reference Manual* describes legacy constructions supported by Application Analyzer in reference format.
- *Architecture Reference Manual* describes legacy constructions supported by Application Architect in reference format.
- *Transformation Reference Manual* describes legacy constructions supported by Transformation Assistant in reference format.

# <span id="page-13-0"></span>**Online Help**

In addition to the manuals provided with the system, you can learn about the product using the integrated online help. All GUI-based tools include a standard Windows **Help** menu.

You can display:

- The entire help system, with table of contents, index, and search tool, by selecting **Help:Help Topics**.
- Help about a particular ATW window by clicking the window and pressing the **F1** key.

Many ATW tools have *guides* that you can use to get started quickly in the tool. The guides are help-like systems with hyperlinks that you can use to access functions otherwise available only in menus and other program controls.

To open the guide for a tool, choose **Guide** from the **View** menu. Use the table of contents in the **Page** drop-down to navigate quickly to a topic.

<span id="page-14-2"></span><span id="page-14-0"></span>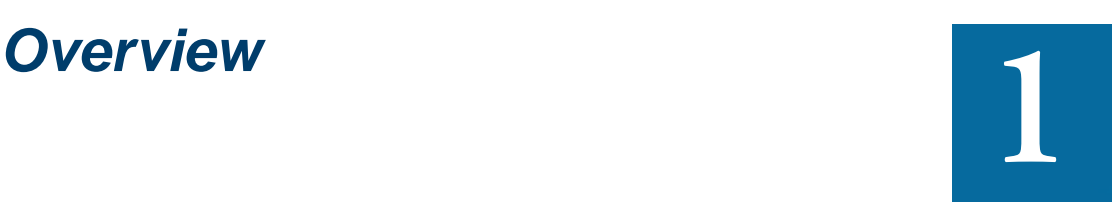

hen you verify a legacy application, the parser generates a model of the application that defines the objects it uses and how they interact. The tools described in this guide let you W hen you verify a legacy application, the parser generates a model of the application that defines the objects it uses and how they interact. The tools described in this guide let you analyze the model at the project leve process and data flows, estimate project effort and complexity, define an application namespace, and identify classes of data items that may be affected by a change in a field.

# <span id="page-14-1"></span>**Analyzing Relationship Flows**

ATW offers four related tools for analyzing relationship flows in legacy applications. The core Diagrammer tool lets you analyze high-level relationship flows. The other three tools let you drill down deeper into data flows, batch processes, and PL/I programs. All the tools let you browse source code interactively.

#### 1-2 Overview *Analyzing Relationship Flows*

#### **Analyzing Relationships with the Diagrammer**

The *Diagrammer* lets you view the relationships between application objects interactively — programs, files, DDL, JCL, screen maps, and more. These relationships describe the ways in which application objects interact.

In Figure 1-1, for example, the GSS2 program *reads* the data file CUST-MAST. The CUSTMAST file, in turn, is *assigned to* the CXXCP.CUST-MAST data store.

Figure 1-1 *Relationships in Diagrammatic Form*

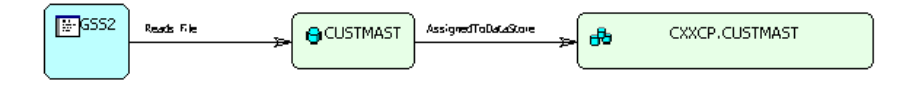

The Diagrammer's high-level analysis of relationships lets you quickly trace the flow of information in an application. Use the Diagrammer to view:

- Program to program calls
- Program, transaction, and screen flows
- Program to table or data store flows
- Job, program, and data store flows

#### **Analyzing Data Flows with the Global Data Flow Tool**

The *Global Data Flow* tool lets you perform low-level analysis of program data flows. Use it to determine how changes to a variable may affect other variables and to trace assignments to and from a variable across programs.

#### **Analyzing Batch Applications with the Batch Application Viewer**

The *Batch Application Viewer* lets you perform low-level analysis of batch processes. Use it to determine whether jobs are dependent on one another, the programs that use a data store, and the flow of data into or out of a data store.

#### **Analyzing PL/I Applications with the PL/I Call Diagrammer**

The *PL/I Call Diagrammer* lets you perform low-level analysis of PL/I programs. You can use it to examine call flows for external procedures as you would in the Diagrammer. But you can also use it to examine call flows for internal procedures that the Diagrammer is unable to model.

# <span id="page-16-0"></span>**Analyzing Data Operations**

The workbench parser generates relationships that show the data operations a program performs — Insert, Read, Update, or Delete — and the data objects on which the program operates — files, segments, tables, and so forth.

The workbench *CRUD report* lets you view these relationships in a convenient format. The *IMS port analysis* feature determines the database segments or screens an IMS program operates on by tracing PSB usage through an entire application call sequence.

# <span id="page-16-1"></span>**Estimating Complexity and Effort**

Suppose you are planning to implement a change request for a program and want to know how long it will take to complete the change. ATW *legacy estimation* tools let you compare programs based on weighted values for selected complexity metrics. Based on the comparison, you can develop a credible estimate of the time required to make the change.

The complexity metrics used in the calculation are a combination of industry standard and ATW-generated statistics [\(Table 7-1 on page 7-8](#page-93-1)). If your own analysis shows that a given program is more or less complex than the weighted calculation would suggest, you can use a *change magnitude* to override the calculated value.

The program might have thousands of source lines, for example, increasing its calculated complexity, while actually being very easy to modify. When you use a change magnitude, your "subjective" estimate of the effort involved — Small, Medium, Large, Extra-large — becomes an input to the effort calculation, along with the weighted values.

#### **Overview** *Defining an Application Namespace* **1-4**

# <span id="page-17-0"></span>**Defining an Application Namespace**

The *Application Namespace* tool creates a conveniently organized dictionary that helps you navigate through your system's terminology and modify it as necessary. You can also use the tool to provide pseudo-code versions of application names that are easier for business analysts to understand.

Namespace *mapping* lets you change identifiers in system source code without undermining the system's consistency. If your legacy application uses the identifiers CUSTMR and CSTMR to refer to a customer, you can use the tool to rename both identifiers to CUSTOMER, and propagate the change to all the source files that need it.

# <span id="page-17-1"></span>**Identifying Classes of Data Items**

Suppose your organization is considering adding support for a new currency and that you are going to have to expand the existing exchange rate data field from 9(5)V9(3) to 9(5)V9(6) to accommodate the currency. You will need to know the data fields that are affected in the database, intermediate fields that may contain or use the exchange rate field in calculations, and so forth.

The *Change Analyzer* identifies the *class* of data items that may need to be modified to support the new currency — not only the exchange rate fields themselves, but any fields related to them by assignment. In this way it lets you answer the kinds of "What if?" questions posed in the recent past by the industry-wide changes for Y2K, Zip+4, and the Euro dollar: "What if I change the type of this variable, or the length of this field — what *other* fields will I also have to change?"

Use change analysis results to prepare project plans and technical specifications. You can generate reports showing source entities that may require modification, lines of code affected, and the like.

Overview **1-5** *What's Next?*

# <span id="page-18-0"></span>**What's Next?**

That's all you need to know before you begin analyzing ATW projects. Now let's look at how you use the Diagrammer to perform high-level analysis of legacy applications.

1-6 Overview *What's Next?*

# <span id="page-20-1"></span>**2 Analyzing Relationship Flows**

<span id="page-20-0"></span>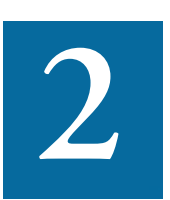

he *Diagrammer* lets you view the relationships between application objects interactively — programs, files, DDL, JCL, screen maps, and more. These relationships describe the ways in which he *Diagrammer* lets you view the relationships between application objects interactively — programs, files, DDL, JCL, screen maps, and more. These relationships describe the ways in which program objects interact. In Figu *reads* the file CUSTMAST. The CUSTMAST file, in turn, is *assigned to* the CXXCP.CUSTMAST data store.

#### Figure 2-1 *Relationships in Diagrammatic Form*

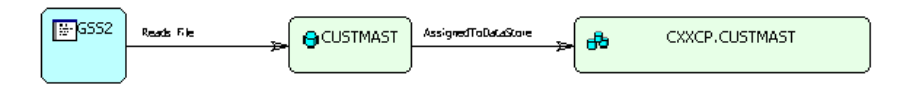

The Diagrammer's high-level analysis of relationships lets you quickly trace the flow of information in an application. Use the Diagrammer to view:

- Program to program calls
- Program, transaction, and screen flows
- Program to table or data store flows
- Job, program, and data store flows

# <span id="page-21-0"></span>**Understanding Relationship Flow Diagrams**

Relationship flow diagrams use boxes and lines to show the relationships between objects in an application. You can display the relationships for all the objects in a workspace, or only the objects in the selected project.

Objects are color-coded, based on a color scheme of your choosing. Hyperlinks let you navigate easily through a diagram to objects of interest, and browse source code interactively.

You can use the built-in editor to edit diagrams, cut-and-paste from a diagram, and so forth. You can export diagrams to a variety of standard formats and generate printed reports based on your diagrams.

#### <span id="page-21-1"></span>**Diagram Scopes**

The *scope* of a diagram determines the objects and relationships it displays. [Figure 2-2](#page-21-2) shows the scope of the Call Map diagram.

<span id="page-21-2"></span>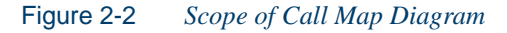

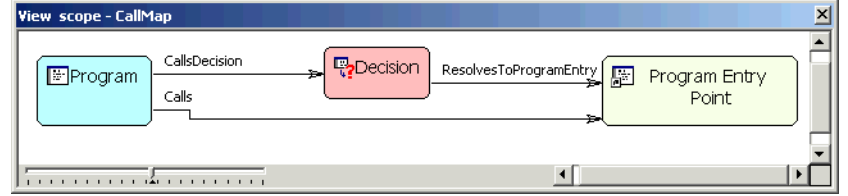

**Tip:** To view the definition of a scope, choose the scope in the **Scope** drop-down, then choose **View Scope** in the **Scope** menu.

The Diagrammer provides default scopes that you can use for most analysis tasks, but you can create your own scopes if you like. You might want to exclude data stores from a data flow, or include source files in a call map. For more information, see "Defining Scopes for Project Diagrams" [on page 2-9.](#page-28-0)

#### <span id="page-22-0"></span>**Diagram Views**

The Diagrammer offers two views of relationship flows, a *compact view*  and an *expanded view.* [Figure 2-3](#page-22-1) and [Figure 2-4](#page-22-2) show the same objects in both views. (Note that the diagram in [Figure 2-4](#page-22-2) has been modified to fit the page.)

#### **Compact View**

The compact view offers a cyclic representation of the information in a diagram. Objects are drawn once. Relationship lines cross. Compact views are often easier to understand than expanded views.

<span id="page-22-1"></span>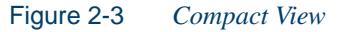

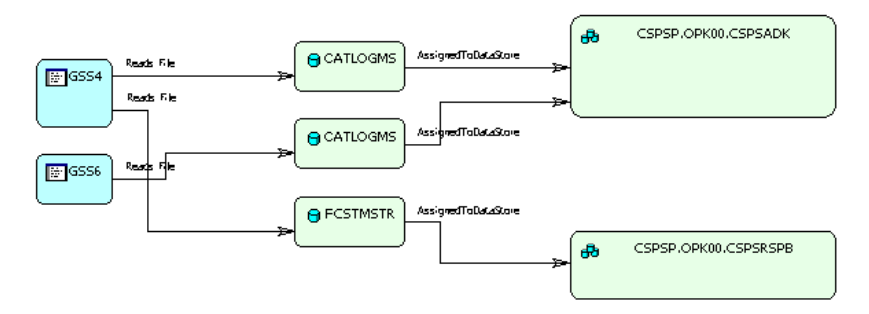

#### **Expanded View**

The expanded view offers a linear representation of the information in a diagram. Objects are drawn as many times as necessary. Relationship lines do not cross. Use this view if too many intersecting lines make a compact view hard to read.

<span id="page-22-2"></span>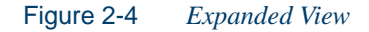

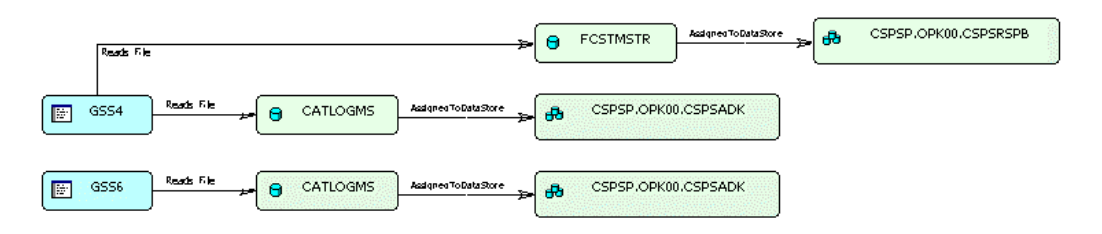

# <span id="page-23-0"></span>**Using the Diagrammer**

You generate relationship flow diagrams for the current project. You can include all the objects in the workspace by deselecting **Intraproject Relationships** in the **View** menu.

#### <span id="page-23-1"></span>**Generating Project Diagrams**

Follow the steps below to generate a relationship flow diagram.

#### **To generate a relationship flow diagram:**

**1** In the Repository Browser, select the project for the diagram and choose **Diagram** in the **Analyze** menu. A blank Diagrammer window opens. Choose the scope of the diagram in the **Scope** dropdown. Diagrammer draws the selected diagram (Figure 2-5).

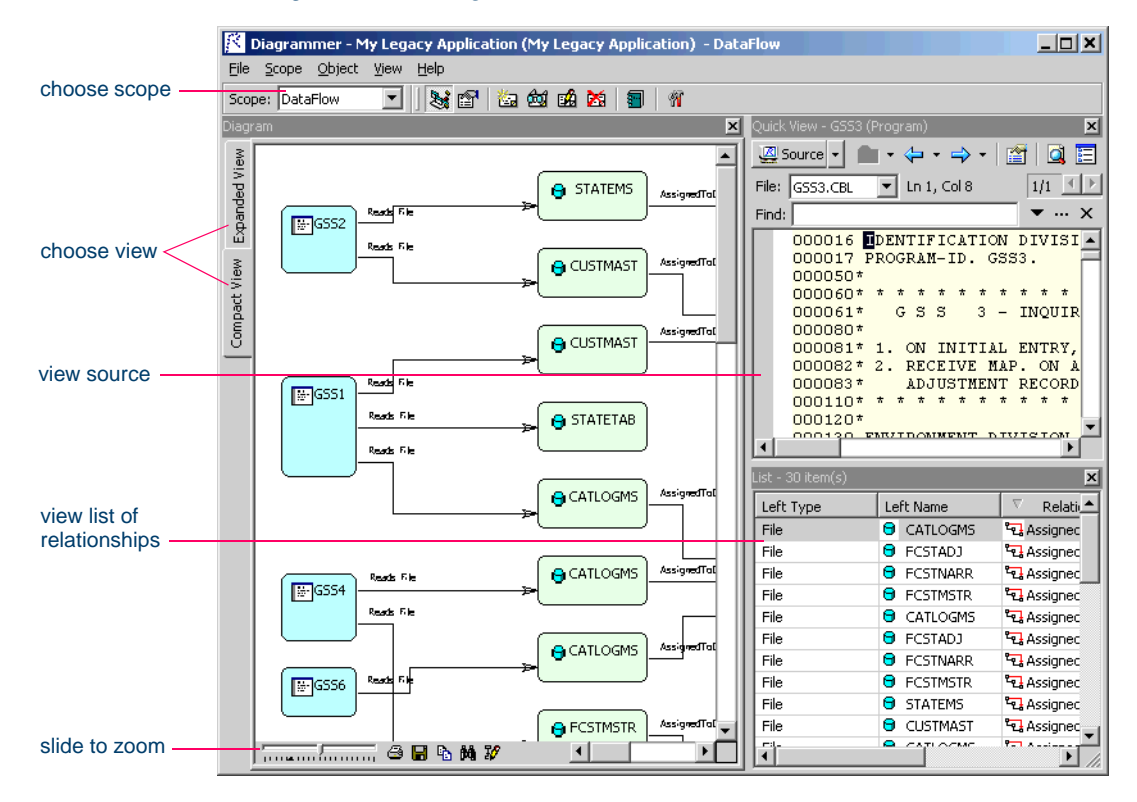

#### Figure 2-5 *Diagrammer Window*

**2** In the **View** menu, deselect **Intraproject Relationships** if you want to include all related objects in the workspace in the diagram.

#### **What If Your Project Is Too Large?**

The Diagrammer issues a warning and fails to draw the diagram for the selected scope if the diagram requires more than 2500 lines or 32,000 boxes. (Note that the Diagrammer will still populate the List pane with the relationships in the selected scope.) Either reduce the size of the project or edit the scope to filter out unnecessary objects.

#### <span id="page-24-0"></span>**Working with Project Diagrams**

The Diagrammer window consists of a Diagram pane, List pane, Quick View pane, and Activity Log. You can hide a pane by clicking the close box in the upper righthand corner. Select the appropriate choice in the **View** menu to show the pane again.

#### **Diagram Pane**

The Diagram pane displays the diagram for the selected scope. Use the slider on the tool bar in the lower lefthand corner of the pane to zoom in or out on the diagram. Place your cursor over an object for a moment to display a tool tip that describes the object in more detail.

**Choosing the View** Click the **Compact View** tab to choose the compact view of relationship flows. Click the **Expanded View** tab to choose the expanded view of relationship flows. For background on views, see ["Di](#page-22-0)[agram Views" on page 2-3](#page-22-0).

**Tip:** Right-click an object in the expanded view and choose **Root** in the pop-up menu to navigate to the first instance of the object in the diagram. Select the scope again to redraw the diagram.

**Viewing Source** Select an object in the diagram to view its source in the Quick View pane. The object is displayed with a background shadow.

**Navigating to an Object** Select the relationship for an object in the List pane to navigate to the object in the Diagram pane.

Analyzing Relationship Flows *Using the Diagrammer* **2-6**

> **Copying Diagrams** In the **File** menu, choose **Copy** *Type* **View** to copy the diagram to the clipboard in EMF format. You can paste the diagram from the clipboard to a document in a third-party tool such as Word.

> **Printing Diagrams** In the **File** menu, choose **Print** *Type* **View** to print the diagram. The Print Preview window opens, where you can change the zoom factor for the diagram to control the number of pages in the print job. Click **OK**.

#### **List Pane**

The List pane displays the relationships in the selected scope, as they appear from left to right in the diagram. Select the relationship for an object in the List pane to navigate to the object in the Diagram pane.

**Sorting Entries** Click a column heading in the List pane to sort the relationship entries by that column.

**Sizing Columns** Grab-and-drag the border of a column heading to increase or decrease the width of the column.

**Tip:** Even if the Diagrammer is unable to draw a diagram because the scope contains too many objects or relationships, it lists the relationships in the List pane. For more information, see "What If Your Project Is Too Large?" on page 2-5.

#### **Quick View Pane**

The Quick View pane lets you browse information about the object selected in the Diagram pane. The information available depends on the type of object selected — you see only source code for a copybook, for example, but full HyperCode for a program.

**Note:** "HyperCode" is shorthand for the information displayed in the ATW HyperView tool. For HyperView usage information, see *Analyzing Programs* in the ATW document set.

Select an object in the Diagram pane to view it in the Quick View pane. Choose the information you want to view for the object from the **Source** drop-down. Use the search facilities to navigate to the source you want to view.

|                  | Diagrammer - My Legacy Application (My Legacy Application) - CICSFlow | $\Box$ D $\Box$     |  |  |  |
|------------------|-----------------------------------------------------------------------|---------------------|--|--|--|
|                  | File Scope Object View Help                                           |                     |  |  |  |
|                  | ▾<br>Scope: CICSFlow                                                  |                     |  |  |  |
|                  | Staff'a @ # 21   21   11                                              |                     |  |  |  |
| choose           | Quick View - GSS (Program)                                            | 図                   |  |  |  |
| HyperCode view   | Source -                                                              |                     |  |  |  |
|                  | Ln 8, Col 21<br>File: GSS.CBL<br>$\mathbf{r}$                         | $1/1$ $\rightarrow$ |  |  |  |
|                  | Find:                                                                 | $\bullet$ $\times$  |  |  |  |
| choose file      | 000823 A100-FIRST-TIME-EXIT. EXIT.                                    |                     |  |  |  |
| you want to view | 000824*                                                               |                     |  |  |  |
|                  |                                                                       |                     |  |  |  |
|                  | 000826* FORMAT/SEND MAP                                               |                     |  |  |  |
| view-only source |                                                                       |                     |  |  |  |
|                  | 000828 B110-FORMAT-SEND-MAP<br>SECTION.                               |                     |  |  |  |
|                  | 000829<br>MOVE COMM-USER-ID<br>TO GSS1003-USER-ID-O.                  |                     |  |  |  |
|                  | 000830<br>MOVE 'ENTER'<br>TO GSS1003-CMD-CODE-O.                      |                     |  |  |  |
|                  | 000850*                                                               |                     |  |  |  |
|                  | <b>EXEC CICS SEND</b><br>000860                                       |                     |  |  |  |
|                  | MAP<br>$($ ' GSS1003')<br>000861<br>000862                            |                     |  |  |  |
|                  | FROM (GSS10030)<br>RESP (EIBRESP)<br>000863                           |                     |  |  |  |
|                  | 000890<br><b>ERASE</b>                                                |                     |  |  |  |
|                  | <b>FREEKB</b><br>000891                                               |                     |  |  |  |
|                  | END-EXEC.<br>000900                                                   |                     |  |  |  |
|                  | 000910*                                                               |                     |  |  |  |
|                  | 000911<br>IF EIBRESP NOT EQUAL DFHRESP (NORMAL)                       |                     |  |  |  |
|                  | PERFORM Z200-ERROR-CONDITION.<br>000912                               |                     |  |  |  |
|                  | 000950*                                                               |                     |  |  |  |
|                  | 000951<br>MOVE 'FC15' TO WSO1-TRANSID.                                |                     |  |  |  |
|                  | 000952<br>PERFORM U160-RETURN.                                        |                     |  |  |  |
|                  | 001230*                                                               |                     |  |  |  |
|                  | 001231 B110-FORMAT-SEND-MAP-EXIT. EXIT.                               |                     |  |  |  |
|                  | 001235*                                                               |                     |  |  |  |
|                  |                                                                       |                     |  |  |  |

Figure 2-6 *Quick View Pane*

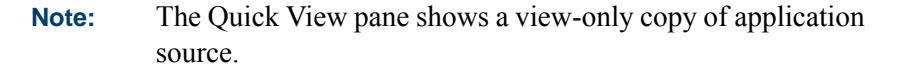

#### <span id="page-26-0"></span>**Editing the Color Scheme for Project Diagrams**

Object types are color-coded in relationship flow diagrams so that you can distinguish one type from another — programs from transactions, transactions from screens, and so forth. You can use the default color scheme or create your own.

#### **To edit the color scheme for diagrams:**

- **1** In the **View** menu, choose **Options**. The Options window opens (Figure 2-7 on page 2-8).
- **2** In the Color Scheme pane, click the object type whose color you want to edit. The current background color of the type (if any) is displayed in the **Color** drop-down.

Analyzing Relationship Flows *Using the Diagrammer* **2-8**

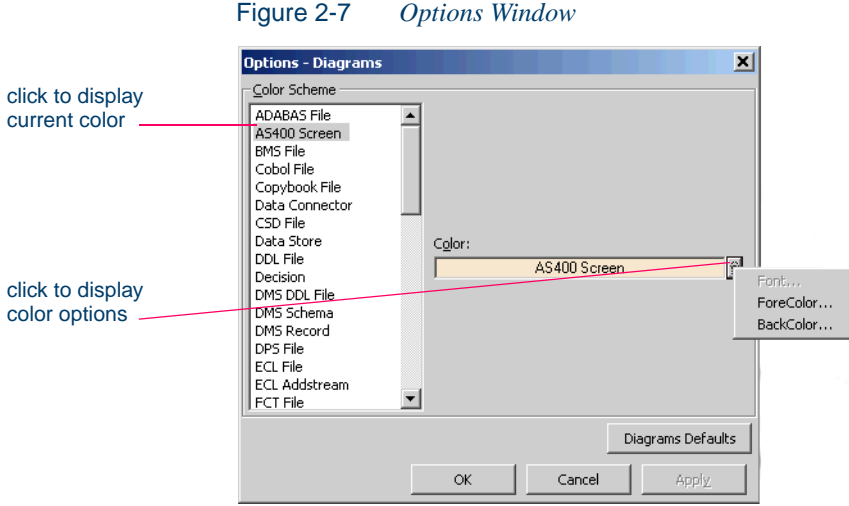

- **3** Click the arrow beside the **Color** drop-down and choose **ForeColor** from the pop-up menu if you want to edit the color of the caption for the object type, or **BackColor** if you want to edit the color of the background for the object type.
- **4** A standard Windows color control is displayed. Use the **Palette** tab to select the color of the caption or background from the Windows palette. Use the **System** tab to match the color of the caption or background with the color of standard Windows elements.
- **Note:** You can restore the default option settings by clicking **Diagrams Defaults**, then choosing **Restore Defaults** in the dropdown menu. Choose **Save To** in the drop-down menu to save the option settings to a file. Choose **Load From** in the menu to restore the option settings from a file.
- **5A** Click **Apply** if you want to save your settings without dismissing the Options window.
- **5B** Click **OK** if you want to save your settings and dismiss the Options window.

#### <span id="page-28-0"></span>**Defining Scopes for Project Diagrams**

The *scope* of a diagram determines the objects and relationships it displays. [Figure 2-2 on page 2-2](#page-21-2) shows the scope of the Call Map diagram. To view the definition of a scope, choose the scope in the **Scope** dropdown, then choose **View Scope** in the **Scope** menu.

The Diagrammer provides default scopes that you can use for most analysis tasks, but you can create your own scopes if you like. You might want to exclude data stores from a Data Flow diagram, for example, or include Cobol source files in a Call Map diagram.

You can modify an existing scope, create a new scope based on an existing scope, or create a new scope from scratch. In each case, you specify the relationships you want the diagram to display

**Note:** Scopes are created or modified in the current workspace only.

#### **Editing Scopes in the Quick Diagrammer**

If your project is very large, you will probably want to edit scopes in the Quick Diagrammer, which does not automatically redraw a diagram each time you select a new scope. For more information, see ["Using the Quick Diagrammer" on page 2-23](#page-42-2).

#### **Basic and Composite Relationships**

Relationships are of two types, or *classes:*

- A *basic* relationship defines the direct interaction of two objects a program and a program entry point, for example.
- A *composite* relationship defines the indirect interaction of two objects — if a job *runs* a program entry point that *belongs* to a program, for example, the relationship between the job and program is said to be composite. A composite relationship is indicated by a  $\overline{\mathbf{z}}_1$  symbol.
- **Tip:** For convenience, you can create custom composite relationships that define an entire chain of relationships for an object.

2-10 Analyzing Relationship Flows *Using the Diagrammer*

#### **To define the scope of a diagram:**

- **1A** To create a new scope from scratch, choose **New Scope** in the **Scope**  menu. The New Scope dialog opens. Enter the name of the new scope in the text field and click **OK**. The Edit Scope window opens ([Figure 2-8\)](#page-29-0).
- **1B** To modify an existing scope, or create a new scope based on an existing scope, choose the existing scope in the **Scope** drop-down, then choose **Edit Scope** in the **Scope** menu. The Edit Scope window opens [\(Figure 2-8](#page-29-0)).

| <b>Edit scope - Test</b> |                                        |                     |           |  |
|--------------------------|----------------------------------------|---------------------|-----------|--|
| Relationship<br>Scope    |                                        |                     |           |  |
| Left entity              | Name                                   | Right entity        | Class     |  |
| <b>HPS Rule File</b>     | ግ <sub>-</sub> Accesses                | Table               | Basic     |  |
| File                     | L. AssignedTo                          | Data Store          | Basic     |  |
| File                     | Pa Assigned ToDataStore                | Data Store          | Composite |  |
| Data Store               | ግ <sub>•</sub> BasedOn                 | Data Store          | Basic     |  |
| Program                  | <b>L</b> Callnats                      | Program Entry Point | Basic     |  |
| Program                  | ماتا CallnatsDecision                  | Decision            | Basic     |  |
| Program                  | "L. CallnatsSysProgram                 | System Program      | Basic     |  |
| Program                  | 그면 CallnatsThruDecision                | Program Entry Point | Composite |  |
| Screen                   | ግ. Calls                               | Program Entry Point | Basic     |  |
| Program                  | ጌ Calls                                | Program Entry Point | Basic     |  |
| Screen                   | ግ <sub>- CallsDecision</sub>           | Decision            | Basic     |  |
| Program                  | ግ <sub>- CallsDecision</sub>           | Decision            | Basic     |  |
| Program                  | CallsProgram                           | Program             | Composite |  |
| Program                  | $\Box$ $\Box$ CallsProgramThruDecision | Program             | Composite |  |
| Program                  | ግ <sub>•</sub> CallsSvsProgram         | System Program      | Basic     |  |
| Program                  | CallsThruDecision                      | Program Entry Point | Composite |  |
| Logical Component        | □"L. ConsistsOf                        | Logical Component   | Basic     |  |
| <b>Business Rule</b>     | ግ <sub>- ConsistsOf</sub>              | Logical Component   | Basic     |  |
| <b>HPS Rule File</b>     | ግ <sub>-</sub> Converses               | HPS Window File     | Basic     |  |
| AS400 Screen             | ጊ Defines                              | Screen              | Basic     |  |
| <b>BMS File</b>          | ጊ Defines                              | Screen              | Basic     |  |
| CSD File                 | ግ <sub>-</sub> Defines                 | Transaction         | Basic     |  |
| DDL File                 | ግ <sub>-</sub> Defines                 | Table               | Basic     |  |
|                          |                                        | Save As<br>OK       | Cancel    |  |

<span id="page-29-0"></span>Figure 2-8 *Edit Scope Window*

- **2** In the Edit Scope window, select each relationship you want to include in the scope. The Class column displays the class of the relationship, basic or composite.
- **3** To view a composite relationship, select it and choose **View relationship** in the **Relationship** menu. The View Relationship window opens [\(Figure 2-9 on page 2-11\)](#page-30-0).

<span id="page-30-0"></span>Figure 2-9 *View Relationship Window*

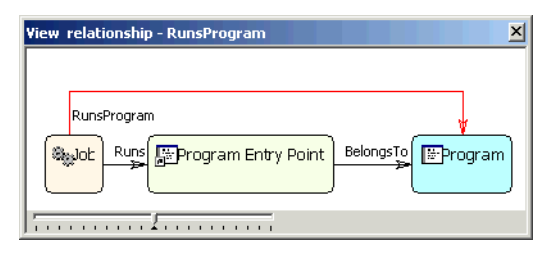

**4** To create a composite relationship, choose **New relationship** in the **Relationship** menu. The New Relationship Wizard opens ([Figure 2-10](#page-30-1)).

<span id="page-30-1"></span>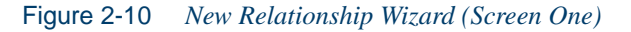

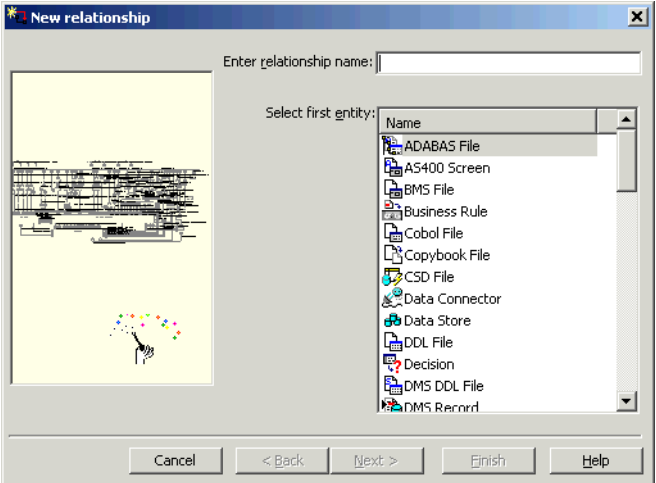

- **5** In the **Enter relationship name** field, enter the name of the composite relationship. In the Select first entity pane, select the object you want to appear on the left side of the relationship chain. Click **Next**. The screen shown in [Figure 2-11 on page 2-12](#page-31-0) appears.
- <span id="page-30-2"></span>**6** In the Select relationship pane, select the relationship you want to appear next in the relationship chain. Click **Next**. A screen similar to the one shown in [Figure 2-11 on page 2-12](#page-31-0) appears.
- 2-12 Analyzing Relationship Flows *Using the Diagrammer*
	- **7** Repeat [step 6 on page 2-11](#page-30-2) for each relationship you want to include in the chain. When you are done, click **Finish**. The New Relationship Wizard closes and the new composite relationship is added to the Edit Scope window.

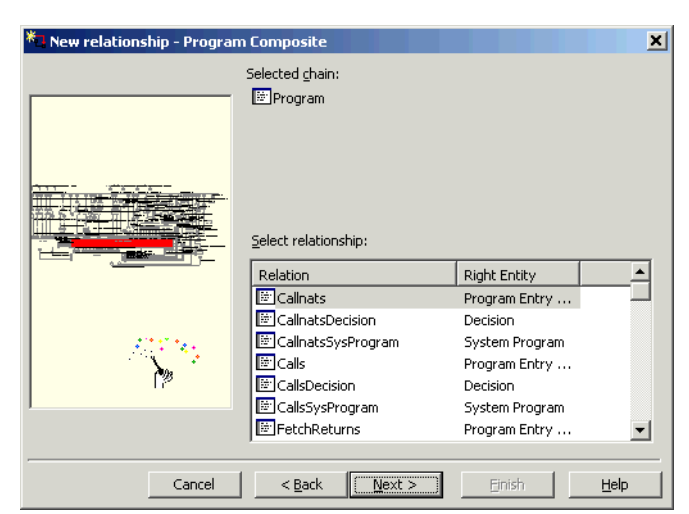

<span id="page-31-0"></span>Figure 2-11 *New Relationship Wizard (Screen Two)*

**8** To delete a composite relationship, select it and choose **Delete relationship** in the **Relationship** menu. You are prompted to confirm the deletion. Click **Yes**.

**Note:** You cannot create or delete a basic relationship.

- **8A** Click **Save As** in the Edit Scope window to create a new scope based on an existing scope. The Save Scope window opens. Enter the name of the new scope in the text field and click **OK**. The new scope is displayed in the **Scope** drop-down in the Diagrammer window.
- **8B** Click **OK** in the Edit Scope window to save a modified scope or a new scope created from scratch. The new scope is displayed in the **Scope** drop-down in the Diagrammer window.

#### **Deleting a Scope**

To delete a scope, select it in the **Scope** drop-down and choose **Delete Scope** in the **Scope** menu. You are prompted to confirm the deletion. Click **Yes**.

#### <span id="page-32-0"></span>**Searching for Objects in Project Diagrams**

Use the Diagrammer's Quick Search facility to navigate quickly to objects in a relationship flow diagram. To invoke Quick Search, click the **button on the tool bar in the lower lefthand corner of the Diagram** pane. The Quick Search facility opens at the top of the Diagram pane. Enter the text for the search in the **Quick Search** field.

**Tip:** The **M** button is a toggle. Click the button again to hide the Quick Search facility.

#### <span id="page-32-1"></span>**Exporting Project Diagrams and Diagram-Based Reports**

You can export diagrams to a variety of standard formats and generate printed reports based on your diagrams. Choose **Save** *Type* **View As** in the **File** menu to export a diagram to BED, bitmap, JPEG, Visio, Visio XML, DOT, or EMF.

**Note:** Visio 2002 must be installed to save a diagram to Visio. Visio 2002 is not required to save to Visio XML.

Choose **Save** *Diagram* **Report** in the **File** menu to export a printed report for a diagram to HTML, Excel, RTF, Word, or formatted text.

**Note:** For more information on exporting diagrams and reports, see *Getting Started* in the ATW document set.

You can also export a diagram to the ATW WebGen tool by clicking **Create WebGen Page** in the **File** menu. All diagram types are exported to the page. The page is stored in the file \*Workspace*\Projects\*Project*\Webgen\Diagrammer\Main.htm. Click the hy-

perlink for a diagram to view it in the browser.

# <span id="page-33-0"></span>**Using the Diagram Editor**

Use the built-in Diagram Editor to edit diagrams, change the appearance of diagrams, cut-and-paste from a diagram, and other tasks.

#### <span id="page-33-1"></span>**Opening a Diagram in the Diagram Editor**

You can invoke the Diagram Editor from any tool that displays a diagram, or by double-clicking BEDit.exe in the ATW Bin directory. If you open the Diagram Editor from within another tool, the Editor creates a copy of the diagram on view in the tool.

#### **To open a diagram in the Diagram Editor:**

**1A** If the Diagram Editor is not open, click the  $\mathbb{F}$  button on the tool bar in the lower lefthand corner of the Diagram pane. The diagram on view in the Diagram pane opens in the Diagram Editor (Figure 2-5).

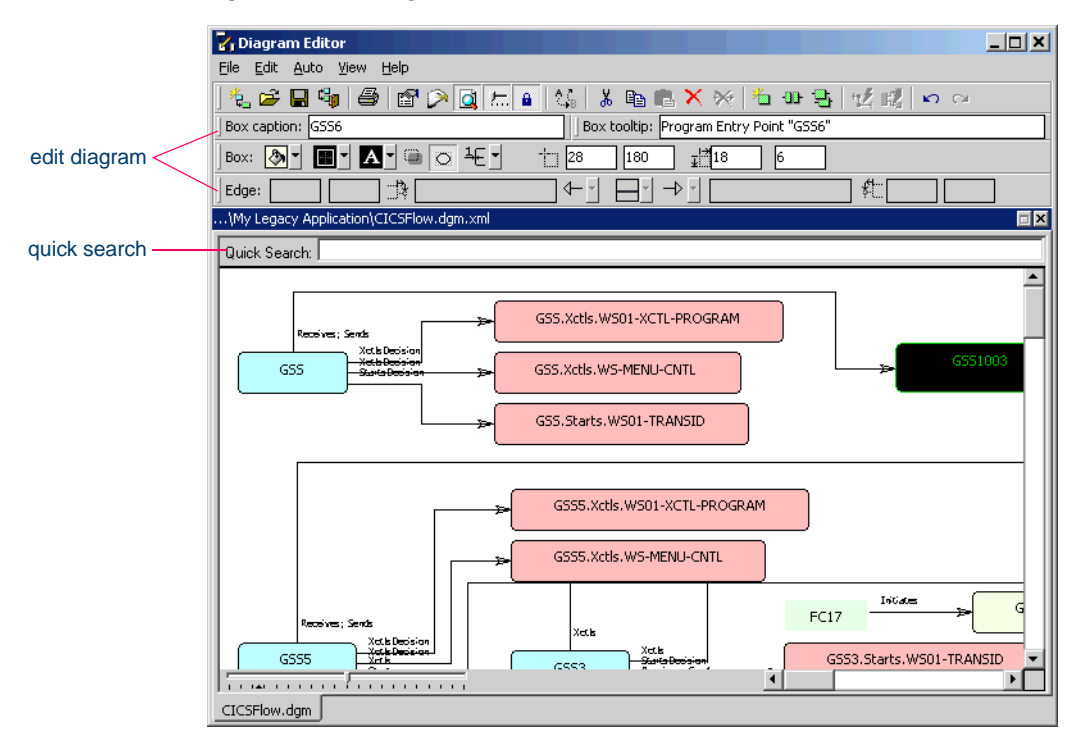

Figure 2-12 *Diagram Editor Window*

- **1B** If the Diagram Editor is already open, choose **Open Diagram** in the **File** menu. The Open diagram dialog appears. Select the diagram you want to open and click **Open**.
- **Tip:** Choose **New Diagram** in the **File** menu to create a new blank diagram. You can paste portions of an existing diagram into the blank diagram, as described in ["Copying Objects" on](#page-37-0)  [page 2-18](#page-37-0).

#### <span id="page-34-0"></span>**Searching for Objects in the Diagram Editor**

The Diagram Editor offers facilities for navigating to general locations in a diagram, or to specific objects. You can use the search and replace feature to modify captions or tool tips globally.

#### **Using the Locate Facility**

Use the Locate facility to navigate to general locations in a diagram. To invoke the Locate facility, click **Locate** in the **View** menu. The Locate window opens [\(Figure 2-13\)](#page-34-1).

The Locate window displays the entire diagram on view in the Diagram Editor main window. A frame surrounds the portion of the diagram visible in the main window.

Drag the frame to the area of the diagram you want to view. The Diagram Editor displays the selected area in the main window.

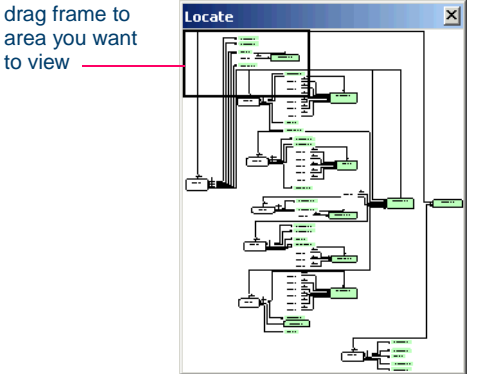

#### <span id="page-34-1"></span>Figure 2-13 *Locate Window*

area you want to view

2-16 Analyzing Relationship Flows *Using the Diagram Editor*

#### **Using the Quick Search Facility**

Use the Quick Search facility to navigate to objects in a diagram. To invoke Quick Search, choose **Search pane** in the **View** menu. The Quick Search facility opens at the top of the window.

Enter the text for the search in the **Quick Search** field. You can use wildcard patterns allowed in LIKE statements by Visual Basic for Applications (VBA).

#### **Using the Search and Replace Facility**

Use the Search and Replace facility to modify captions or tool tips globally. The Diagram Editor modifies the diagram only, not the repository.

#### **To search for and replace text in a diagram:**

**1** In the **Edit** menu, choose **Replace**. The Replace window opens (Figure 2-14).

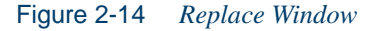

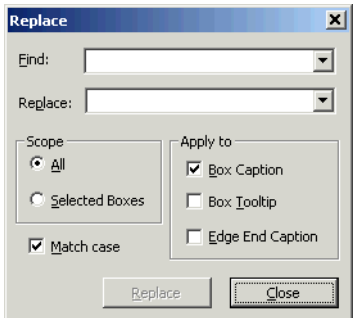

- **2** Enter the text you want to replace in the **Find** field. Enter the text you want to substitute in the **Replace** field.
- **3** Select **Match case** if you want to match the case of the entered text.
- **4** You can apply the change to any combination of object captions, relationship captions, or tool tips by selecting the appropriate choices in the Apply to pane. If you apply the change to object captions, select the appropriate choice in the Scope pane to apply the change to
all the objects that contain the text or only the selected objects that contain the text.

**5** Click **Replace** to run the operation and dismiss the Replace window.

#### **Selecting Objects in the Diagram Editor**

Select an object or relationship in the Diagram Editor by clicking it. Deselect an object by clicking on white space or selecting another object. To select all the objects in the diagram, choose **Select All** in the **Edit** menu.

To select a range of objects, click in the diagram, hold down the right mouse button, drag the selection box over the objects you want to select, and release the mouse button. To select objects that are not in a range, hold down the Control key, then click each object you want to select.

### **Editing the Layout of a Diagram in the Diagram Editor**

You can change the layout of a diagram, and copy, add or delete objects from the diagram. The Diagram Editor modifies the diagram only, not the repository.

#### **Unlocking the Diagram Layout**

When you open a diagram in the Diagram Editor, the diagram layout is *locked* — you cannot move or resize the objects in the diagram. To unlock the diagram layout, deselect **Lock Layout** in the **Edit** menu.

#### **Autoplacing Objects**

To rearrange the objects in a diagram automatically, choose **Auto Place** in the **Auto** menu. You are prompted to confirm that you want to autoplace the objects. Click **Yes**.

#### **Splitting Objects**

To "split" an object that has multiple relationships into an equal number of objects with a single relationship, select the object and choose **Split** in the **Edit** menu. Rearrange the objects manually or use the autoplace feature to rearrange the objects automatically.

2-18 Analyzing Relationship Flows *Using the Diagram Editor*

#### **Moving and Resizing Objects**

To move an object in a diagram, drag-and-drop the object to the new location, or enter the grid coordinates of the location in the fields beside the  $\pm$  symbol on the Box tool bar. The Diagram Editor redraws the relationships for the object.

To resize an object in a diagram, grab the border of the object with the mouse and drag it to a new location, or enter the grid coordinates for the height and width of the resized box in the fields beside the  $\frac{1}{2}$  symbol on the Box tool bar.

#### **Copying Objects**

To create a copy of an object and all its relationships, select the object and choose **Clone** in the **Edit** menu.

To copy an object but not its relationships to the clipboard, select the object and choose **Copy** in the **Edit** menu. To paste the object from the clipboard, choose **Paste** in the **Edit** menu.

**Tip:** Choose **Clipboard** in the **View** menu to view the contents of the clipboard.

#### **Adding Objects**

To add an empty object to a diagram, click **New Box** in the **Edit** menu. To create a relationship between the new object and another object, hold down the Alt key, select either object, and drag-and-drop the relationship to the other object.

#### **Deleting Objects**

To delete an object from a diagram, select the object and click **Delete** in the **Edit** menu. To delete an object from the diagram and copy it to the clipboard, select the object and choose **Cut** from the **Edit** menu. The Diagram Editor also deletes the relationships for the object.

#### **Autoattaching Relationships**

To redraw a relationship line in a diagram automatically, select the relationship line and choose **Auto Attach** in the **Auto** menu.

#### **Redrawing Relationships**

To redraw a relationship in a diagram, grab the relationship line with the mouse and drag it to a new location, or enter the grid coordinates for the length and offset of each end of the redrawn line in the fields beside the  $\frac{1}{2}$  and  $\frac{1}{2}$  symbols on the Edge tool bar.

#### **Deleting Relationships**

To delete a relationship from a diagram, select the relationship and click **Delete Edge** in the **Edit** menu.

### **Editing Objects in the Diagram Editor**

You can change the caption, color scheme, and border characteristics of an object. The Diagram Editor modifies the diagram only, not the repository.

#### **Editing the Captions of an Object and Tool Tip**

To edit the caption of an object, select the object and enter the new caption in the text field on the Box caption tool bar. To edit the caption of the tool tip for an object, select the object and enter the new caption in the text field on the Box tooltip tool bar.

#### **Editing the Color Scheme for an Object**

You can change the color of the background, border, and caption of an object:

- To change the background color of an object, select the object and click the arrow beside the  $\sqrt{\frac{1}{2}}$  symbol on the Box tool bar.
- To change the border color of an object, select the object and click the arrow beside the symbol on the Box tool bar.
- To change the color of the caption for an object, select the object and click the arrow beside the  $\blacktriangle$  symbol on the Box tool bar.

A standard Windows color control is displayed. Use the **Palette** tab to select the color of the background, border, or caption from the Windows palette. Use the **System** tab to match the color of the background, border, or caption with the color of standard Windows elements.

2-20 Analyzing Relationship Flows *Using the Diagram Editor*

#### **Editing the Border of an Object**

You can change the thickness of the border for an object, specify that the border have rounded or square corners, and add a background shadow to the border:

- To change the thickness of the border for an object, select the object and click the arrow beside the  $\frac{1}{2}$  drop-down on the Box tool bar. In the drop-down, choose the thickness you want, where 1 is the thinnest border and 4 is the thickest.
- To specify that the border of an object has rounded corners, select the object and click the  $\circ$  button on the Box tool bar. The button is a toggle. Click the button again to specify that the border has square corners.
- To add a background shadow to the border for an object, select the object and click the  $\Box$  button on the Box tool bar. The button is a toggle. Click the button again to specify that the border has no shadow.

#### **Editing Relationships in the Diagram Editor**

You can add a caption to, or delete a caption from, either end of a relationship, edit the captions, and edit the cardinality of the relationship. The Diagram Editor modifies the diagram only, not the repository.

#### **Adding, Deleting, or Editing a Caption for a Relationship**

There are two text fields for relationship captions on the Edge tool bar. The field on the left contains the caption for the left end of the relationship, the field on the right contains the caption for the right end of the relationship.

To add a caption to a relationship, select the relationship and enter the new caption in the appropriate text field. To delete a caption from a relationship, select the relationship and clear the caption in the appropriate text field. To edit the caption for a relationship, select the relationship and enter the new caption in the appropriate text field.

#### **Editing the Cardinality of a Relationship**

There are two drop-downs for relationship cardinalities on the Edge tool bar. The drop-down on the left contains the cardinality for the left end of the relationship, the drop-down on the right contains the cardinality for the right end of the relationship.

To edit the cardinality of a relationship, select the relationship and click the appropriate drop-down on the Edge tool bar. In the drop-down, choose the cardinality for the relationship.

#### **Editing General Properties of a Diagram in the Diagram Editor**

Use the Diagram Properties window to specify general properties of a diagram in the Diagram Editor — the font for captions, whether relationships are displayed as orthogonal (right-angled) lines, and the background color of the Diagram Editor window.

#### **To edit the general properties of a diagram:**

**1** In the **File** menu, choose **Properties**. The Diagram Properties window opens (Figure 2-15).

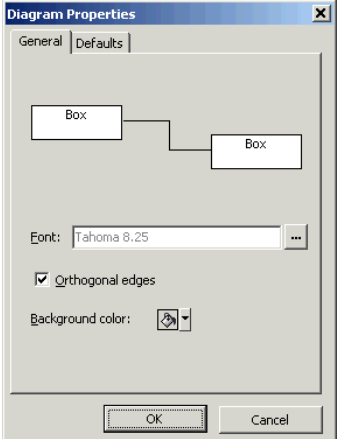

#### Figure 2-15 *Diagram Properties Window*

#### 2-22 Analyzing Relationship Flows *Using the Diagram Editor*

- **2** Click the button next to the **Font** drop-down. A standard Windows font control is displayed, where you can choose the font type, style, and size for diagram captions.
- **3** Select **Orthogonal Edges** if you want the Diagram Editor to display relationships as orthogonal (right-angled) lines.
- **4** Click the arrow beside the **Background color** drop-down to specify the background color for the Diagram Editor window. A standard Windows color control is displayed. Use the **Palette** tab to select the color of the text or background from the Windows palette. Use the **System** tab to match the color of the text or background with the color of standard Windows elements.
- **5** Click **OK** to apply your changes and dismiss the Diagram Properties window.

#### **Zooming in the Diagram Editor**

Use the slider on the tool bar in the lower lefthand corner of the Diagram Editor window to zoom in or out on the diagram. To display the slider, choose **Zoom** in the **View** menu.

#### **Saving Diagrams in the Diagram Editor**

Choose **Save** in the **File** menu to save a diagram in the Diagram Editor. The Save Diagram dialog opens. In the **Save in** drop-down, choose the folder to save the new diagram in. In the **File name** field, enter the name of the new diagram. Choose a name that describes the diagram as closely as possible. Click **Save**.

#### **Copying Diagrams with a Different Name (Saving As) in the Diagram Editor**

Choose **Save as** in the **File** menu to copy a diagram with a different name in the Diagram Editor. The Save Diagram dialog opens. In the **Save in** drop-down, choose the folder to save the new diagram in. In the **File name** field, enter the name of the new diagram. Choose a name that describes the diagram as closely as possible. Click **Save**.

#### **Printing Diagrams in the Diagram Editor**

Choose **Print** in the **File** menu to print a diagram in the Diagram Editor. The Print Preview window opens, where you can change the zoom factor for the diagram to control the number of pages in the print job. Click **OK**.

#### **Exporting Diagrams in the Diagram Editor**

You can export diagrams to a variety of standard formats in the Diagram Editor. Choose **Export** in the **File** menu to export a diagram to BED, bitmap, JPEG, Visio, Visio XML, DOT, or EMF. For more information on exporting diagrams, see *Getting Started* in the ATW document set.

## **Using the Quick Diagrammer**

The Quick Diagrammer tool lets you view relationships for *selected objects only*, rather than an entire project. For that reason, it's an ideal tool for initial program analysis — fast and focused.

For the most part, tool usage is similar to that for the main Diagrammer and Diagram Editor, but there are some handy additional features that you may want to explore.

#### **Generating Object Diagrams**

The Quick Diagrammer opens in the righthand section of the main ATW window. You can open as many Quick Diagrammer windows as you need.

#### **To open a diagram in the Quick Diagrammer:**

- **1** In the ATW **Analyze** menu, choose **Quick Diagram**. The Quick Diagrammer opens in the righthand section of the main ATW window.
- **2** Choose the scope of the diagram in the **Scope** drop-down.

**Note:** Visio 2002 must be installed to save a diagram to Visio. Visio 2002 is not required to save to Visio XML.

- 2-24 Analyzing Relationship Flows *Using the Quick Diagrammer*
	- **3** Drag-and-drop objects in the diagram's scope from the Repository Browser to the Quick Diagrammer window. Quick Diagrammer draws the selected diagrams ([Figure 2-16\)](#page-43-0).
	- **Tip:** Make sure to select objects in the diagram's scope most scopes include extracted objects rather than source files.

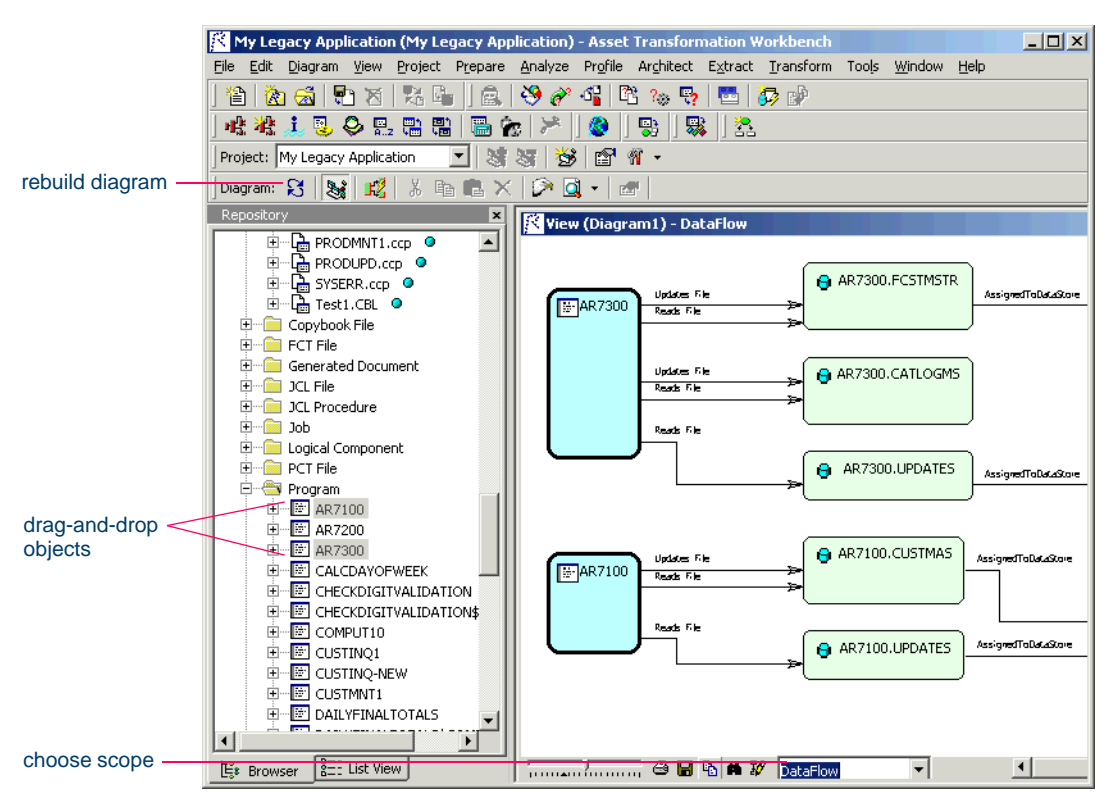

<span id="page-43-0"></span>Figure 2-16 *ATW Window with Quick Diagrammer* 

#### **Changing the Scope of an Object Diagram**

Unlike the main Diagrammer, Quick Diagrammer *does not automatically redraw a diagram after you select a new scope.* You must choose **Rebuild** in the **Diagram** menu to redraw the diagram. This is a considerable advantage, of course, if your diagram is very large — you don't have to wait for it to redraw each time you select a scope to edit.

#### **Defining Scopes for Object Diagrams**

You can create, edit, view, or delete a scope in the Quick Diagrammer, just as you can in the main Diagrammer. Any modifications in either tool are reflected in the other.

#### **To define the scope of a diagram:**

- **1A** To create a new scope from scratch, choose **Scopes:New** in the **Diagram** menu. The New Scope dialog opens. Enter the name of the new scope in the text field and click **OK**. The Edit Scope window opens [\(Figure 2-8 on page 2-10](#page-29-0)).
- **1B** To modify an existing scope, choose the scope you want to modify in the **Scope** drop-down, then choose **Scopes:Edit** in the **Diagram**  menu. The Edit Scope window opens ([Figure 2-8 on page 2-10\)](#page-29-0).
- **Tip:** You do not have to draw a diagram in the Quick Diagrammer to modify a scope.
- **2** Follow the instructions in steps [2-](#page-29-1)8B on pages [2-10](#page-29-1)-2-12 to define the scope.

#### **To view the definition of a scope:**

**1** To view the definition of a scope, choose the scope in the **Scope** drop-down, then choose **Scopes:View** in the **Diagram** menu.

#### **To delete a scope:**

**1** To delete a scope, select it in the **Scope** drop-down and choose **Scopes:Delete** in the **Diagram** menu. You are prompted to confirm the deletion. Click **Yes**.

#### **Mirroring the Scope of an Object Diagram**

By default, Quick Diagrammer shows the flow of relationships *from* a diagrammed object rather than *to* the object. Choose **Mirror Scope** in the **Diagram** menu to show the flow of relationships to the object. Choose **Mirror Scope** again to return to the original view.

2-26 Analyzing Relationship Flows *Using the Quick Diagrammer*

#### **Exporting Multiple Object Diagrams**

Use Quick Diagrammer to export one or more diagrams to the supported formats in a single step.

#### **To export object diagrams:**

- **1** In the **Scope** drop-down, choose the scope of the diagrams you want to export.
- **Tip:** Although the Quick Diagrammer window must be open to export diagrams, you do not actually have to draw a diagram to export it. It's enough to choose the diagram scope. Of course, you *can* draw the diagrams if you like.
- **2** In the Repository Browser, select the objects whose diagrams you want to export, then click in the Quick Diagrammer window and choose **Save Multiple** in the **Diagram** menu. A standard Save As window opens, where you can export the diagrams to BED, bitmap, JPEG, Visio, Visio XML, DOT, or EMF.
- **Note:** You cannot specify the names of the exported diagrams. Diagrams are named after the diagrammed object.

Visio 2002 must be installed to save a diagram to Visio. Visio 2002 is not required to save to Visio XML.

#### **Moving or Copying Source Files for Diagrammed Objects into Projects**

Use Quick Diagrammer to move or copy the source files for the objects in a diagram to different projects.

#### **To move or copy source files for diagrammed objects into projects:**

- **1** In the **Diagram** menu, choose **Include into Project**. The Select Project window opens (Figure 2-17 on page 2-27).
- **2** In the Select Project window, select the project you want to move or copy source files into. Click **New** to create a new project.
- **3** Select the **Include All Related Objects** check box if you want to move or copy the objects in the workspace related to the diagram

objects — the Cobol copybooks included in a Cobol program file, for example.

- **4** Choose one of the following:
	- **Copy** to copy the source files to the specified project.
	- **Move From Current Project** to move the source files to the specified project.
	- **Move From All Projects** to move the source files from all projects to the selected project.
- **5** Click **OK** to move or copy the selection.

Figure 2-17 *Select Project Window*

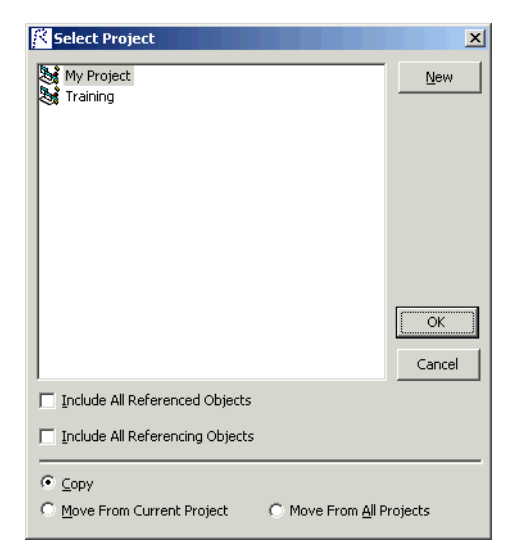

## **What's Next?**

Now that you have performed high-level analysis of relationship flows in the Diagrammer and Quick Diagrammer, you are ready to drill down deeper into your application. The next chapter shows you how to analyze program data flows.

Analyzing Relationship Flows *What's Next?* **2-28**

# **3 Analyzing Global Data Flows**

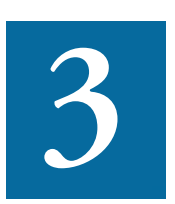

he *Global Data Flow* tool lets you analyze incoming and outgoing data flows in a program. You can view the memory allocation and offset for a variable to determine how changes to the The *Global Data Flow* tool lets you analyze incoming and outgo<br>ing data flows in a program. You can view the memory alloca-<br>tion and offset for a variable to determine how changes to the<br>variable may affect other variable the variable across programs.

**Note:** Projects must have been verified with the **Enable Data Element Flow** option set in the **Verification** tab of the Project Options window.

#### **How the Global Data Flow Tool Is Implemented**

The Global Data Flow tool is implemented as both a standalone and HyperView-based tool. This chapter describes the HyperView version. Usage is identical for the standalone tool. For Context and Clipper pane usage, and for HyperView usage in general, see *Analyzing Programs* in the ATW document set.

Analyzing Global Data Flows *Understanding Global Data Flows* **3-2**

## **Understanding Global Data Flows**

Suppose your task is to learn how data flows to and from the variable TCB-USER-ID in the GSS5 program in the GSS project. The Global Data Flow tool offers four views of a project that together let you perform low-level analysis of application data flows. Let's look at how you use these views to analyze the TCB-USER-ID variable.

#### **Searching for the Variable**

When you open the Global Data Flow tool in HyperView, the Source pane displays the source code for the selected program. In the text field next to the  $\Box$  button on the tool bar, enter TCB-USER-ID to navigate to the variable in the source code (Figure 3-1). We can see that a MOVE statement assigns the value of the COMM-USER-ID variable to TCB-USER-ID, and that the Data View pane highlights the variable in red.

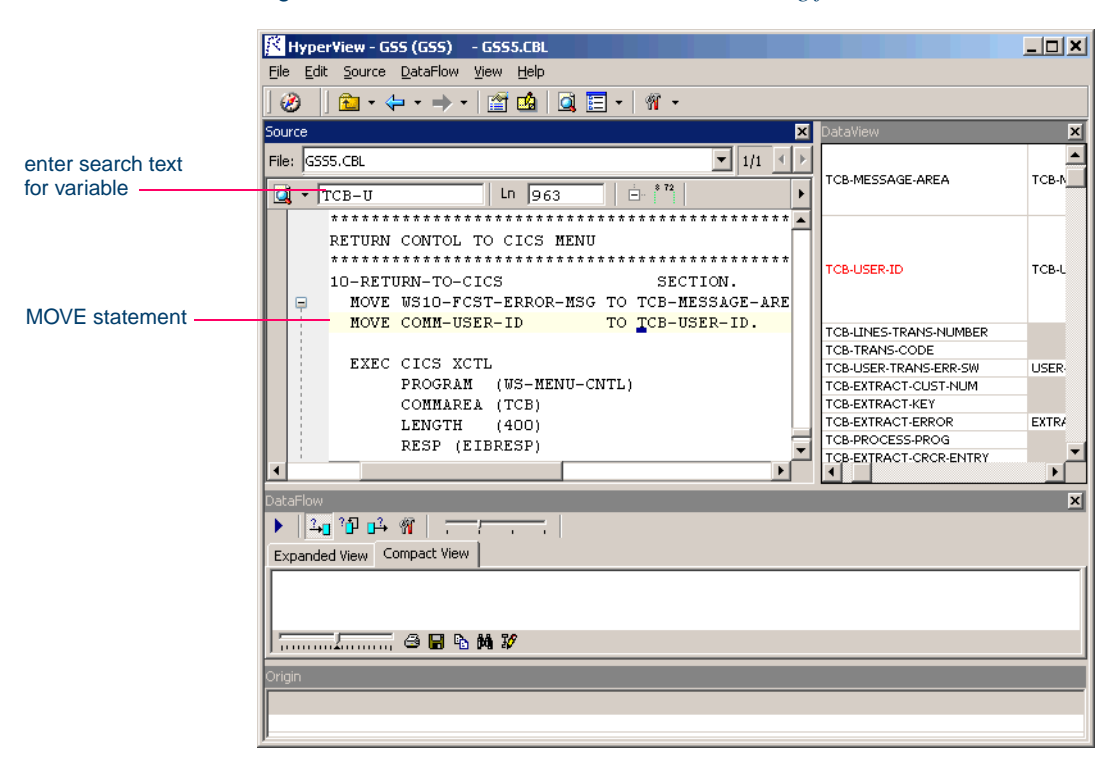

Figure 3-1 *Global Data Flow Tool — Searching for a Variable*

#### **Viewing Memory Usage for the Variable**

Although we have located a reference to TCB-USER-ID in the GSS5 source code, we still don't know where the variable is declared. Click TCB-USER-ID in the Data View pane to display the copybook source for the declaration (Figure 3-2).

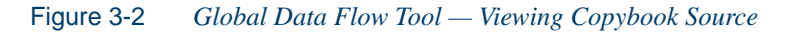

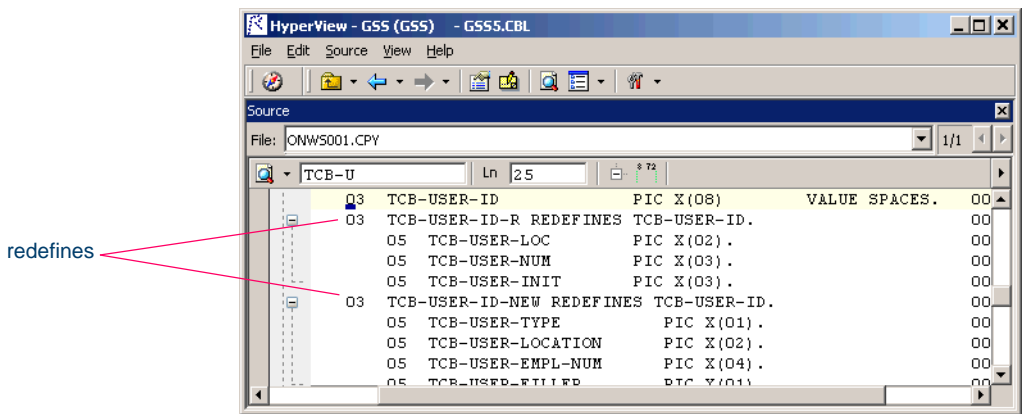

We can see from the source that TCB-USER-ID is a structure that is redefined by the structures TCB-USER-ID-R and TCB-USER-ID-NEW. Let's take a closer look at these structures in the Data View pane ([Figure 3-3\)](#page-50-0).

<span id="page-50-0"></span>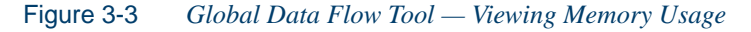

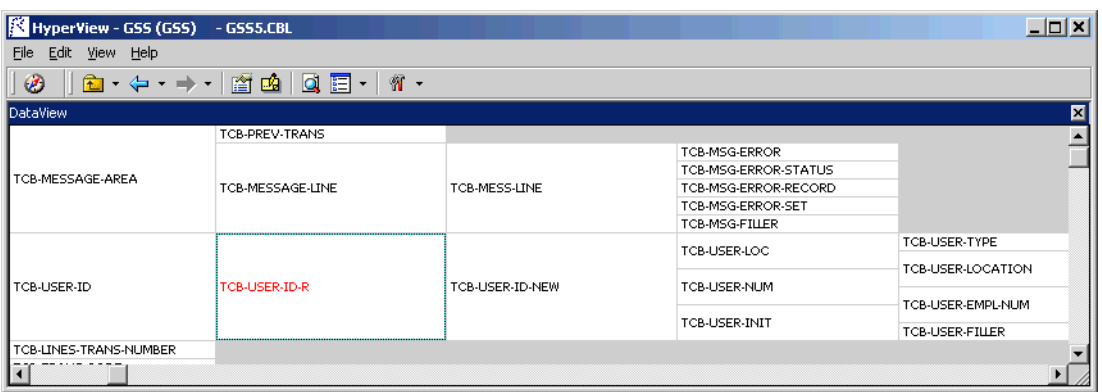

#### Analyzing Global Data Flows *Understanding Global Data Flows* **3-4**

The Data View pane provides a visual representation of memory usage by the redefining structures. We can see which fields in TCB-USER-ID-NEW (in the fifth column) share memory locations with fields in TCB-USER-ID-R (in the fourth column).

Knowing this, we can be alert to the possibility that changing one of these variables might affect another variable at the same location. If we double-click TCB-USER-ID in the Data View pane, we can pinpoint the memory locations in the Origin pane, which shows the offset and size of each variable in both structures ([Figure 3-4\)](#page-51-0).

<span id="page-51-0"></span>Figure 3-4 *Global Data Flow Tool — Viewing Memory Locations*

| HyperView - GSS (GSS)                                        | $-$ GSS5.CBL |                               |               |  | $  D $ $\times$ $ $      |
|--------------------------------------------------------------|--------------|-------------------------------|---------------|--|--------------------------|
| DataFlow<br>Edit<br>File<br>View Help                        |              |                               |               |  |                          |
| Ø<br>笏<br>廇<br>凾<br>御・(中・⇒・)<br>Q<br>肩<br>$\cdot$<br>$\cdot$ |              |                               |               |  |                          |
| DataView<br>$\times$                                         |              | DataFlow                      |               |  | 図                        |
|                                                              |              |                               |               |  |                          |
| SECOND-ENTRY                                                 | THIRD-ENTR'  | Compact View<br>Expanded View |               |  |                          |
| Origin                                                       |              |                               |               |  |                          |
| TCB-MSG-ERROR                                                |              | Declaration                   | [Offset:Size] |  |                          |
| TCB-MSG-ERROR-STATUS                                         |              |                               |               |  |                          |
| TCB-MSG-ERROR-RECORD                                         |              | <b>TCB</b>                    | [45:150]      |  |                          |
| TCB-MSG-ERROR-SET                                            |              | TCB-USER-EMPL                 | [129:4]       |  |                          |
| TCB-MSG-FILLER                                               |              | TCB-USER-FILLER               | [133:1]       |  |                          |
| TCB-LISER-LOC                                                | TCB-USER-TY  | TCB-USER-ID                   | [126:8]       |  |                          |
|                                                              |              | TCB-USER-ID-N                 | [126:8]       |  |                          |
| TCB-USER-NUM                                                 | TCB-USER-LC  | TCB-USER-ID-R                 | [126:8]       |  |                          |
|                                                              |              | TCB-USER-INIT                 | [131:3]       |  |                          |
| TCB-USER-INIT                                                | TCB-USER-EI  | TCB-USER-LOC                  | [126:2]       |  |                          |
|                                                              | TOB LICED E  | TCB-USER-LOC                  | [127:2]       |  |                          |
|                                                              |              | TCB-LISER-NLIM                | [128:3]       |  | $\overline{\phantom{a}}$ |

#### <span id="page-51-1"></span>**Viewing the Data Flow for the Variable**

Double-click TCB-USER-ID in the Data View pane to display a diagram that shows how data flows to and from the variable in the GSS5 program ([Figure 3-5 on page 3-5](#page-52-0)). The diagram traces the incoming and outgoing data flows in the program up to a *dataport* — an I/O statement or a call to or from another program.

At the dataport for the call from GSS3, for example, we can trace the COMM-USER-ID field to an 8-byte variable at memory offset 593 in the WS-05-COMMON-AREA structure. When we select the dataport and choose **Reconstruct** in the **Diagram** menu, the Global Data Flow tool displays the data flow diagram for COMM-USER-ID in the GSS3 program.

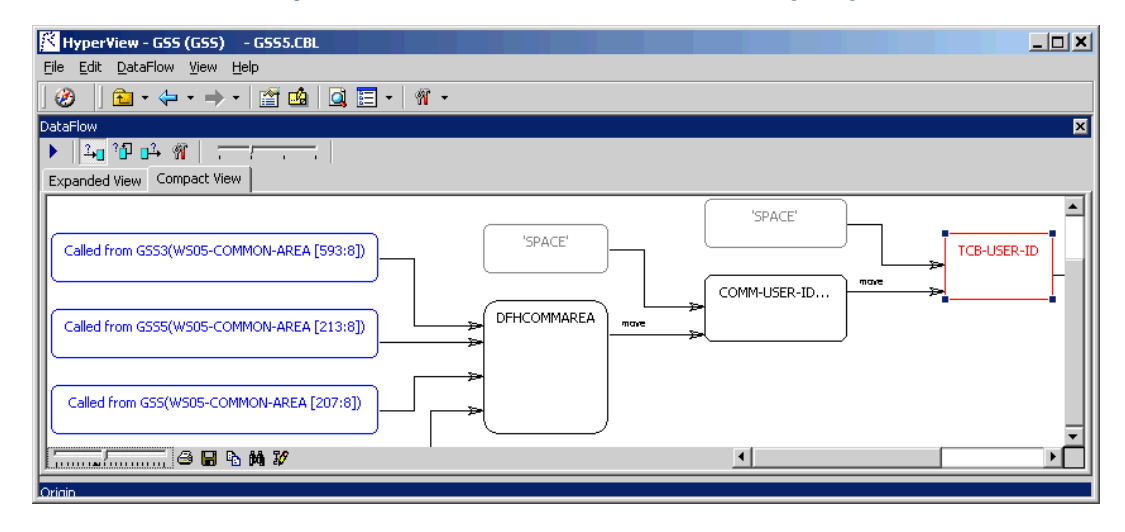

<span id="page-52-0"></span>Figure 3-5 *Global Data Flow Tool — Viewing Program Data Flow*

## **Using the Global Data Flow Tool**

You can start the Global Data Flow tool as a standalone or HyperViewbased tool. Start the standalone tool by selecting a project in the Repository Browser and choosing **Data Flow** in the **Analyze** menu. Start the HyperView-based tool as described below.

#### **Generating Global Data Flow Information**

Follow the steps below to start the Global Data Flow tool in HyperView.

#### **To generate global data flow information in HyperView:**

- **1** In the Repository Browser, select the program you want to analyze and choose **Interactive Analysis** in the **Analyze** menu. The Hyper-View window opens. In the **View** menu, choose **Data Flow**. The Global Data Flow tool opens [\(Figure 3-6 on page 3-6](#page-53-0)).
- **2** In the Source pane, use the Quick Search field next to the **Q** button on the tool bar to navigate to the variable you want to analyze. The Global Data Flow tool highlights the variable name in the Source pane and displays the name in red in the Data View pane. Click the

variable name in the Data View pane to display the source code for the variable declaration in the Source pane.

- **3** The Data View pane shows variable structures, substructures, and fields in hierarchical order from left to right. Double-click a variable name to generate a data flow diagram for the variable in the Data Flow pane, and a list of offsets and memory allocations for the variable and any related variables in the Origin pane.
- **4** Select a dataport in the Data Flow pane and choose **Reconstruct** in the **Data Flow** menu to display the data flow diagram for the variable identified at the dataport. For more information on dataports, see ["Viewing the Data Flow for the Variable" on page 3-4](#page-51-1).
- **Note:** For Context and Clipper pane usage, see *Analyzing Programs* in the ATW document set.

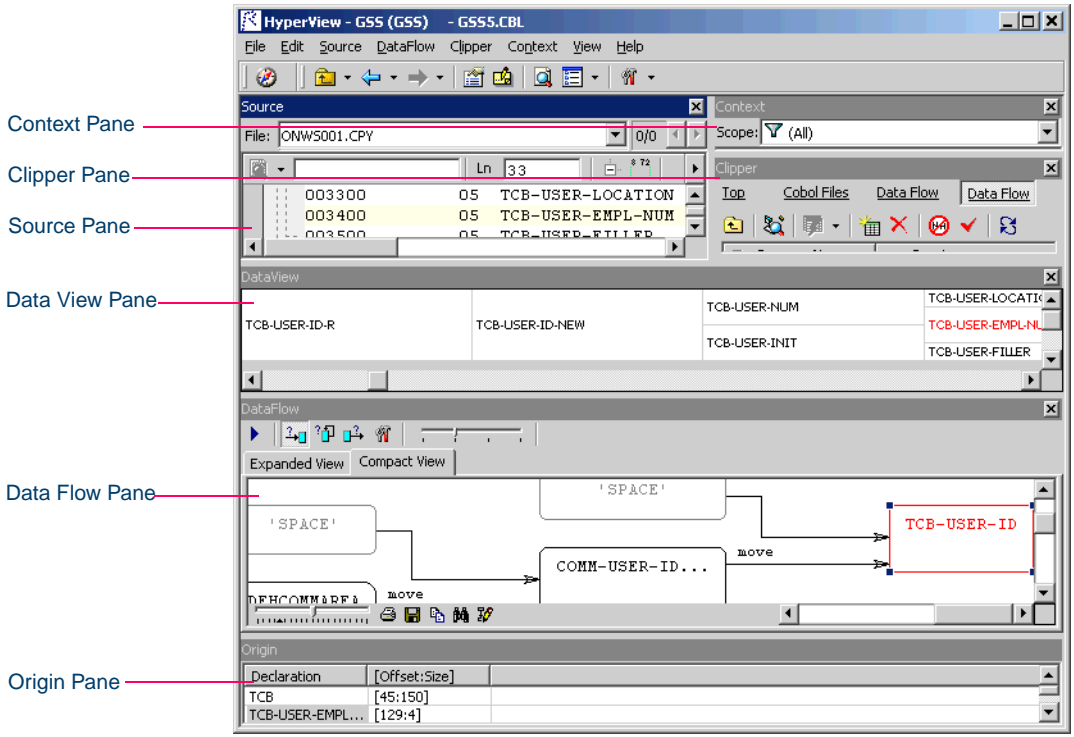

<span id="page-53-0"></span>Figure 3-6 *Global Data Flow Tool Window*

#### **Working with Global Data Flow Information**

The window for the Global Data Flow tool consists of a Source pane, Data View pane, Data Flow pane (which includes the Origin pane), Context pane, Clipper pane, and Activity Log. You can hide a pane by clicking the close box in the upper righthand corner. Select the appropriate choice in the **View** menu to show the pane again.

#### **Source Pane**

The Source pane lets you browse the source code for the program selected in the Global Diagram pane or the variable selected in the Data View or Data Flow panes. For usage information, see *Analyzing Programs* in the ATW document set.

#### **Data View Pane**

For the program selected in the Source pane, the Data View pane shows variable structures, substructures, and fields in hierarchical order from left to right. The selected variable is displayed in red.

Double-click a variable name to generate a data flow diagram for the variable in the Data Flow pane, and a list of offsets and memory allocations for the variable and any related variables in the Origin pane.

#### **Origin Pane**

For the variable selected in the Data View or Data Flow panes, the Origin pane displays a list of offsets and memory allocations for the variable and any related variables. For the relationship selected in the Data Flow pane, it lists all the statements that determine the data flow between the related variables. For the dataport selected in the Data Flow pane, it displays related variables.

**Note:** For Context and Clipper pane usage, see *Analyzing Programs* in the ATW document set.

Analyzing Global Data Flows *Using the Global Data Flow Tool* **3-8**

#### **Data Flow Pane**

The Data Flow pane displays a data flow diagram for the variable selected in the Data View pane. Usage is similar to that for the Diagrammer tool described in [Chapter 2](#page-20-0).

The selected variable is displayed in red, constants in gray, and dataports in blue. Place your cursor over a variable for a moment to display a tool tip that identifies the memory offset and allocation for the variable.

Select a dataport in the Data Flow pane and choose **Reconstruct** in the **Data Flow** menu to display the data flow diagram for the variable identified at the dataport. For more information on dataports, see "Viewing [the Data Flow for the Variable" on page 3-4.](#page-51-1)

**Tip:** If the Data View pane is closed, you can generate the data flow diagram by selecting the variable name in the Source pane and choosing **Reconstruct** in the **Data Flow** menu.

Select a variable in the Data Flow pane to view its memory usage in the Data View and Origin panes and its source code in the Source pane. Select a relationship line in the Diagram pane to display all the statements that determine the data flow between variables in the Origin pane.

**Note:** For descriptions of the relationships between data items, see Table 6-1 in *Analyzing Programs* in the ATW document set.

In the **Diagram** menu, choose any combination of

- **Show Causes** to show data flows into the selected variable.
- **Show Consequences** to show data flows from the selected variable.
- **Show Self-Dependencies** to show recursive data flows for the selected variable.

#### **Setting Global Data Flow Options**

Use the Global Data Flow User Preferences window to edit the display in the Data View pane. Use the Global Data Flow Project Options window to edit the display in the Data Flow pane. Global Data Flow User Preferences apply across workspaces. Global Data Flow Project Options apply only in the selected project.

#### **Setting Global Data Flow User Preferences**

Global Data Flow User Preferences determine the order of display of variables with the same offset and the colors used in the Data View pane.

#### **To set Global Data Flow User Preferences:**

**1** In the **View** menu, choose **User Preferences**. The User Preferences window opens. Click the **HyperView** tab. In the Preferences pane, click **Data View**. The Global Data Flow User Preferences window opens [\(Figure 3-8](#page-58-0)).

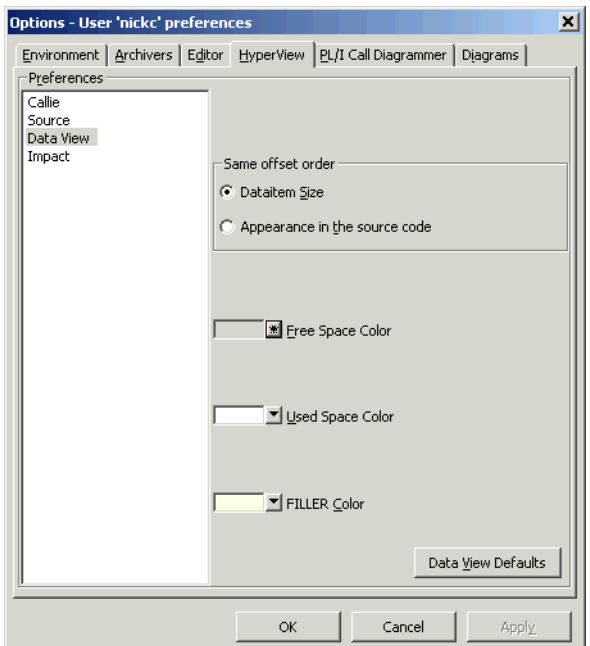

#### Figure 3-7 *Global Data Flow User Preferences Window*

#### 3-10 Analyzing Global Data Flows *Using the Global Data Flow Tool*

- **2** In the Same offset order group box, specify the order you want variables with the same offset to be displayed in the Data View pane. Choose:
	- **Data item size** if you want variables with the same offset to be displayed in size order, largest to smallest.
	- **Appearance in the source code** if you want variables with the same offset to be displayed in the order they appear in the source code.
- **3** The current default background color of the box representing free space in memory is displayed in the **Free Space Color** drop-down. The current background color of the box representing used space in memory is displayed in the **Used Space Color** drop-down. The current background color of the box representing filler is displayed in the **FILLER Color** drop-down.

Click the adjacent  $\overline{\phantom{a}}$  buttons to edit the color of the paragraphs. A standard Windows color control is displayed. Use the **Palette** tab to select the color from the Windows palette. Use the **System** tab to match the color with the color of standard Windows elements.

- **Tip:** You can restore the default option settings by clicking **Data View Defaults**, then choosing **Restore Defaults** in the drop-down menu. Choose **Save To** in the drop-down menu to save the option settings to a file. Choose **Load From** in the menu to restore the option settings from a file.
- **4A** Click **Apply** if you want to save your settings without dismissing the User Preferences window.
- **4B** Click **OK** if you want to save your settings and dismiss the User Preferences window.

#### **Setting Global Data Flow Project Options**

Global Data Flow Project Options determine whether data flow diagrams include literals, variable values set at initialization, and Unisys Cobol common storage variables; whether they show incoming, outgoing, and recursive data flows; and the number of nodes they display.

#### **To set Global Data Flow Project Options:**

**1** In the **View** menu, choose **Project Options**. The Project Options window opens. Click the **Global Data Flow** tab. The Global Data Flow Options window opens [\(Figure 3-8](#page-58-0)).

#### <span id="page-58-0"></span>Figure 3-8 *Global Data Flow Options Window*

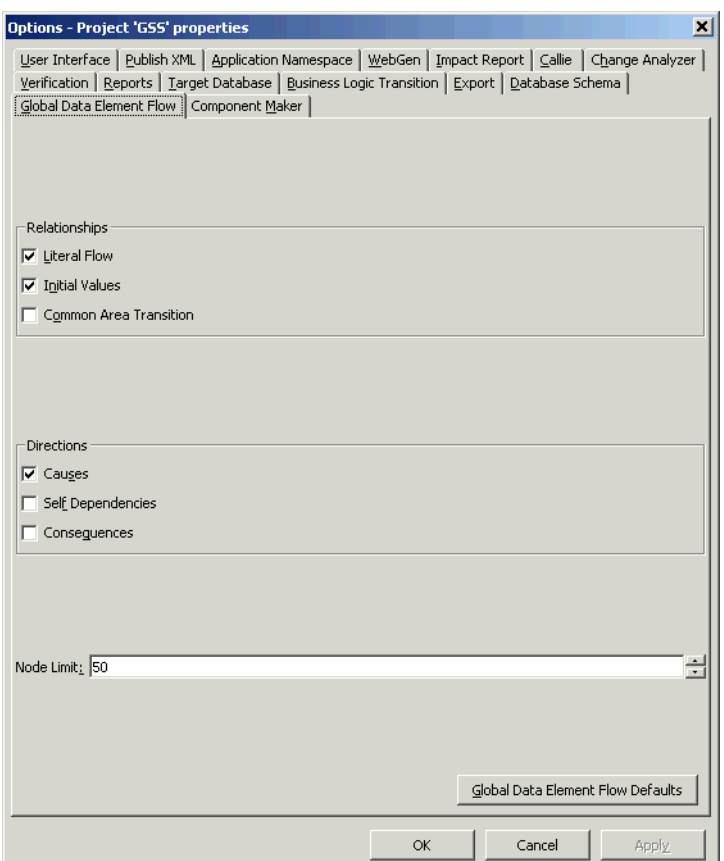

- **2** In the Relationships pane, choose any combination of:
	- **Literal Flow** to include literals in the data flow diagram for the selected variable.
	- **Initial Values** to include variable values set at initialization in the data flow diagram for the selected variable.
- 3-12 Analyzing Global Data Flows *Using the Global Data Flow Tool*
	- **Common Area Transition** to include Unisys Cobol common storage variables in the data flow diagram for the selected variable. Common storage variables are not explicitly declared in CALL statements.
	- **Note:** To include Unisys Cobol common storage variables, you must have verified the project with the **Perform Unisys Common-Storage Analysis** option set in the **Verification** tab of the Project Options window. For more information, see *Preparing Projects* in the ATW document set.
	- **3** In the Directions pane, choose any combination of:
		- **Causes** to generate data flows into the selected variable.
		- **Consequences** to generate data flows from the selected variable.
		- **Self-Dependencies** to show recursive data flows for the selected variable.
	- **4** In the **Node Limit** combo box, enter the maximum number of diagram nodes you want to display. You might restrict the number of nodes to improve performance or make the diagram easier to read. You can also use the slider on the Node Limit tool bar to adjust the number of displayed nodes.
	- **Note:** All children of a parent node are displayed even if some of them exceed the specified maximum.
	- **5A** Click **Apply** if you want to save your settings without dismissing the Options window.
	- **5B** Click **OK** if you want to save your settings and dismiss the Options window.
	- **Tip:** You can restore the default option settings by clicking **Global Data Flow Defaults**, then choosing **Restore Defaults**  in the drop-down menu. Choose **Save To** in the drop-down menu to save the option settings to a file. Choose **Load From**  in the menu to restore the option settings from a file.

#### **Copying Global Data Flow Diagrams to the Clipboard**

Choose **Copy:***Diagram* in the **Data Flow** menu to copy a global data flow diagram to the clipboard in EMF format. You can paste the diagram from the clipboard to a document in a third-party tool such as Word.

### **Printing Global Data Flow Diagrams**

Choose **Print:***Diagram* in the **Data Flow** menu to print a global data flow diagram. The Print Preview window opens, where you can change the zoom factor for the diagram to control the number of pages in the print job. Click **OK**.

#### **Exporting Global Data Flow Diagrams**

You can export global data flow diagrams to a variety of standard formats. Choose **Save** *Diagram* in the **Data Flow** menu to export a diagram to BED, bitmap, JPEG, Visio, Visio XML, DOT, or EMF. For more information on exporting diagrams, see *Getting Started* in the ATW document set.

**Note:** Visio 2002 must be installed to save a diagram to Visio. Visio 2002 is not required to save to Visio XML.

## **What's Next?**

That's all you need to know to analyze program data flows in the Global Data Flow tool. Now let's look at how you perform low-level analysis of batch programs in the Batch Application Viewer. That's the subject of the next chapter.

Analyzing Global Data Flows *What's Next?* **3-14**

## **4 Analyzing Batch Applications**

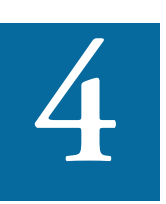

he *Batch Application Viewer* lets you perform low-level analysis of batch processes. Use the Batch Application Viewer's rich set of tables and diagrams to determine whether batch jobs are de-**Pendent on one another, the programs that use a data store, and the flow several store, and the flow several store, and the flow state of tables and diagrams to determine whether batch jobs are dependent on one another, t** of data into or out of a data store.

**Note:** Batch Application Viewer analyzes JCL and ECL jobs. Usage is identical except for language-specific differences in terminology.

## **Using the Batch Application Viewer**

You generate batch application information for the current project. The information is presented in linked table and diagram views. The tables cross-reference jobs, steps, procedures and programs, and data stores. The diagrams show the relationships between jobs, procedures and programs, and data stores.

Analyzing Batch Applications *Using the Batch Application Viewer* **4-2**

#### **Generating Batch Application Information**

Follow the steps below to generate batch application information.

#### **To generate batch application information:**

<span id="page-63-0"></span>**1** In the Repository Browser, select the project you want to analyze and choose **Batch Application** in the **Analyze** menu. The Batch Application Viewer window opens ([Figure 4-1\)](#page-63-0).

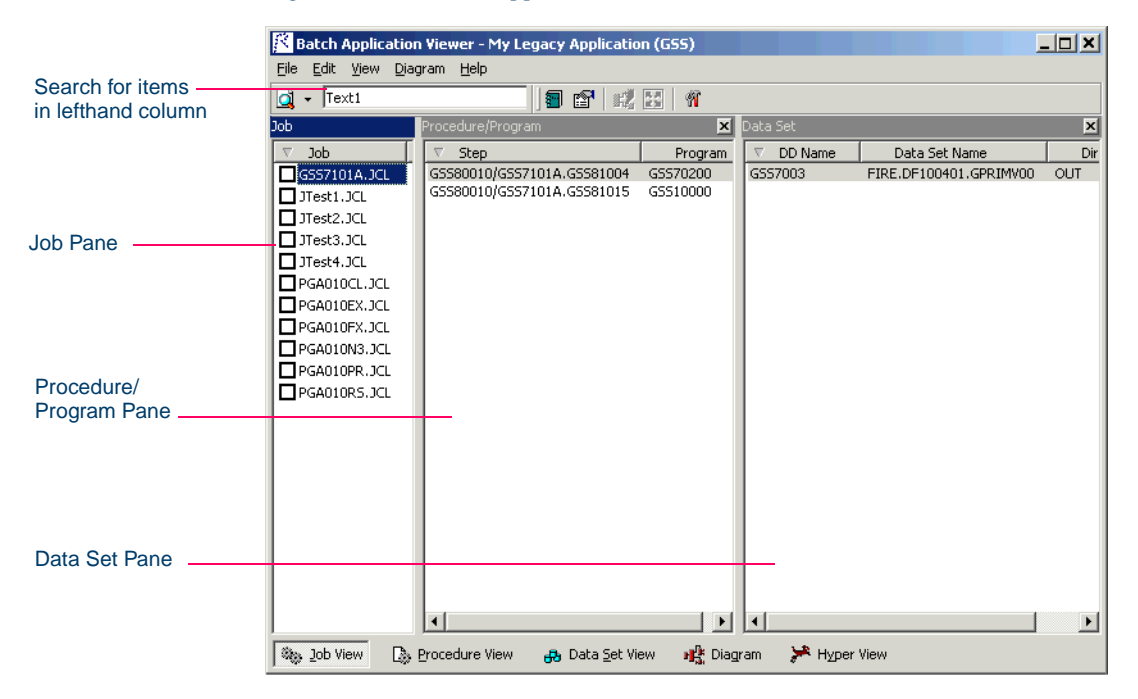

Figure 4-1 *Batch Application Viewer Window — Job View*

- **2** In the Job pane, select a job to view the steps the job uses, the procedure or program each step executes, and the data stores each procedure or program reads from or writes to.
- **Tip:** Use the search facility described in ["Searching Batch Appli](#page-68-0)[cation Table Views" on page 4-7](#page-68-0) to locate jobs.
- **3** Click **Procedure View** at the bottom of the window to open the procedure view. In the Procedure/Program pane, select a procedure or

program to view the jobs and steps that execute it, and the data stores the procedure or program reads from or writes to. For procedures, Batch Application Viewer displays data stores referenced by DD statements added after the substitution of the procedure.

- **4** Click **Dataset View** at the bottom of the window to open the dataset view. In the Dataset pane, select a dataset to view the procedure or program that reads or writes to it, the step that executes the procedure or program, and the job that contains the step.
- **5** When you select the dataset view, Batch Application Viewer displays the Data Set Flow pane in the bottom right part of the window. Select a dataset in the Data Set pane and a step in the Procedure/Program pane, then click the  $\frac{1}{\sqrt{2}}$  button in the Data Set Flow pane to view the flow of data into or out of the selected dataset (Figure 4-2).

Click the  $\triangle$  button in the Data Set Flow pane to view the flow of data into the dataset, click the  $\rightarrow$  button to view the flow of data out of the dataset.

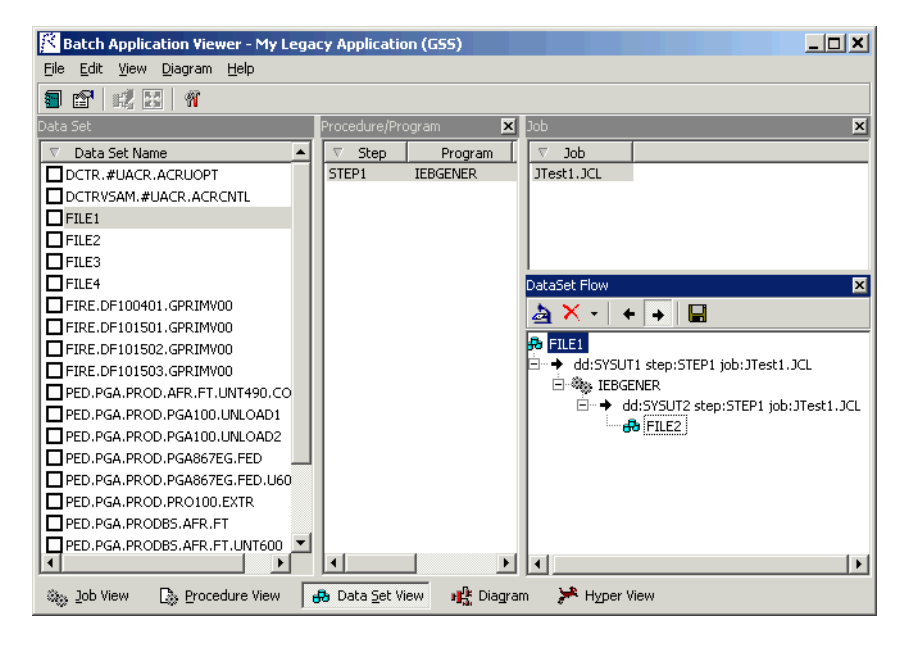

Figure 4-2 *Batch Application Viewer Window — Data Set Flow*

- Analyzing Batch Applications *Using the Batch Application Viewer* **4-4**
	- **6** In any view, place a check mark next to one or more objects and click **Diagram** at the bottom of the window to display a diagram of batch application objects related to the objects. The diagram shows the relationships between jobs, programs or procedures, and data stores ([Figure 4-3\)](#page-65-0). Usage is similar to that for the Diagrammer tool de-scribed in [Chapter 2.](#page-20-0)

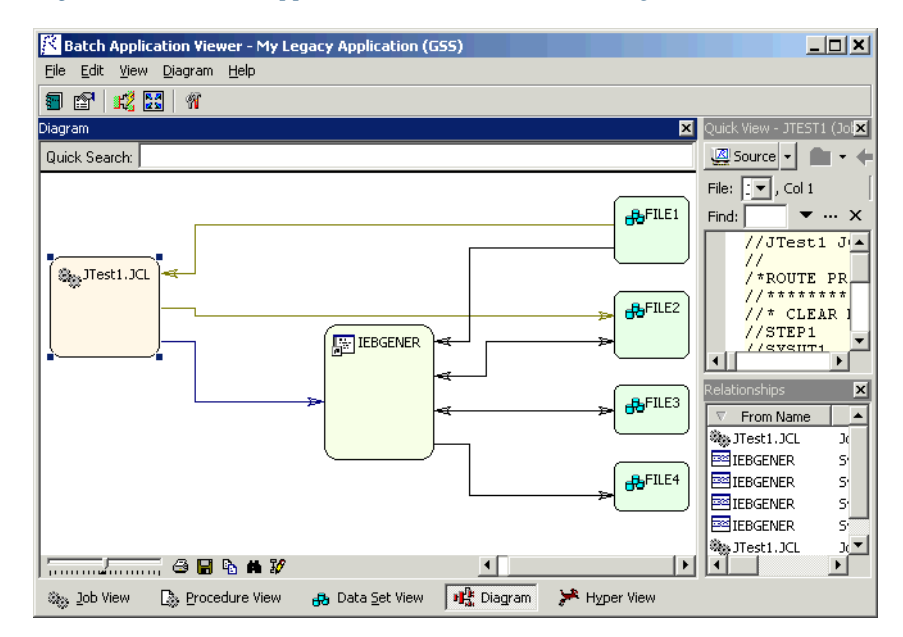

<span id="page-65-0"></span>Figure 4-3 *Batch Application Viewer Window — Diagram View*

- **7** In any table view or diagram, select an object and click **HyperView**  at the bottom of the window to view the object in the ATW Hyper-View tool. For procedures or data stores referenced by procedures, HyperView navigates to the object in the source code for the procedure. Otherwise, it navigates to the object in the JCL file.
- **Note:** The HyperView pane shows a view-only copy of application source. For HyperView usage information, see *Analyzing Programs* in the ATW document set.

#### **Working with Batch Application Table Views**

Batch Application Viewer offers three table views of a batch application:

- The *Job View* cross-references the selected job with the steps the job contains, the procedure or program each step executes, and the DD and dataset names of the files each procedure or program reads from or writes to. Click **Job View** at the bottom of the Batch Application Viewer window to open the procedure view.
- The *Procedure View* cross-references the selected procedure or program with the jobs and steps that execute it, and the DD and dataset names of the files it reads from or writes to. Click **Procedure View** at the bottom of the Batch Application Viewer window to open the procedure view.
- **Note:** For procedures, Batch Application Viewer displays the DD and dataset names of files referenced by DD statements added after the substitution of the procedure.
- The *Dataset View* cross-references the selected dataset with the procedure or program that reads or writes to it, the step that executes the procedure or program, and the job that contains the step. Click **Dataset View** at the bottom of the Batch Application Viewer window to open the dataset view.

Batch Application table views consist of a Job pane, Program/Procedure pane, and Data Set pane.

**Note:** For the data set view, Batch Application Viewer also displays a Data Set Flow pane, where you can investigate the flow of data into or out of a data store.

You can hide a pane by clicking the close box in the upper righthand corner. Select the appropriate choice in the **View** menu to show the pane again.

**Sorting Entries** Click a column heading in a table view pane to sort the entries by that column.

**Sizing Columns** Grab-and-drag the border of a column heading to increase or decrease the width of the column.

Analyzing Batch Applications *Using the Batch Application Viewer* **4-6**

> **Selecting Objects** Click an object in a table view pane to select it. To select a range of objects, hold down the Shift key, click the first object in the range, then click the last object in the range. To select objects that are not in a range, hold down the Control key, then click each object you want to select.

> <span id="page-67-0"></span>**Selecting Entries to Diagram** Place a check mark next to an object and click **Diagram** at the bottom of the Batch Application Viewer window to display a diagram of batch application objects related to the object.

> To place a check mark next to all the objects in a table view pane, choose **Check All** in the **Edit** menu. To uncheck all the selected objects, choose **Uncheck All** in the **Edit** menu.

To place a check mark next to selected objects, select the objects and choose **Check Selected** in the **Edit** menu. To uncheck all the objects, choose **Uncheck Selected** in the **Edit** menu.

**Viewing the Flow of Data into or out of a Dataset** Select a dataset in the Data Set pane and a step in the Procedure/Program pane, then click the  $\mathbb{R}$  button in the Data Set Flow pane to view the flow of data into or out of the selected dataset (Figure 4-2 on page 4-3). Click the left arrow in the Data Set Flow pane to view the flow of data into the dataset, click the right arrow to view the flow of data out of the dataset.

**Viewing Properties** Select an object in a table view pane and choose **Properties** in the **View** menu to display a set of tabs with object properties. For usage information, see *Getting Started* in the ATW document set.

**Exporting a Table View Report** Open a table view and choose **Report**  in the **File** menu to export a printed report on the view to HTML, Excel, RTF, Word, or formatted text.

**Note:** For reports, Excel is usually the best option if you need to manipulate the report or perform computations. For more information on exporting reports, see *Getting Started* in the ATW document set.

#### <span id="page-68-0"></span>**Searching Batch Application Table Views**

Use the Batch Application Viewer search facility to locate objects in the lefthand column of table views. To use the search facility, enter the text for the search in the field next to the  $\Box$  button on the tool bar. Batch Application Viewer locates text matches as you type.

Click the  $\Box$  button or press Enter to navigate to the next matching construct. Click the adjacent  $\overline{\phantom{a}}$  button to view additional choices in a dropdown menu. Choose:

- **Next** to find the next matching object.
- Wild Next to use a wildcard pattern to find the next matching object.
- **Find All** to find all matching objects.
- Wild Find All to use a wildcard pattern to find all matching objects.

You can use wildcard patterns allowed in LIKE statements by Visual Basic for Applications (VBA).

#### **Working with Batch Application Diagrams**

Batch application diagrams show the relationships between jobs, procedures and programs, and data stores ([Figure 4-3 on page 4-4\)](#page-65-0). Usage is similar to that for the Diagrammer tool described in [Chapter 2.](#page-20-0)

#### **Generating a Batch Application Diagram**

Follow the steps below to generate a batch application diagram.

#### **To generate a batch application diagram:**

- **1** In the appropriate table view pane, place a check mark next to the objects you want to diagram, as described in ["Selecting Entries to](#page-67-0)  [Diagram" on page 4-6.](#page-67-0)
- **2** In the **Diagram** menu, choose the relationships you want to view in the diagram:
	- **Job Dependencies** show dependencies between jobs. Jobs are regarded as dependent if one writes to a dataset and the other reads from the same dataset.
	- **Data Set Usage** shows interactions with datasets.
- Analyzing Batch Applications *Using the Batch Application Viewer* **4-8**
	- **JCL Procedures Usage** shows interactions with procedures.
	- **Program Usage** shows interactions with programs.
	- **Tip:** Use these choices to control the level of detail in the diagram. The choice is grayed out with a check mark beside it if the relationship must be displayed in the diagram. You can also set these choices after you display the diagram.
	- **3** Edit the color scheme for the relationships if necessary, as described in ["Editing the Color Scheme for Batch Application Diagrams" on](#page-69-0)  [page 4-8](#page-69-0).
	- **4** Click **Diagram** at the bottom of the Batch Application Viewer window. The diagram is displayed in the Diagram pane [\(Figure 4-3 on](#page-65-0)  [page 4-4](#page-65-0)).

#### <span id="page-69-0"></span>**Editing the Color Scheme for Batch Application Diagrams**

Diagram objects are color-coded based on the color scheme set in the Diagrammer tool described in [Chapter 2](#page-20-0). Relationship lines are colorcoded based on your settings in the Batch Application View Options window.

#### **To edit the color scheme for relationships in batch diagrams:**

- **1** In the **View** menu, choose **Options**. The Options window opens (Figure 4-4 on page 4-9).
- **2** In the Diagram Relations pane, click the relationship type whose color you want to edit. The current color of the type is displayed in the **Edge Color** drop-down.
- **3** Click the arrow beside the drop-down to display a standard Windows color control. Use the Palette tab to select the color of the relationship type from the Windows palette. Use the System tab to match the color of the relationship type with the color of standard Windows elements.
- **Tip:** You can restore the default option settings by clicking **Batch Application Viewer Defaults**, then choosing **Restore De-**

**faults** in the drop-down menu. Choose **Save To** in the dropdown menu to save the option settings to a file. Choose **Load**  From in the menu to restore the option settings from a file.

- **4A** Click **Apply** if you want to save your settings without dismissing the Options window.
- **4B** Click **OK** if you want to save your settings and dismiss the Options window.

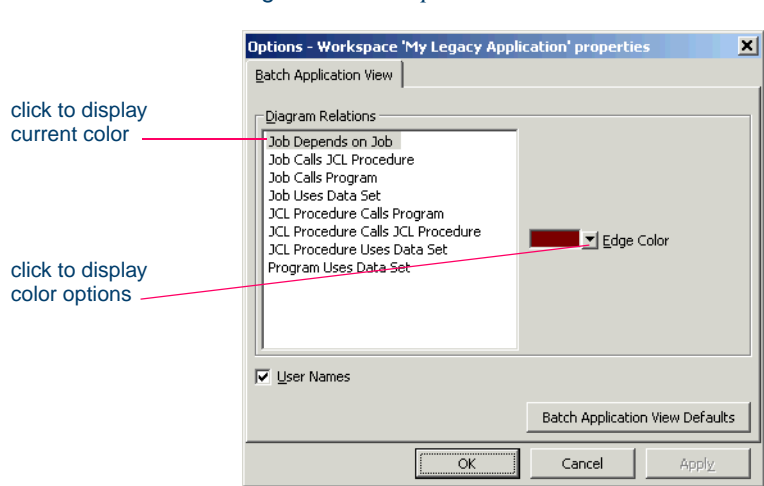

Figure 4-4 *Options Window*

#### **Creating Job Dependencies in Batch Application Diagrams**

Batch Application Viewer treats jobs as dependent if one writes to a dataset and the other reads from the same dataset. Occasionally, you may want to define dependencies between jobs based on other criteria — administrative needs such as scheduling, for example. Batch Application Viewer modifies the diagram only, not the repository.

**Creating Job Dependencies** To create dependencies between jobs in a batch application diagram, hold down the Alt key, select either job, and drag-and-drop the relationship to the other job. The relationship is displayed in red with three plus (+) signs at either end of the relationship line.

#### 4-10 Analyzing Batch Applications *Using the Batch Application Viewer*

**Exporting and Importing Job Dependencies** To export job dependencies to a file, for import to diagrams for other projects, choose **Export Dependency Changes** in the **File** menu. A Save As dialog opens, where you can specify the name and folder for the export file.

To import job dependencies from a file, choose **Import Dependency Changes** in the **File** menu. An Open dialog appears, where you can select the file you want to import.

**Removing Job Dependencies** To remove all user-defined dependencies from a batch application diagram, choose **Clean Up Dependencies** in the **File** menu.

**Tip:** In certain circumstances — jobs that use cataloged file generation, for example — Batch Application Viewer may create *false dependencies*. You must remove these relationships manually by right-clicking the dependency and choosing **Remov**e from the pop-up menu.

#### **Creating User Names for Objects in Batch Application Diagrams**

You can give diagram objects friendlier names — so-called *user names.* Batch Application Viewer modifies the diagram only, not the repository.

**Creating and Displaying User Names** To create a user name for an object in a batch application diagram, select the object and choose **User Name** in the **View** menu. The User Name dialog opens [\(Figure 4-5](#page-71-0)). Enter the user name in the text field and click **OK**. To display user names in a diagram, select **User Names** in the Batch Application Viewer Options window (Figure 4-4 on page 4-9).

<span id="page-71-0"></span>Figure 4-5 *User Name Dialog*

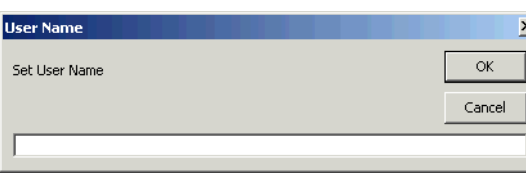
**Exporting and Importing User Names** To export user names to a file, for import to diagrams for other projects, choose **Export User Names** in the **File** menu. A Save As dialog opens, where you can specify the name and folder for the export file.

To import job dependencies from a file, choose **Import User Names** in the **File** menu. An Open dialog appears, where you can select the file you want to import.

**Removing User Names** To remove all user names from a batch application diagram, choose **Clean Up User Names** in the **File** menu.

## **Copying Batch Application Diagrams to the Clipboard**

Choose **Copy to Clipboard** in the **Diagram** menu to copy a batch application diagram to the clipboard in EMF format. You can paste the diagram from the clipboard to a document in a third-party tool such as Word.

## **Printing Batch Application Diagrams**

Choose **Print** in the **Diagram** menu to print a batch application diagram. The Print Preview window opens, where you can change the zoom factor for the diagram to control the number of pages in the print job. Click **OK**.

#### **Exporting Batch Application Diagrams**

You can export batch application diagrams to a variety of standard formats. Choose **Save** in the **File** menu to export a diagram to BED, bitmap, JPEG, Visio, Visio XML, DOT, or EMF. For more information on exporting diagrams, see *Getting Started* in the ATW document set.

**Note:** Visio 2002 must be installed to save a diagram to Visio. Visio 2002 is not required to save to Visio XML.

You can also export a batch application diagram to the ATW WebGen tool by clicking **Create WebGen Page** in the **File** menu. All diagram types are exported to the page. The page is stored in the file \*Work-*

#### 4-12 Analyzing Batch Applications *What's Next?*

*space*\Projects\*Project*\Webgen\BatchView\Main.htm. Click the hyperlink for a diagram to view it in the browser.

**Note:** Batch Application Viewer exports an additional diagram to WebGen showing all dependent jobs in the project.

#### **Working with HyperView in Batch Application Viewer**

Select an object in a table view or diagram and click **HyperView** at the bottom of the Batch Application Viewer window to view the object in the ATW Hyperview tool. For procedures or data stores referenced by procedures, HyperView navigates to the object in the source code for the procedure. Otherwise, it navigates to the object in the JCL file.

**Note:** The HyperView pane shows a view-only copy of application source. For HyperView usage information, see *Analyzing Programs* in the ATW document set.

## **What's Next?**

Now that you know how to analyze batch applications in the Batch Application Viewer, let's look at how you perform low-level analysis of PL/I programs in the PL/I Call Diagrammer. That's the subject of the next chapter.

# **5 Analyzing PL/I Applications**

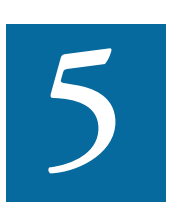

he *PL/I Call Diagrammer* lets you perform low-level analysis of PL/I programs. You can use it to examine call flows for external procedures as you would in the Diagrammer. But you can also he *PL/I Call Diagrammer* lets you perform low-level analysis of PL/I programs. You can use it to examine call flows for external procedures as you would in the Diagrammer. But you can also use it to examine call flows for is unable to model.

## **Understanding PL/I Call Flow Diagrams**

Call flow diagrams show the call relationships between PL/I external and internal procedures ([Figure 5-1 on page 5-2](#page-75-0)). The diagrams can model any level of nested procedure. Usage is similar to that for the Diagrammer tool described in [Chapter 2](#page-20-0).

In each diagram, the name of the called procedure appears on the relationship line. External, internal, and system procedures are color-coded based on your settings in the PL/I Call Diagrammer User Preferences window. For more information, see "Setting PL/I Call Diagram Options" [on page 5-3.](#page-76-0)

Analyzing PL/I Applications *Using the PL/I Call Diagrammer* **5-2**

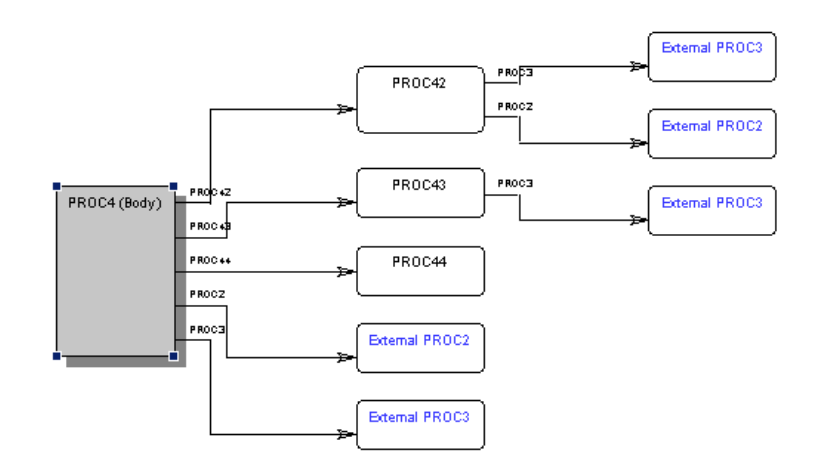

#### <span id="page-75-0"></span>Figure 5-1 *PL/I Call Flow Diagram*

## **Using the PL/I Call Diagrammer**

The PL/I Call Diagrammer is implemented in the ATW HyperView tool with a full set of HyperView panes. For Source and Clipper pane usage, and HyperView usage in general, see *Analyzing Programs* in the ATW document set.

## **Generating PL/I Call Information**

Follow the steps below to generate PL/I call information.

#### **To generate PL/I call information:**

- **1** In the Repository Browser, select the program you want to analyze and choose **Interactive Analysis** in the **Analyze** menu. The Hyper-View window opens. In the **View** menu, choose **PL/I Call Diagram**. The PL/I Call Diagrammer window opens (Figure 5-2 on page 5-3).
- **Tip:** Use the Clipper pane to select a different program in the project without having to exit HyperView.
- **2** The Context pane displays the procedures in the program in hierarchic form. Select the procedure whose relationships you want to

view, then choose **Reconstruct** in the **PLI Call Diagrammer** menu. The PL/I Call Diagram pane displays a diagram that shows each call the procedure makes to an external or internal procedure.

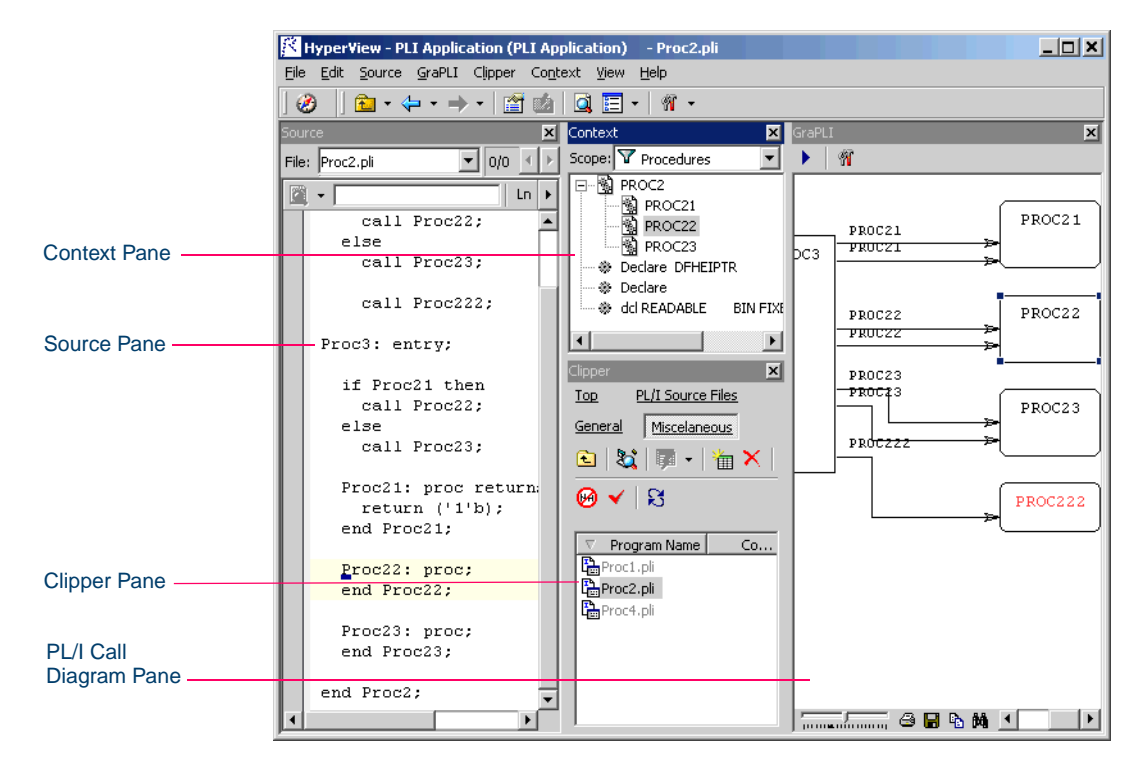

Figure 5-2 *PL/I Call Diagrammer Window (After Drawing Diagram)*

## <span id="page-76-0"></span>**Setting PL/I Call Diagram Options**

Use the PL/I Call Diagrammer User Preferences window to filter out unwanted procedures from diagrams and define a color scheme for diagrams.

#### **To set PL/I call diagram User Preferences:**

**1** In the **View** menu, choose **User Preferences**. The User Preferences window opens. Click the **HyperView** tab. In the Preferences pane, click **PL/I Call Diagrammer**. The PL/I Call Diagrammer Options window opens (Figure 5-3 on page 5-4).

Analyzing PL/I Applications *Using the PL/I Call Diagrammer* **5-4**

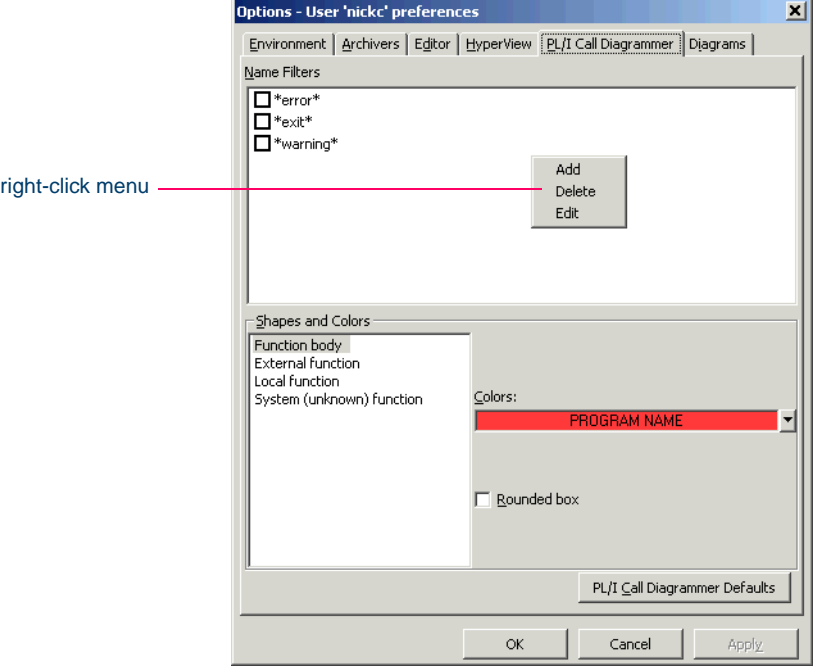

#### Figure 5-3 *PL/I Call Diagrammer Options Window*

**2** In the Name Filters pane, select the pattern that matches the names of procedures you want to exclude from the diagram. The recognized patterns are listed in the Name Filters pane.

Right-click in the Name Filters pane and choose **Add** in the pop-up menu to add a pattern to the list. The system displays an empty text field next to a selected check box. Enter the name of the new pattern in the field and click outside the field. You can use wildcard patterns allowed in LIKE statements by Visual Basic for Applications (VBA).

You can edit a pattern by right-clicking it and choosing **Edit** in the pop-up menu. You can delete a pattern by right-clicking it and choosing **Delete** in the pop-up menu.

**3** In the Shapes and Colors pane, click the object type whose color you want to edit. The current foreground (caption) color of the type is displayed in the **Colors** drop-down.

Click the arrow beside the drop-down and choose **ForeColor** from the pop-up menu if you want to edit the color of the caption for the object type, or **BackColor** if you want to edit the color of the background for the object type.

A standard Windows color control is displayed. Use the **Palette** tab to select the color of the caption or background from the Windows palette. Use the **System** tab to match the color of the caption or background with the color of standard Windows elements.

- **4** Select **Rounded box** if you want the border of diagram objects to have rounded corners.
- **Tip:** You can restore the default option settings by clicking **PL/I Call Diagrammer Defaults**, then choosing **Restore Defaults**  in the drop-down menu. Choose **Save To** in the drop-down menu to save the option settings to a file. Choose **Load From**  in the menu to restore the option settings from a file.
- **5A** Click **Apply** if you want to save your settings without dismissing the User Preferences window.
- **5B** Click **OK** if you want to save your settings and dismiss the User Preferences window.

## **Copying PL/I Call Diagrams to the Clipboard**

Choose **Copy Diagram** in the **PL/I Call Diagram** menu to copy a PL/I call diagram to the clipboard in EMF format. You can paste the diagram from the clipboard to a document in a third-party tool such as Word.

## **Printing PL/I Call Diagrams**

Choose **Print Diagram** in the **PL/I Call Diagram** menu to print a PL/I call diagram. The Print Preview window opens, where you can change the zoom factor for the diagram to control the number of pages in the print job. Click **OK**.

## **Exporting PL/I Call Diagrams**

You can export PL/I call diagrams to a variety of standard formats. Choose **Save Diagram As** in the **PL/I Call Diagram** menu to export a diagram to BED, bitmap, JPEG, Visio, Visio XML, DOT, or EMF. For more information on exporting diagrams, see *Getting Started* in the ATW document set.

**Note:** Visio 2002 must be installed to save a diagram to Visio. Visio 2002 is not required to save to Visio XML.

## **What's Next?**

That completes your tour of ATW program and data flow analysis tools. The next chapter shows you how to use the workbench CRUD report and IMS port analysis feature to analyze data operations.

# **6 Analyzing Data Operations**

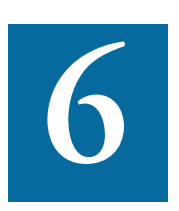

he workbench parser generates relationships that show the data operations a program performs — Insert, Read, Update, or Delete — and the data objects on which the program operates — The workbench parser generates relationships that show the data operations a program performs — Insert, Read, Update, or Delete — and the data objects on which the program operates — files, segments, tables, and so forth. lets you view these relationships in a convenient format, and a mechanism that lets you trace PSB usage through an entire IMS application call sequence.

## **Viewing CRUD Reports**

The CRUD report for a project shows the data operations each program in the project performs, and the data objects on which the programs operate.

#### **To generate a CRUD report:**

**1** In the Repository Browser, select a project and choose **CRUD Report** in the **Prepare** menu. The CRUD Report window opens (Figure 6-1 on page 6-2).

Analyzing Data Operations **6-2** *Viewing CRUD Reports*

| $   \times$<br><b>EX CRUD Report - Training (Training)</b> |                              |                 |             |           |                 |           |           |  |
|------------------------------------------------------------|------------------------------|-----------------|-------------|-----------|-----------------|-----------|-----------|--|
| <b>View</b><br>Help<br>File                                |                              |                 |             |           |                 |           |           |  |
| - 阿 怀<br>81                                                |                              |                 |             |           |                 |           |           |  |
| Results - 18 item(s)                                       |                              |                 |             |           |                 |           |           |  |
| Δ<br>Program                                               | Data Store                   | Data            | Type        | Create    | Read            | Update    | Delete    |  |
| AR7100                                                     | DD01.CUST.MASTER             | <b>CUSTMAS</b>  | <b>FILE</b> |           | $+$             | $+$       |           |  |
| AR7100                                                     | DD01.CUST.MASTER.SORTED      | <b>UPDATES</b>  | FILE        |           | $\mathrm{^{+}}$ |           |           |  |
| AR7200                                                     | DD01.PROD.SECURITY.MASTER    | <b>FCSTSEC</b>  | FILE        |           | $\ddot{}$       | $\ddot{}$ |           |  |
| AR7200                                                     | DD01.PROD.GENERAL.UPDATES.SO | <b>LIPDATES</b> | FILE        |           | $\ddot{}$       |           |           |  |
| AR7200                                                     | DD01.PROD.FORECAST.MASTER    | <b>FCSTMSTR</b> | FILE        |           | $\ddot{}$       | $\ddot{}$ |           |  |
| AR7300                                                     | DD01.PROD.FORECAST.MASTER    | <b>FCSTMSTR</b> | FILE        |           | $\ddot{}$       | $\ddot{}$ |           |  |
| AR7300                                                     |                              | CATLOGMS        | FILE        |           | $\ddot{}$       | $\ddot{}$ |           |  |
| AR7300                                                     | DD01.PROD.OUTHOURS.UPDATES   | <b>UPDATES</b>  | <b>FILE</b> |           | $^{+}$          |           |           |  |
| CUSTINO1                                                   | DD01.CUST.MASTER             | <b>CUSTMAS</b>  | FILE        |           | $\ddot{}$       |           |           |  |
| CUSTMNT1                                                   | DD01.CUST.MASTER             | CUSTMAS         | <b>FILE</b> | $\ddot{}$ | $\ddot{}$       | $\ddot{}$ | $\ddot{}$ |  |
| DCE4                                                       |                              | <b>CUSTMAS</b>  | <b>FILE</b> |           | $^{+}$          | $\ddot{}$ |           |  |
| DCE4                                                       |                              | <b>UPDATES</b>  | <b>FILE</b> |           | $\ddot{}$       |           |           |  |
| DD01RP.JCL.DEMO0                                           | DD01.CUST.MASTER.SORTED      | JCL.DEMO01R     | FILE        | $+$       |                 |           |           |  |
| DD01RP.JCL.DEMO0                                           | DD01.CUST.MASTER             | JCL.DEMO01R     | FILE        |           | $\ddot{}$       |           |           |  |
| DECISIONS                                                  |                              | DATA.TXT        | <b>FILE</b> |           | $\ddot{}$       |           |           |  |
| <b>GETINV</b>                                              | DD01.INV.CONTROL             | <b>INVCTL</b>   | <b>FILE</b> |           | $\ddot{}$       | $\ddot{}$ |           |  |
| PRODFILL                                                   | DD01.PROD.MASTER             | PRODUCT         | FILE        | $+$       |                 |           |           |  |
| PRODMNT1                                                   | DD01.CUST.MASTER             | <b>CUSTMAS</b>  | <b>FILE</b> | $\ddot{}$ | $\ddot{}$       | $\ddot{}$ | $\ddot{}$ |  |

Figure 6-1 *CRUD Report*

- **Tip:** Click a column heading in the Results pane to sort the entries by that column. Grab-and-drag the border of a column heading to increase or decrease the width of the column.
- **2** To select the types of program-to-data object relationships to display, and the data operations to show for each type, choose **Options** in the **View** menu. The CRUD Report Options window opens (Figure 6-2 on page 6-3).
- **3** In the CRUD Report Options window:
	- Place a check mark next to each type of program-to-data object relationship you want to display.
	- Place a check mark next to each data operation you want to display.

Click **Apply** if you want to save your settings without dismissing the CRUD Report Options window open. Click **OK** if you want to save your settings and dismiss the CRUD Report Options window.

**4** Choose **Refresh** in the File menu to refresh the report.

- **5** Choose **Report** in the **File** menu to export the report to HTML, Excel, RTF, Word, or formatted text.
- **Note:** Excel is usually the best option if you need to manipulate the report or perform computations. For more information on exporting reports, see *Getting Started* in the ATW document set.

Figure 6-2 *CRUD Report Options Window*

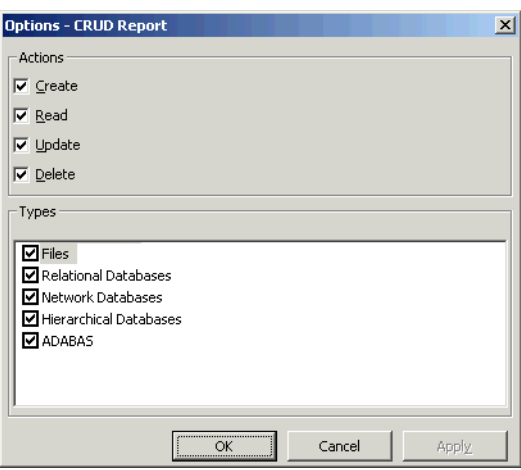

## **Enabling IMS Port Analysis**

It is virtually impossible to determine from program code the database segments or screens an IMS program operates on. Only an applicationwide analysis can trace PSB usage through the entire application call sequence.

To determine the types of database operation — insert, read, update, or delete — an IMS program performs, and to list in the browser each of the database segments or screens the operation may be performed on, select a project and choose **IMS Analysis** in the **Prepare** menu.

[Figure 6-3](#page-83-0) shows typical results. The objects marked with the  $\frac{10}{2}$  icon are abstract *decision objects,* indicating that the database operation — in this case, Deletes — has not been resolved to a database segment.

Analyzing Data Operations *Enabling IMS Port Analysis* **6-4**

<span id="page-83-0"></span>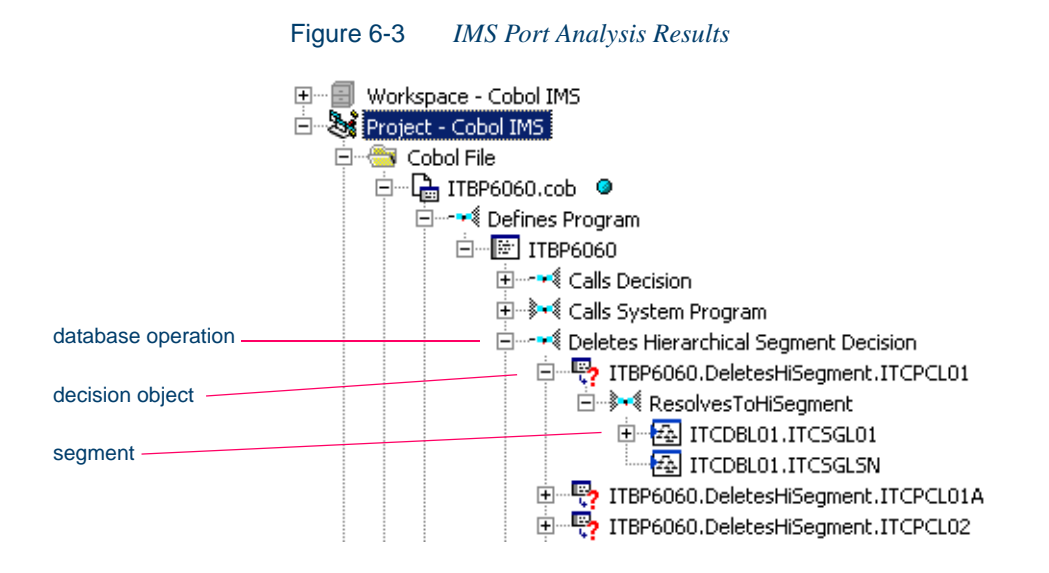

### **Setup**

The IMS port analysis feature assumes that your application identifies IMS "root programs" and corresponding PSBs in a JCL file for a batch application or a PCT file for an online application. A root program is directly invoked by IMS with a list of PCBs as parameters. It can pass these PCBs as parameters in calls to other programs.Verify source files in the following order:

- **Tip:** If you verify an entire project, the workbench parses the files in appropriate order, taking account of the dependencies between file types.
- DBD files (assuming you need full cross-reference information)
- MFS files
- **PSB** files
- Cobol or PL/I files
- **Note:** For Cobol files, set the **Perform Program Analysis** and **Enable Data Element Flow** project verification options. For PL/I files, set the **Enable Data Element Flow** project verification option
- JCL or PCT files
- **Note:** For PCT files, set the **Treat as IMS System Definition** option in the Workspace Verification options Settings tab.

## **What's Next?**

That's all you need to know to use the workbench CRUD report and IMS port analysis feature to analyze project data operations. Now let's look at how you use the legacy estimation tools to estimate project complexity and effort.

Analyzing Data Operations *What's Next?* **6-6**

## *Firmating Complexity and* **<b>7 Effort**

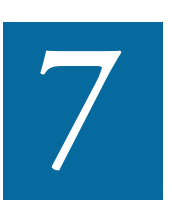

The uppose you are planning to implement a change request for a program and want to know how long it will take to complete the change. ATW *legacy estimation* tools let you compare program program and want to know how long it will take to complete the change. ATW *legacy estimation* tools let you compare programs based on weighted values for selected complexity metrics. Based on the comparison, you can develop a credible estimate of the time required to make the requested change.

The complexity metrics used in the calculation are a combination of industry standard and ATW-generated statistics (Table 7-1 on page 7-8). If your own analysis shows that a given program is more or less complex than the weighted calculation would suggest, you can set a *change magnitude* to override the calculated value for the program.

The program might have thousands of source lines, for example, increasing its calculated complexity, while actually being very easy to modify. When you use a change magnitude, your "subjective" estimate of the effort involved — Small, Medium, Large, Extra Large — becomes an input to the effort calculation, along with the weighted values.

## **Using the Complexity Metrics Tool**

Use the *Complexity Metrics* tool to compare raw complexity values for the objects in your project.

#### **To generate complexity metrics:**

- **1** In the Repository Browser, select the project whose complexity metrics you want to calculate and choose **Complexity** in the **Analyze** menu. A blank Complexity Metrics window opens.
- **2** In the **Entity Type** drop-down, choose the type of object you want to calculate complexity metrics for. [Figure 7-1](#page-87-0) shows the results for the program object. The metrics are described in Table 7-1 on page 7-8.

| File<br>View<br>Help                                     |               |               |                |           |          |                       |  |
|----------------------------------------------------------|---------------|---------------|----------------|-----------|----------|-----------------------|--|
| 罰<br>Entity Type:   Program<br>险<br>$\blacktriangledown$ |               |               |                |           |          |                       |  |
| v.<br>Name                                               | Source Name   | Lines Of Code | Executable Sta | Operators | Operands | Unique ope            |  |
| AR7100                                                   | AR7100.CBL    | 237           | 28             | 27        | 113      | 11                    |  |
| AR7200                                                   | AR7200.cbl    | 225           | 33             | 32        | 97       | 11                    |  |
| AR7300                                                   | AR7300.cbl    | 331           | 33             | 32        | 134      | 11                    |  |
| CUSTINO1                                                 | CUSTINQ1.ccp  | 264           | 48             | 48        | 158      | 6                     |  |
| CUSTMNT1                                                 | CUSTMNT1.ccp  | 687           | 216            | 216       | 515      | 9                     |  |
| DD01RP.JCL.DE                                            | DD01RP.JCL    | n             | 0              | 0         | 0        | 0                     |  |
| <b>DECISIONS</b>                                         | DECISIONS.CBL | 24            | 8              | 5         | 14       | 5                     |  |
| FAAPLTPI                                                 | FAAPLTPI.ccp  | 84            | 9              | 9         | 23       | 3                     |  |
| <b>GETINV</b>                                            | GETINV.ccp    | 59            | 6              | 6         | 16       | 3                     |  |
| <b>INTEDIT</b>                                           | INTEDIT.cbl   | 57            | 10             | 10        | 31       | 5                     |  |
| <b>INVMENU</b>                                           | INVMENU.ccp   | 260           | 39             | 39        | 170      | 7                     |  |
| NUMEDIT                                                  | NUMEDIT.cbl   | 78            | 30             | 30        | 83       | 8                     |  |
| ORDRENT1                                                 | ORDRENT1.ccp  | 838           | 303            | 301       | 890      | 12                    |  |
| ORDRERR1                                                 | ORDRERR1.ccp  | 840           | 305            | 303       | 890      | 13                    |  |
| PRODFILL                                                 | PRODFILL.ccp  | 217           | 27             | 27        | 152      | 4                     |  |
| PRODMNT1                                                 | PRODMNT1.ccp  | 687           | 216            | 216       | 515      | 9                     |  |
| <b>SYSERR</b>                                            | SYSERR.ccp    | 83            | 7              | 7         | 29       | $\overline{c}$        |  |
| $\blacksquare$                                           |               |               |                |           |          | $\blacktriangleright$ |  |

<span id="page-87-0"></span>Figure 7-1 *Complexity Metrics Window*

- **Tip:** Click a column heading to sort the entries by that column. Grab-and-drag the border of a column heading to increase or decrease the width of the column.
- **3** To select the metrics to be included in the calculation, choose **Columns** in the **View** menu. The Attributes window opens (Figure 7-2 on page 7-3).

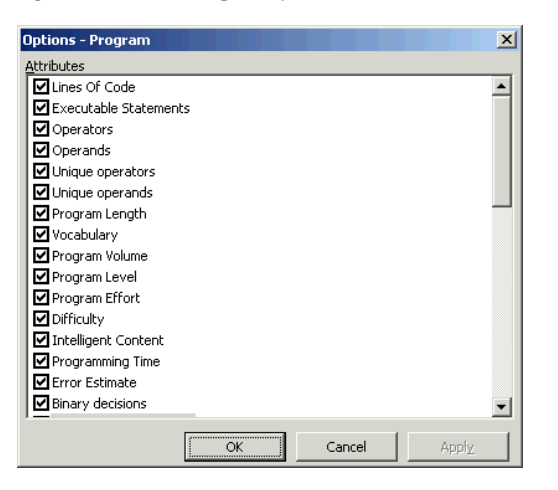

Figure 7-2 *Complexity Metrics — Attributes Window*

- **4** In the Attributes window, place a check mark next to each complexity metric you want to calculate. Click **Apply** if you want to save your settings without dismissing the Attributes window open. Click **OK** if you want to save your settings and dismiss the Attributes window.
- **5** Select an object and choose **Properties** in the **View** menu to display a set of tabs with object properties. For usage information, see *Getting Started* in the ATW document set.

## **Using the Effort Estimation Tool**

Use the *Effort Estimation* tool to compare source files based on weighted values for selected complexity metrics.

#### **To generate effort estimation statistics:**

- **1** In the Repository Browser, select the project whose effort estimation you want to calculate and choose **Effort** in the **Analyze** menu. A blank Effort Estimation window opens.
- **2** To select the file types to be included in the calculation, and the complexity metrics for each type, and to set the percentage factor for the change magnitudes used in the calculation, choose **Options** in the

Estimating Complexity and Effort *Using the Effort Estimation Tool* **7-4**

> **View** menu. The Effort Estimation Options window opens (Figure 7-3).

Figure 7-3 *Effort Estimation Options Window*

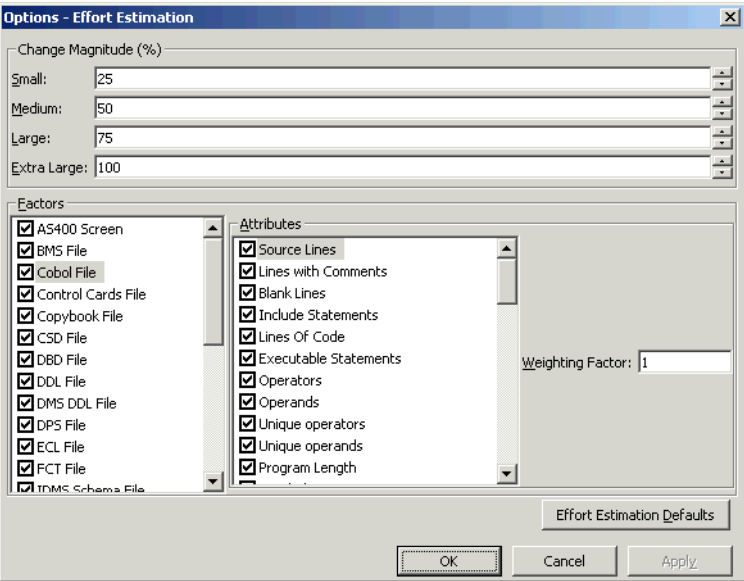

- **3** In the Effort Estimation Options window:
	- Place a check mark next to each source file type you want to include in the calculation.
	- For each source file type to be included in the calculation, place a check mark next to each complexity metric you want to use in the calculation. The metrics are described in Table 7-1 on page 7-8.
	- For each complexity metric to be used in the calculation, enter its weight in the **Weighting Factor** field. If you want Cyclomatic Complexity to have twice the weight of Conditional Complexity, for example, set the weighting factor for Cyclomatic Complexity to 2 and the weighting factor for Conditional Complexity to 1.
	- To set the percentage factor for the change magnitudes used in the calculation, enter the percentage you want to be applied in the

combo box for each change magnitude value: Small, Medium, Large, and Extra Large. The values shown in Figure 7-3 on page 7-4 are representative. For background on change magnitudes, see ["Specifying Change Magnitudes" on page 7-6.](#page-91-0)

Click **Apply** if you want to save your settings without dismissing the Effort Estimation Options window open. Click **OK** if you want to save your settings and dismiss the Effort Estimation Options window.

- **Note:** You can restore the default settings by clicking **Effort Estimation Defaults**, then choosing **Restore Defaults** in the drop-down menu. Choose **Save To** in the drop-down menu to save the option settings to a file. Choose **Load From** in the menu to restore the option settings from a file.
- **4** Click the **b** button on the tool bar to generate effort estimation statistics. The statistics for the selected source file type are displayed. [Figure 7-4 on page 7-6](#page-91-1) shows the results for Cobol source files.
- **Tip:** Click a column heading to sort the entries by that column. Grab-and-drag the border of a column heading to increase or decrease the width of the column.
- **5** Select a source file in the Effort pane to show the effort statistics for each extracted object in the file in the Details pane.
- **6** Select a source file in the Effort pane to view HyperCode for the file in the Preview pane. The information available depends on the type of object selected — you see only source code for a copybook, for example, but full HyperCode for a program.
- **Note:** "HyperCode" is shorthand for the information displayed in the ATW HyperView tool. For HyperView usage information, see *Analyzing Programs* in the ATW document set.
- **7** Select a file and choose **Properties** in the **View** menu to display a set of tabs with object properties. For usage information, see *Getting Started* in the ATW document set.

Estimating Complexity and Effort *Specifying Change Magnitudes* **7-6**

|                     | <b>Effort Estimation - Training (Training)</b>                                                                                                    |         |                       |                   |               | $\Box$ $\Box$ $\times$ |  |  |
|---------------------|----------------------------------------------------------------------------------------------------|---------|-----------------------|-------------------|---------------|------------------------|--|--|
|                     | File<br>Edit<br>View<br>Help                                                                                                    |         |                       |                   |               |                        |  |  |
| click to generate   | 图 司<br>團                                                                                                    |         |                       |                   |               |                        |  |  |
| statistics          | Total Effort - 48896.00                                                                                                    |         |                       |                   |               |                        |  |  |
|                     | Name                                                                                                    |         |                       | Weighted Factor   | Change Magnit | <b>Total Effort</b>    |  |  |
| total effort for    | PRODMNT1.ccp                                                                                                    |         | Type<br>Cobol File    | 14058.6           |               | 10543.95               |  |  |
| listed files        | PRODFILL.ccp                                                                                                    |         | Cobol File            | 3423.41           | 5             | 855.85                 |  |  |
|                     | <b>BORDRERR1.ccp</b>                                                                                                    |         | Cobol File            | 25150.7           | Ś             | 6287.68                |  |  |
|                     | <b>BORDRENT1.ccp</b>                                                                                                    |         | Cobol File            | 24613.33          |               | 18460.00               |  |  |
| weighted complexity | La NUMEDIT.cbl                                                                                                    |         | Cobol File            | 1667.91           | s             | 416.98                 |  |  |
| value               | <b>P</b> INVMENU.ccp                                                                                                    |         | Cobol File            | 3903.04           | м             | 1951.52                |  |  |
|                     | <b>PaINTEDIT.cbl</b>                                                                                                    |         | Cobol File            | 669.73            | м             | 334.87                 |  |  |
| change magnitude    | <del>nage TINV.ccp</del>                                                                                                    |         | <del>Cobol File</del> | <del>396.41</del> |               | 297.31                 |  |  |
|                     | PAAPLTPI.ccp                                                                                                    |         | Cobol File            | 569.04            |               | 426.78                 |  |  |
| total effort        | <b>PODECISIONS.CBL</b>                                                                                                    |         | Cobol File            | 280.87            | s             | 70.22                  |  |  |
|                     | La CUSTMNT1.ccp                                                                                                    |         | Cobol File            | 14070.6           | 5             | 3517.65                |  |  |
|                     | ြုံ့CUSTINQ1.ccp                                                                                                    |         | Cobol File            | 3781.04           | М             | 1890.52                |  |  |
|                     | ြုရ AR7300.cbl                                                                                                    |         | Cobol File            | 3677.75           | м             | 1838.88                |  |  |
|                     | PAR7200.cbl                                                                                                    |         | Cobol File            | 2669.99           | L             | 2002.49                |  |  |
|                     | $\vert x \vert$<br>Details - 1 item(s)                                                                                                    |         |                       |                   |               |                        |  |  |
| extracted objects   | $\nabla$ Name<br>Type                                                                                                    |         | Weighted Factor       |                   | Effort        |                        |  |  |
| for selected file   | <b>ED</b> PRODMNT1                                                                                                    | Program |                       | 12558.6           | 9418.95       |                        |  |  |
|                     |                                                                                                    |         |                       |                   |               |                        |  |  |
|                     |                                                                                                    |         |                       |                   |               |                        |  |  |
|                     | Preview - PRODMNT1.ccp (Cobol File)<br>$\vert x \vert$                                                                                                    |         |                       |                   |               |                        |  |  |
|                     | ■<br>BA QE + I<br>有 -<br>Source +<br>$\sqrt{2}$ (empty)<br>$\mathbf{v} \cdot \left( \mathbf{u} \cdot \mathbf{v} \cdot \mathbf{u} \right) \cdot \mathbf{v}$ |         |                       |                   |               |                        |  |  |
|                     | $\mathbf{v}$   0/0<br>File: PRODMNT1.CCP                                                                                                    |         |                       |                   |               |                        |  |  |
|                     | $\frac{8}{3}$ 72                                                                                                    |         |                       |                   |               |                        |  |  |
| source for          | $\mathbb{F}$<br>Ė<br>$Ln \mid 1$<br>$\overline{\phantom{a}}$                                                                                               |         |                       |                   |               |                        |  |  |
|                     | IDENTIFICATION DIVISION.                                                                                                    |         |                       |                   |               |                        |  |  |
| selected file       | $\pmb{\pi}$                                                                                                    |         |                       |                   |               |                        |  |  |
|                     | PROGRAM-ID.<br>PRODMNT1.<br>$\star$                                                                                                    |         |                       |                   |               |                        |  |  |
|                     | ENVIRONMENT DIVISION.                                                                                                    |         |                       |                   |               |                        |  |  |
|                     | $\pmb{\pi}$                                                                                                    |         |                       |                   |               |                        |  |  |

<span id="page-91-1"></span>Figure 7-4 *Effort Estimation Window*

## <span id="page-91-0"></span>**Specifying Change Magnitudes**

What if your own analysis of a project shows that a given program will actually take much less time to change than the weighted effort estimation would suggest. The program might have thousands of source lines, for example, increasing its calculated complexity, while actually being very easy to modify.

A *change magnitude* is a way of overriding the calculated value for a source file. Your "subjective" estimate of the effort involved — Small, Medium, Large, Extra Large — becomes an input to the effort calculation, along with the weighted values.

You typically set the change magnitude for a file in the HyperView Context pane, but you can also set it (or change it) in the Effort Estimation tool. For Hyperview usage, see *Analyzing Programs* in the ATW document set.

In the Effort Estimation window ([Figure 7-4 on page 7-6\)](#page-91-1), select the files whose change magnitudes you want to set and choose **Set Change Magnitude:***magnitude* in the **Edit** menu, where *magnitude* is S for Small, M for Medium, L for Large, or XL for Extra Large. The effort calculation for the selected files is automatically updated.

**Tip:** To select a range of files, hold down the Shift key, click the first item in the range, then click the last item in the range. To select files that are not in a range, hold down the Control key, then click each file you want to add.

## **Exporting Complexity and Effort Reports**

You can export complexity and effort reports to a variety of standard formats. Choose **Report** in the **File** menu to export the report to HTML, Excel, RTF, Word, or formatted text.

**Note:** Excel is usually the best option if you need to manipulate the report or perform computations. For more information on exporting reports, see *Getting Started* in the ATW document set.

You can also export a report to the ATW WebGen tool by clicking **Create WebGen Page** in the **File** menu.

- The complexity report is stored in the file \*Workspace*\Projects \*Project*\Webgen\Complexity\Main.htm.
- The effort report is stored in the file \*Workspace*\Projects\*Project* \Webgen\Effort\Main.htm.

Click the hyperlink for a report to view it in the browser.

Estimating Complexity and Effort *Supported Complexity Metrics* **7-8**

## **Supported Complexity Metrics**

The following table describes the industry standard and ATW-generated complexity metrics supported by the legacy estimation tools. For details on language-specific metrics, see the *Parser Reference Manual* in the ATW document set.

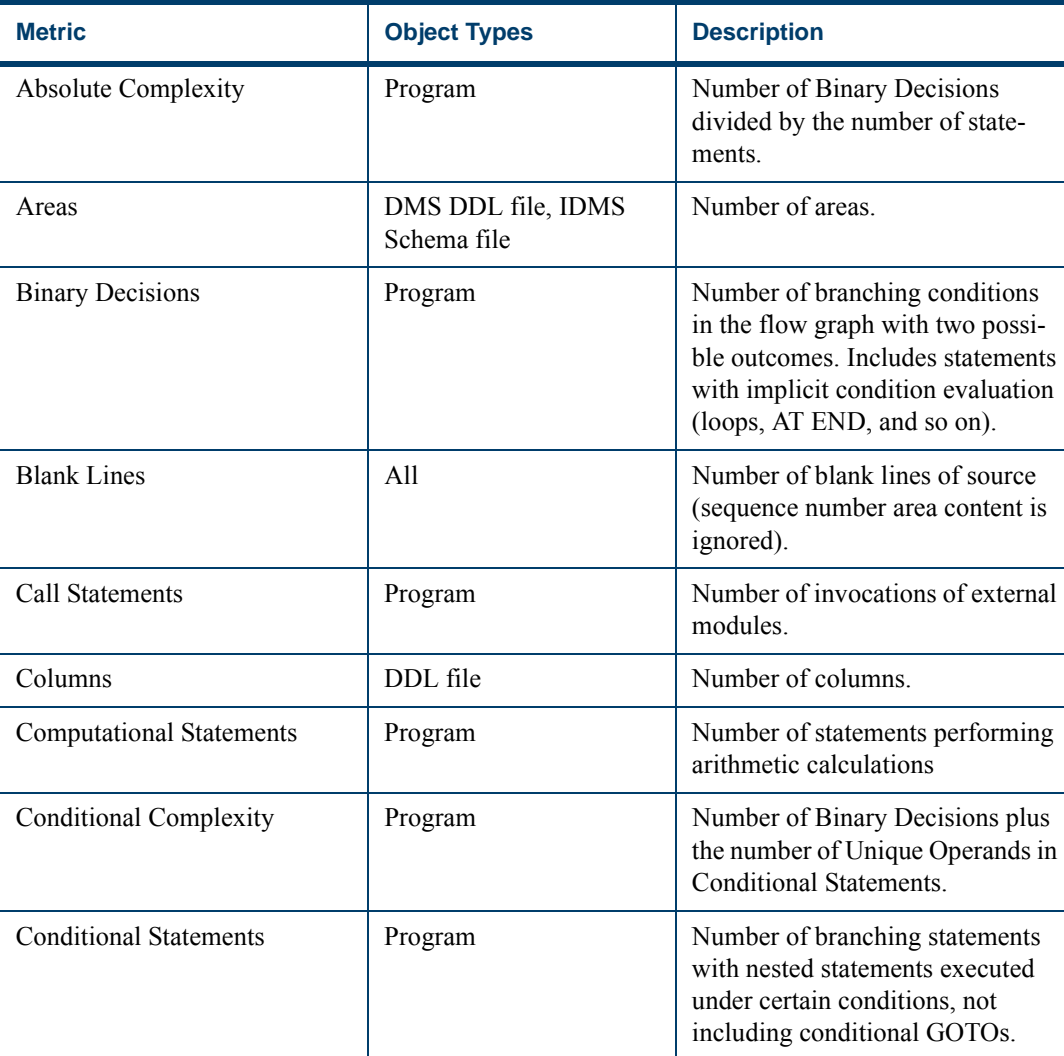

## Table 7-1 *Complexity Metrics*

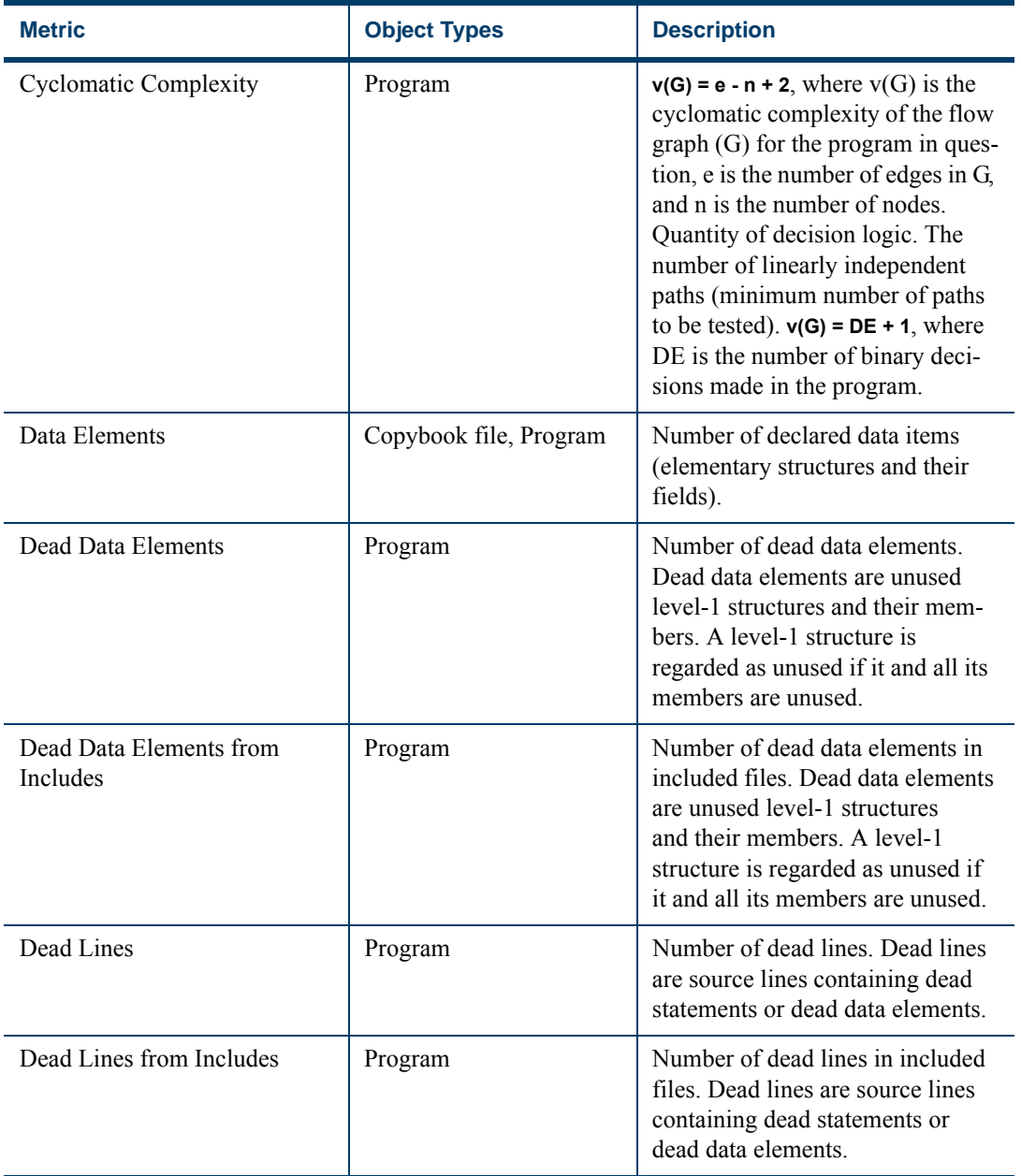

Estimating Complexity and Effort *Supported Complexity Metrics* **7-10**

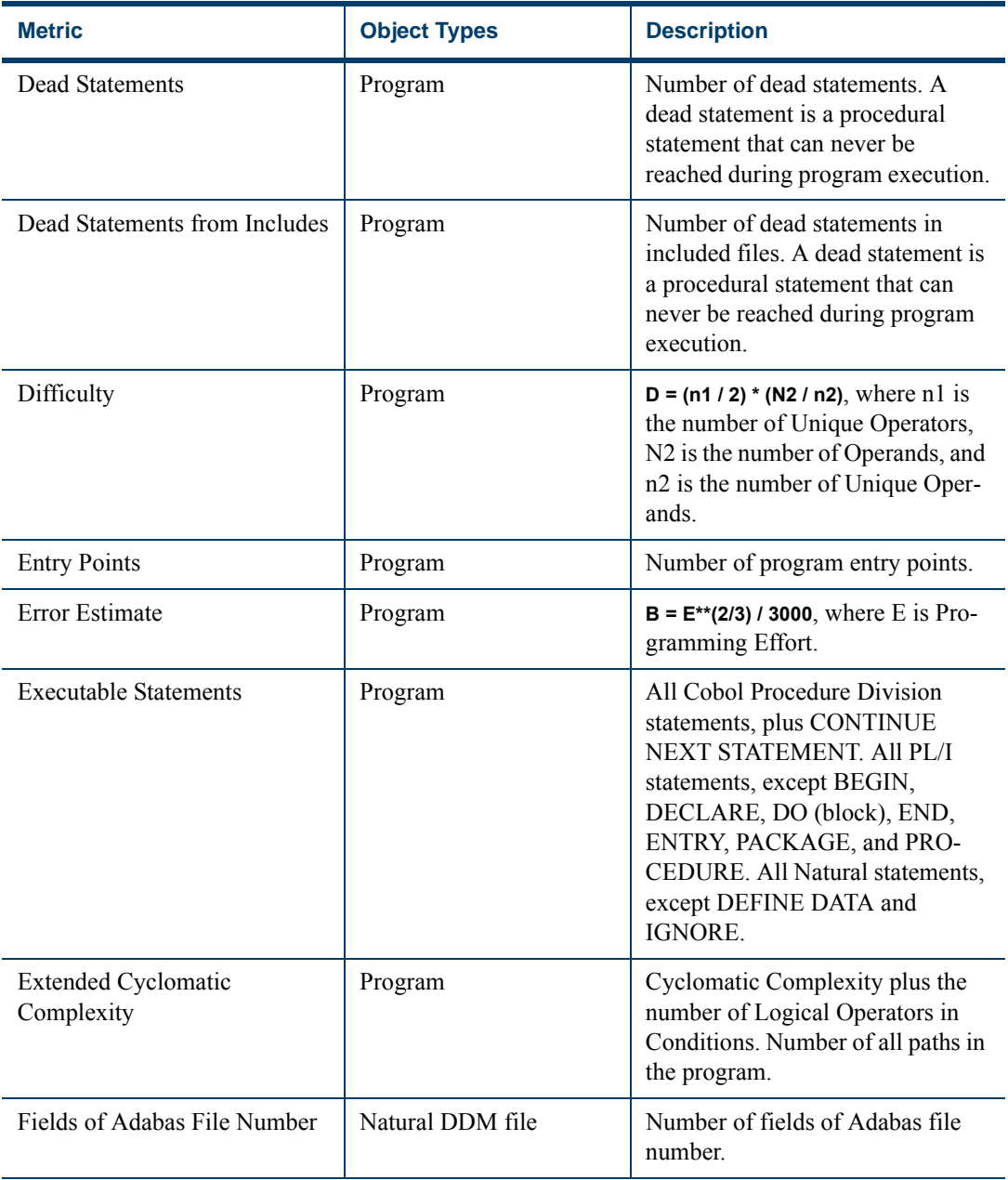

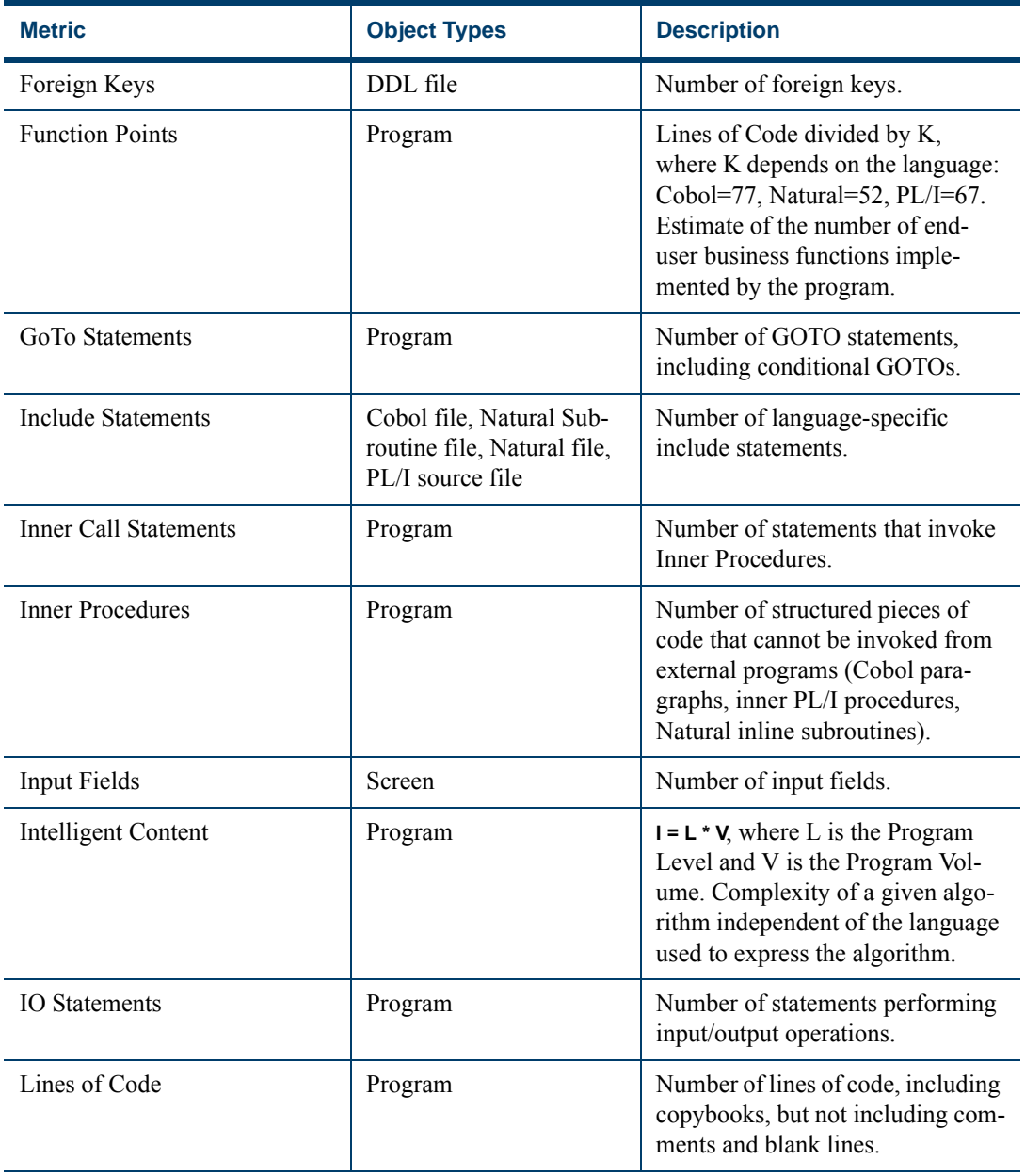

#### Estimating Complexity and Effort *Supported Complexity Metrics* **7-12**

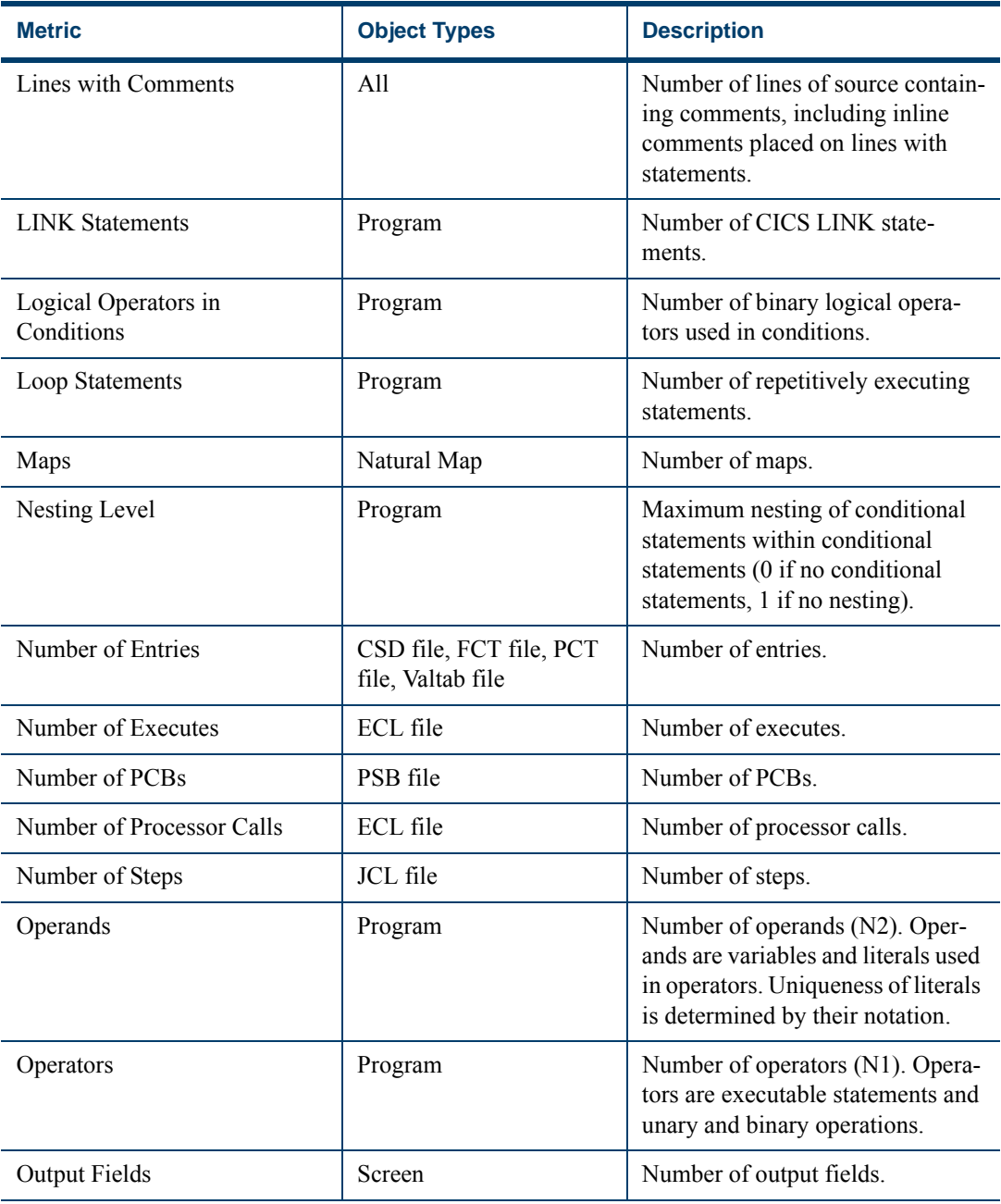

| <b>Metric</b>      | <b>Object Types</b>               | <b>Description</b>                                                                                                    |
|--------------------|-----------------------------------|----------------------------------------------------------------------------------------------------|
| Parameters         | Program                           | Number of Cobol Procedure Divi-<br>sion USINGRETURNING<br>parameters. Number of PL/I PRO-<br>CEDURE parameters. Number of<br>Natural PARAMETER and<br>PARAMETER USING parame-<br>ters. |
| Pointers           | Program                           | Number of data elements declared<br>as pointers.                                                                                                    |
| Primary Keys       | DDL file                          | Number of primary keys.                                                                                                    |
| Program Length     | Program                           | $N = N1 + N2$ , where N1 is the num-<br>ber of Operators and N2 is the<br>number of Operands.                                                                                          |
| Program Level      | Program                           | $L = 1/D$ , where D is the program<br>Difficulty.                                                                                                    |
| Program Volume     | Program                           | $V = N * log2(n)$ , where N is the Pro-<br>gram Length and n is the program<br>Vocabulary. Minimum number of<br>bits required to code the program.                                     |
| Programming Effort | Program                           | $E = V / L$ , where V is the Program<br>Volume and L is the Program<br>Level. Estimated mental effort<br>required to develop the program.                                              |
| Programming Time   | Program                           | $T = E / 18$ , where E is the Program-<br>ming Effort and 18 is Stroud's<br>Number. Estimated amount of<br>time required to implement the<br>algorithm, in seconds.                    |
| Records            | DMS DDL file, IDMS<br>Schema file | Number of records.                                                                                                    |

Table 7-1 *Complexity Metrics* (continued)

#### **7-14** Estimating Complexity and Effort *What's Next?*

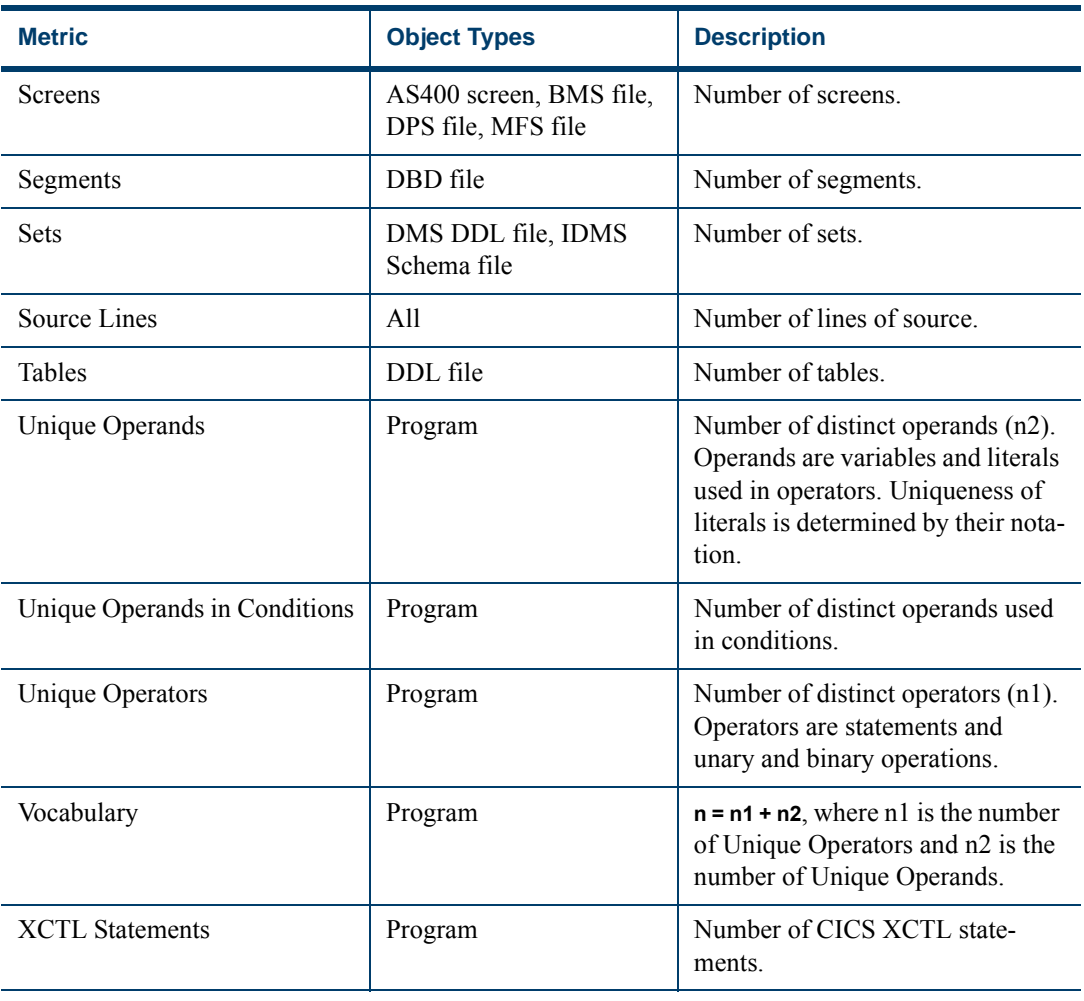

#### Table 7-1 *Complexity Metrics* (continued)

## **What's Next?**

Now that you know how to estimate project complexity and effort, let's look at how you define an application namespace for your project. That's the subject of the next chapter.

## **Defining an Application 1989 Namespace**

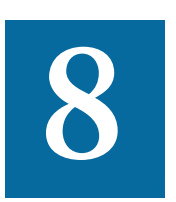

he Application Namespace tool creates a conveniently organized dictionary that helps you navigate through your system's terminology and modify it as necessary. You can also use the The Application Namespace tool creates a conveniently organized dictionary that helps you navigate through your system's terminology and modify it as necessary. You can also use the tool to provide pseudo-code versions of for business analysts to understand.

Namespace *mapping* lets you change identifiers in system source code without undermining the system's consistency. If your legacy application uses the identifiers CUSTMR and CSTMR to refer to a customer, for example, you can use the tool to rename both identifiers to CUS-TOMER, and propagate the change to all the source files that need it.

## **Understanding Application Namespaces**

When you open the Application Namespace tool, it displays a *dictionary* that lists every *token* in the project. A token is an element in a program identifier delimited by a hyphen (-) or underscore (\_). In the identifier

Defining an Application Namespace *Understanding Application Namespaces* **8-2**

> WS01-CUST-FIELD, for example, there are three tokens: WS01, CUST, and FIELD.

> The dictionary also lists the identifiers that contain each token. To rename the identifiers, you simply change one or more of the tokens they contain. You can apply changes automatically or manually. You can also add business (pseudocode) names for identifiers to the dictionary and provide descriptive comments for constants.

#### <span id="page-101-0"></span>**Verifying Renamed Identifiers**

Before you propagate name changes to source files, you need to *verify* that the renamed identifiers do not conflict with existing identifiers. The Application Namespace tool can:

- Verify new identifiers successfully.
- Verify new identifiers with non-fatal conflicts two fields with the same name are members of different structures, for example. The tool places a symbol beside identifiers with non-fatal conflicts.
- Verify the new identifiers with fatal errors a field and a structure have the same name, for example. The tool places a  $\blacktriangleright$  symbol beside identifiers with fatal conflicts.

The Application Namespace tool lets you propagate name changes that generate non-fatal conflicts, but not name changes that generate fatal conflicts. You can select an offending identifier in the Names pane to compare its declaration with the declaration for the conflicting identifier in the Conflicts pane.

### <span id="page-101-1"></span>**Propagation Output**

When you propagate names changes to source files, the Application Namespace tool stores copies of the updated files in the folder \*Workspace*\Projects\*Project*\Dictionary\*Source File Type*. It does not add the updated source files to the repository. Instead, it leaves it up to you to register and verify the modified files.

## **Getting Started in the Application Namespace Tool**

Let's look at a sample use of the Application Namespace tool that shows you how to rename identifiers, verify that the renamed identifiers do not conflict with existing identifiers, and propagate the name change to project source files. Assume that you want to replace the token CUST with CUSTOMER in each identifier that uses the token.

#### **To define an application namespace:**

**1** In the Repository Browser, select the project whose namespace you want to define and choose **Application Namespace** in the **Architect** menu. The Application Namespace window opens, with the dictionary for the project (Figure 8-1).

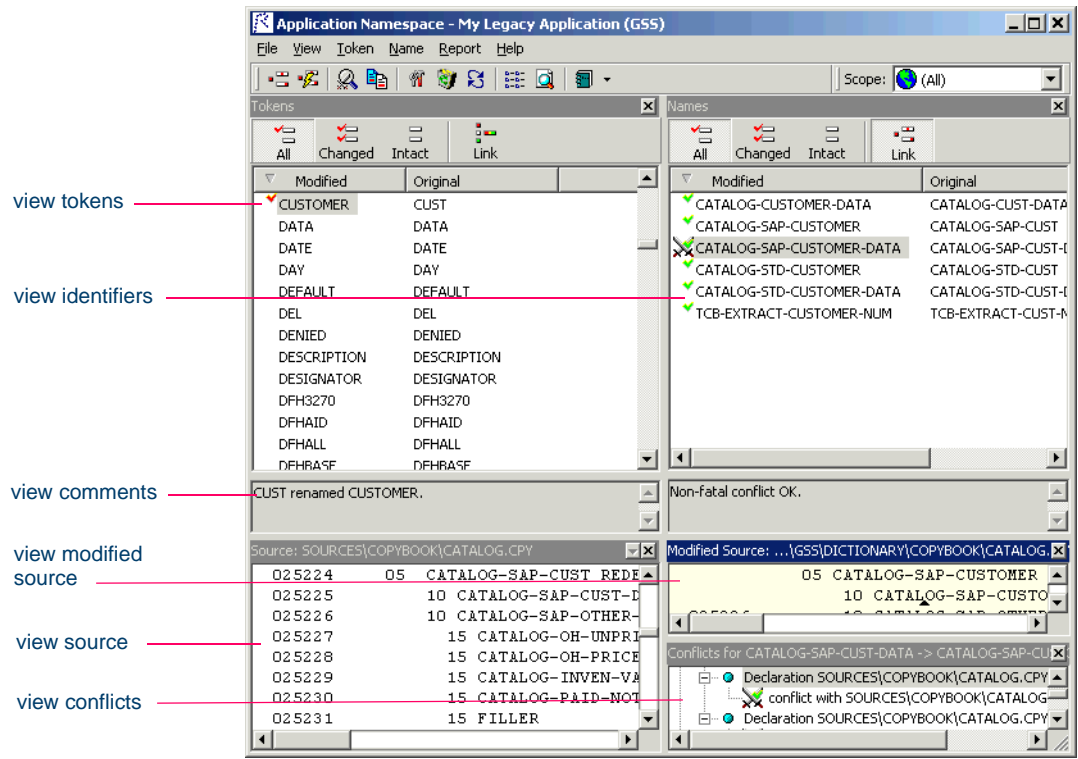

#### Figure 8-1 *Application Namespace Window (After Propagation)*

- <span id="page-103-0"></span>Defining an Application Namespace *Using the Application Namespace Tool* **8-4**
	- **2** In the Tokens pane, select the CUST token and choose **Edit** in the right-click menu. In the edit field for the token, enter CUSTOMER and press Enter. Application Namespace places a  $\blacktriangledown$  symbol next to the token in the Tokens pane.
	- **3** In the **File** menu, choose **Apply Mapping** to rename the identifiers that contain the token. Application Namespace places a  $\bullet$  symbol next to the identifiers in the Names pane.
	- **Tip:** Choose **Automatic Mapping** in the **File** menu if you want the Application Namespace tool to perform [step 3](#page-103-0) automatically.
	- **4** In the **File** menu, choose **Verify** to verify that the new identifiers do not conflict with existing identifiers. For background on verification results, see ["Verifying Renamed Identifiers" on page 8-2.](#page-101-0)
	- **5** In the **File** menu, choose **Propagate Changes** to propagate the name change to source files. For background on propagation output, see ["Propagation Output" on page 8-2.](#page-101-1)

## **Using the Application Namespace Tool**

You generate a dictionary for the current project. You can rename identifiers, add business (pseudocode) names for identifiers, and provide descriptive names for constants.

## **Working with a Project Dictionary**

The window for the Application Namespace tool consists of a Tokens pane, Names pane, Source pane, Modified Source pane, Conflicts pane, and Activity Log. You can hide a pane by clicking the close box in the upper righthand corner. Select the appropriate choice in the **View** menu to show the pane again.

## **Tokens Pane**

The Tokens pane displays the tokens in the project in two views:

The *report view* shows the original and modified names of tokens in a vertically scrolling list. Choose **Report** in the **View** menu to display the report view.

• The *list view* shows the current names of tokens in a horizontally scrolling list. Choose **List** in the **View** menu to display the list view.

Select a token to view the identifiers that contain it in the Names pane and its source code in the Source pane.

**Restricting the Views** To limit the scope of the display to tokens in a program rather than an entire project, choose the program in the **Scope** drop-down on the Application Namespace tool bar.

**Note:** You can also limit the display by applying a token filter. See ["Setting Application Namespace Options" on page 8-8.](#page-107-0)

Use the buttons at the top of the Tokens pane to limit the display even further. Click:

- **All** to view all the tokens in the selected project or program.
- **Changed** to view only the modified tokens in the selected project or program.
- **Intact** to view only the unmodified tokens in the selected project or program.
- **Link** to view only the tokens contained in the identifier selected in the Names pane.
- **Tip:** You can use **Link** with *any* of the other three buttons.

**Sorting Entries** Click a column heading in the report view to sort the entries by that column.

**Sizing Columns** Grab-and-drag the border of a column heading in the report view to increase or decrease the width of the column.

**Renaming a Token** To rename a token, select the token and choose **Edit** in the right-click menu. Enter the new name in the edit field for the token and press Enter. Application Namespace places a  $\bullet$  symbol next to a renamed token.To restore the original name of a token, select the token and choose **Restore** in the **Token** menu.

**Adding Comments** To add a comment for a token, select it and enter the comment in the comments pane for tokens.

Defining an Application Namespace *Using the Application Namespace Tool* **8-6**

#### **Names Pane**

The Names pane displays the original, modified, and business names of identifiers in the project. Select an identifier to view its declaration in the Source pane. Select a renamed identifier to view its modified declaration in the Modified Source pane.

**Restricting the View** Use the buttons at the top of the Names pane to limit the display of identifiers. Click:

- **All** to view all the identifiers in the selected project or program.
- **Changed** to view only the modified identifiers in the selected project or program.
- **Intact** to view only the unmodified identifiers in the selected project or program.
- **Link** to view only the identifiers that contain the token selected in the Tokens pane.

**Tip:** You can use **Link** with *any* of the other three buttons.

**Sorting Entries** Click a column heading in the Names pane to sort the entries by that column.

**Sizing Columns** Grab-and-drag the border of a column heading to increase or decrease the width of the column.

**Renaming an Identifier** To rename an identifier manually, select the identifier and choose **Edit** in the right-click menu. Enter the new name in the edit field for the identifier and press Enter. To map a renamed token to the identifiers that contain it, choose **Apply Mapping** in the **File** menu.

**Tip:** Choose **Automatic Mapping** in the **File** menu if you want the Application Namespace tool to perform the mapping automatically.

Application Namespace places a  $\bullet$  symbol next to a manually renamed identifier and a  $\bullet$  symbol next to a mapped identifier. To restore the original name of an identifier, select the identifier and choose **Restore** in the **Name** menu.

**Verifying Renamed Identifiers** To verify that renamed identifiers do not conflict with existing identifiers, choose **Verify** in the **File** menu. Application Namespace places a  $\searrow$  symbol next to a renamed identifier that generates non-fatal conflicts and a symbol next to a renamed identifier that generates fatal conflicts.

**Tip:** Select an offending identifier in the Names pane to compare its declaration with the declaration for the conflicting identifier in the Conflicts pane.

**Propagating Identifier Name Changes** To propagate identifier name changes to source files, choose **Propagate Changes** in the **File** menu. The Application Namespace tool lets you propagate name changes that generate non-fatal conflicts, but not name changes that generate fatal conflicts. For background on propagation output, see ["Propagation Out](#page-101-1)[put" on page 8-2.](#page-101-1)

**Tip:** Choose **Files** in the **View** menu to view a list of source files that were modified.

**Adding Comments** To add a comment for an identifier, select it and enter the comment in the comments pane for identifiers.

**Adding a Business Name for an Identifier** To add a business name for an identifier, select the identifier and choose **Business Name** in the right-click menu. Enter the new name in the edit dialog for the identifier and click **OK**.

### **Source Pane**

The Source pane displays the declaration for the identifier selected in the Names pane.

## **Modified Source Pane**

The Modified Source pane displays the declaration for the renamed identifier selected in the Names pane.

## **Conflicts Pane**

The Conflicts pane displays the declarations for the renamed identifier selected in the Names pane and any identifiers with which it conflicts.

Defining an Application Namespace *Using the Application Namespace Tool* **8-8**

## <span id="page-107-0"></span>**Setting Application Namespace Options**

Use the Application Namespace Options window to specify a prefix for modified lines in source code and define a filter that excludes unwanted tokens from the dictionary. By default, the tool defines filters for numeric tokens.

#### **To set application namespace options:**

**1** In the **View** menu, choose **Options**. The Application Namespace Options window opens (Figure 8-2).

Figure 8-2 *Application Namespace Options Window*

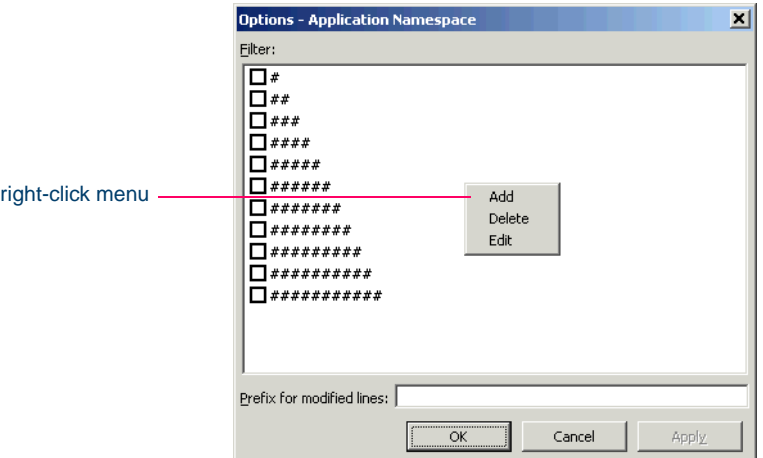

**2** In the Filter pane, select the pattern that matches the names of tokens you want to exclude from the dictionary. The recognized patterns are listed in the Filter pane.

Right-click in the Filter pane and choose **Add** in the pop-up menu to add a pattern to the list. The system displays an empty text field next to a selected check box. Enter the name of the new pattern in the field and click outside the field. You can use wildcard patterns allowed in LIKE statements by Visual Basic for Applications (VBA).

You can edit a pattern by right-clicking it and choosing **Edit** in the pop-up menu. You can delete a pattern by right-clicking it and choosing **Delete** in the pop-up menu.
- **3** In the **Prefix for modified lines** field, enter the text you want to prepend to modified lines in source code.
- **4A** Click **Apply** if you want to save your settings without dismissing the Options window.
- **4B** Click **OK** if you want to save your settings and dismiss the Options window.
- **Tip:** Application Namespace automatically applies the token filter when you click **Apply** or **OK**. You can delete filtered tokens from the application namespace database by choosing **Clean Up** in the **File** menu.

# **Refreshing a Project Dictionary**

You can refresh a project dictionary with any changes you have made to the ATW repository by choosing **Refresh** in the **File** menu. You are prompted to confirm the refresh. Click **Yes**.

# **Generating and Exporting Application Namespace Reports**

The Application Namespace tool offers three reports:

- The Tokens report lists the original and modified names of tokens, any comments you have added for the tokens, and the number of declarations in which the tokens appear. Choose **Tokens** in the **Report** menu to generate the Tokens report.
- The Names report lists the original, modified, and business names of identifiers, any comments you have added for the identifiers, and the number of declarations in which the identifiers appear. Choose **Names** in the **Report** menu to generate the Names report.
- The Files report lists original and modified source files in the selected project or program. Choose **Files** in the **View** menu to generate the Files report.

You can export Application Namespace reports to a variety of standard formats. Choose **Save** on the tool bar for the report to export the report to HTML, Excel, RTF, Word, or formatted text.

- 8-10 Defining an Application Namespace *What's Next?*
	- **Note:** Excel is usually the best option if you need to manipulate the report or perform computations. For more information on exporting reports, see *Getting Started* in the ATW document set.

You can also export a report to the ATW WebGen tool by clicking **Create WebGen Page** in the **File** menu. All reports are exported to the page. The page is stored in the file \*Workspace*\Projects \*Project*\Webgen\Dictionary\Main.htm. Click the hyperlink for a report to view it in the browser.

# **What's Next?**

Now that you know how to create an application namespace for your project, let's look at one final project analysis task — using Change Analyzer to understand how a change in the definition or usage of a data field might impact the rest of the application. The next chapter shows you how to do that.

# **Identifying Classes of Data 1988 Items**

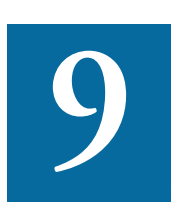

he *Change Analyzer* identifies the *class* of data items used to perform a business function in a legacy application. Among other uses, it lets you answer the kinds of "What if?" questions The *Change Analyzer* identifies the *class* of data items used to perform a business function in a legacy application. Among other uses, it lets you answer the kinds of "What if?" questions posed in the recent past by the and the Euro dollar: "What if I change the type of this variable, or the length of this field — what *other* fields will I also have to change?"

Use change analysis results to prepare project plans and technical specifications. You can generate reports showing source entities that may require modification, lines of code affected, and the like.

# **Understanding Data Item Classification**

Suppose your organization is considering adding support for a new currency and that you are going to have to expand the existing exchange rate data field from 9(5)V9(3) to 9(5)V9(6) to accommodate the currency. You will need to know the data fields that are affected in the database, intermediate fields that may contain or use the exchange rate field in calculations, and so forth.

Identifying Classes of Data Items *Understanding Data Item Classification* **9-2**

#### **Seed Fields**

Use Change Analyzer to search for the exchange rate field. The object of the search is called a *seed field:*

- If the application uses field names like EX-RATE, EXCH-RATE, EXCHANGE-RATE, and RATE-OF-EXCHG, you would search for data names that contain \*EXCH\* or \*RATE\*.
- If you know that some fields already contain the required number of decimal positions and are interested only in those that don't, you might further limit the search by filtering on the PICTURE clause format of the variable, selecting only data items that have a format of 9(5)V9(3).
- You might limit the search even further by choosing fields that have a given initial value.
- If you know there are data fields that will meet the search criteria for name, but are not what you are looking for, you might set up a list of names to exclude, such as INTEREST-RATE and \*PRORATE\*.

# **Synonyms**

When you execute the search, Change Analyzer returns not only the fields that match the search criteria but any *synonyms* for the fields. A synonym is a data field whose value is related to the value of the matched field — a field whose value is assigned by a MOVE or REDEFINE statement, for example. In these cases, if you increase the size of the matched field, you probably will have to increase the size of the synonym as well.

# **Seed Lists**

As you examine the source code for seed fields and synonyms in Change Analyzer and determine whether a field is affected by a proposed change, you move the fields between *seed lists:*

- The *Working* list contains seed fields or synonyms that you are currently investigating.
- The *Affected* list contains seed fields or synonyms that you have determined would be affected by the proposed change.

• The *Clean* list contains seed fields or synonyms that you have determined would not be affected by the proposed change.

You can generate reports based on these lists, as well as reports showing the affected source code in context.

# **Getting Started in Change Analyzer**

Change Analyzer is a complex tool that takes some getting used to. This section describes a sample use of the tool that should help you get oriented in it. Assume that you want to evaluate the impact of changing the YEAR field in your application.

# **To evaluate change impacts:**

**1** In the Repository Browser, select the project you want to analyze and choose **Field Change** in the **Analyze** menu. The Change Analyzer window opens (Figure 9-2).

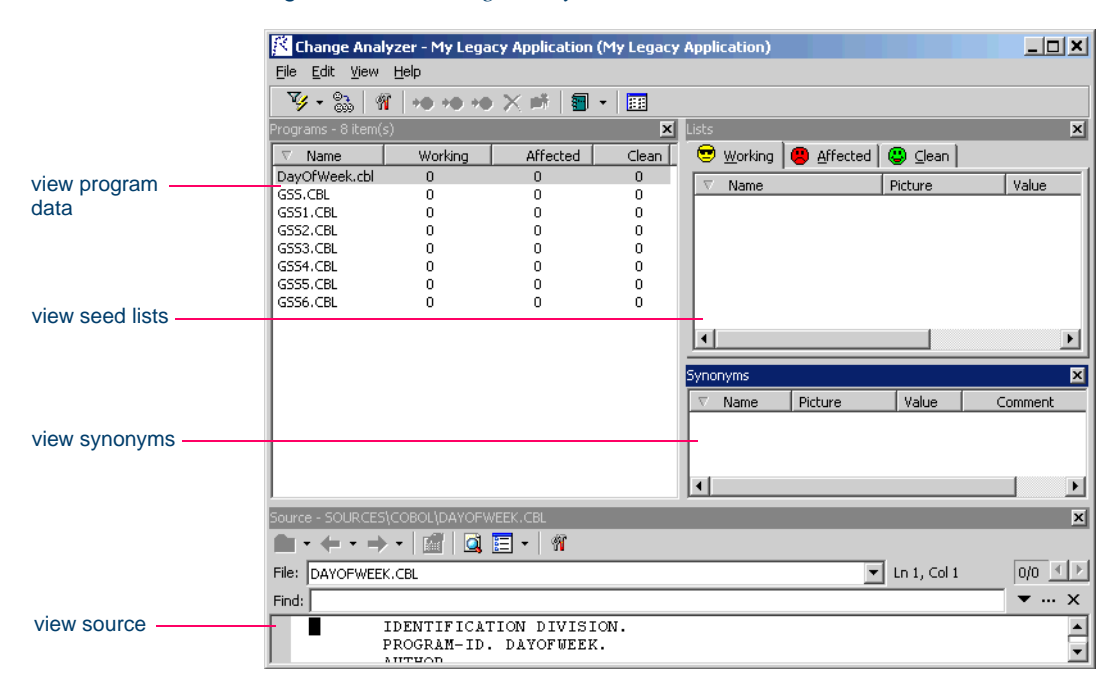

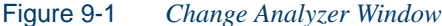

- Identifying Classes of Data Items *Getting Started in Change Analyzer* **9-4**
	- **2** In the **File** menu, choose **Apply Filter:To Working**. The Search window opens (Figure 9-2).

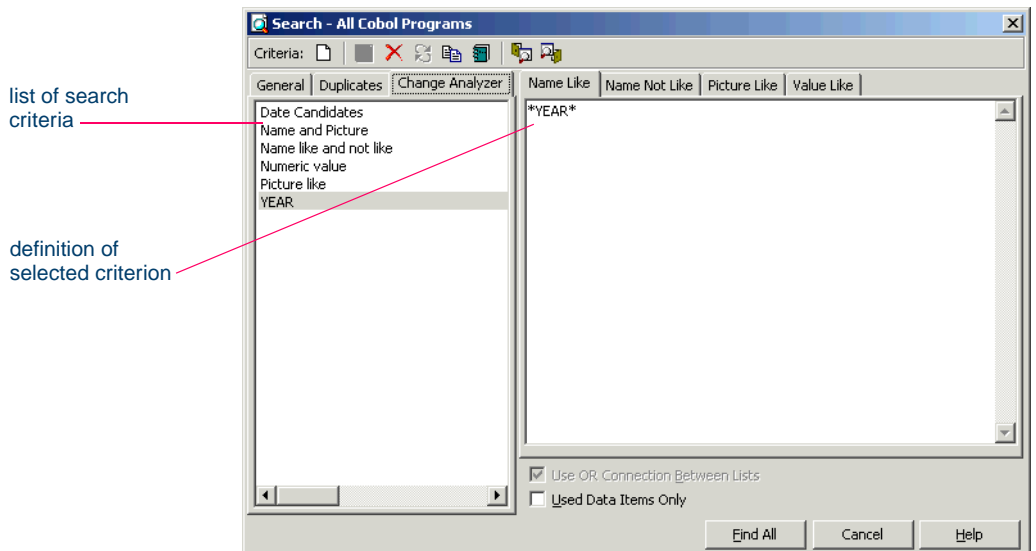

Figure 9-2 *Search Window (After Step 4)* 

<span id="page-113-1"></span>**3** In the Search window, click the Change Analyzer tab to view a list of recognized search criteria. Select a search criterion to view its definition in the tabs in the righthand portion of the window. Click the button on the tool bar to define a new criterion. The New Search Criterion dialog opens ([Figure 9-3\)](#page-113-0).

<span id="page-113-0"></span>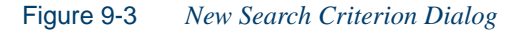

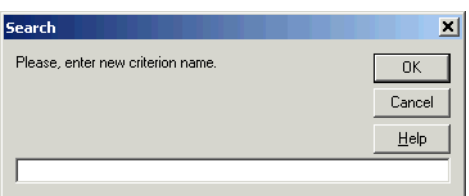

**4** In the text field, enter YEAR and click **OK**. The YEAR criterion is displayed in the list of recognized criteria in the Change Analyzer tab in the Search window.

- **5** In the Change Analyzer tab, select the YEAR criterion, enter \*YEAR\* in the Name Like tab, and click **Find All**. Change Analyzer returns the seed fields for the criterion in the Working list and their synonyms in the Synonyms pane. Select a program in the Programs pane to view its seed fields and their synonyms.
- **6** In the Working tab, select a seed field to navigate to its source in the Source pane. Examine the source to determine whether the field will be affected by the proposed change:
	- If the field will be affected by the change, choose **Move to Affected** in the **Edit** menu. Change Analyzer moves the field to the Affected tab.
	- If the field will not be affected by the change, choose **Move to Clean** in the **Edit** menu. Change Analyzer moves the field to the Clean tab.
- <span id="page-114-0"></span>**7** Repeat step 6 for each seed field in the Working list.
- **8** Repeat steps <u>6-7</u> for each program in the Programs pane.
- **9** In the **File** menu, choose **Find Synonyms**. The Find Synonyms dialog opens ([Figure 9-4\)](#page-114-1).

<span id="page-114-1"></span>Figure 9-4 *Find Synonyms Dialog*

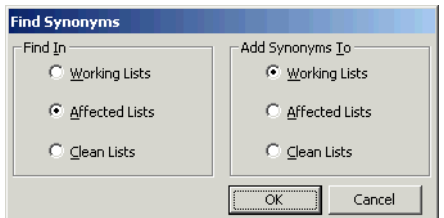

- **10** In the Find In pane, select **Affected Lists**. In the **Add Synonyms To** pane, select **Working Lists**. Click **OK**. Change Analyzer returns the synonyms for the affected fields in the Working list.
- **11** Repeat step 6 for each synonym in the Working list.
- **12** In the **File** menu, choose **Remove Unused:From Affected Lists** to remove fields that are declared but not used from the Affected list.
- Identifying Classes of Data Items *Getting Started in Change Analyzer* **9-6**
	- **13** In the **File** menu, choose **Report:Affected Datanames**. Change Analyzer generates the Affected Datanames report [\(Figure 9-5](#page-115-0)).

<span id="page-115-0"></span>Figure 9-5 *Affected Datanames Report*

| l⊟l Save<br>x Close |                 |                                 |                                         |
|---------------------|-----------------|---------------------------------|-----------------------------------------|
| Program             | Dataname        | Comment                         | File [Ln,Col]                           |
| DavOfWeek.cbl       | <b>YEAR</b>     | matches 'YEAR' search criterial | SOURCES\COBOL\DAYOFWEEK.CBL [000012.00] |
| DavOfWeek.cbl       | <b>INT0001</b>  | move of YEAR                    | SOURCES\COBOL\DAYOFWEEK.CBL [000021.00] |
| DavOfWeek.cbl       | <b>INT0002</b>  | move of YEAR                    | SOURCES\COBOL\DAYOFWEEK.CBL [000022.00] |
| DavOfWeek.cbl       | TMP1            | move of YEAR                    | SOURCES\COBOL\DAYOFWEEK.CBL [000025.00] |
| GSS.CBL             | <b>YEAR</b>     | matches 'YEAR' search criteria  | SOURCES\COBOL\GSS.CBL [000067,000012]   |
| GSS4.CBL            | COMM-FA01-YEAR  | matches 'YEAR' search criteria  | SOURCES\COBOL\GSS4.CBL [000059.000016]  |
| GSS4.CBL            | GSS1004-YEAR-L  | matches 'YEAR' search criteria  | SOURCES\COBOL\GSS4.CBL [000135.000010]  |
| GSS4.CBL            | GSS1004-YEAR-I  | matches 'YEAR' search criteria  | SOURCES\COBOL\GSS4.CBL [000137.000010]  |
| GSS4.CBL            | GSS1004-YEAR-A  | matches 'YEAR' search criteria  | SOURCES\COBOL\GSS4.CBL [000165.000010]  |
| GSS4.CBL            | FC00-PROCESS-YE | matches 'YEAR' search criteria  | SOURCES\COPYBOOK\GSS.CPY [000067.000020 |
| GSS5.CBL            | COMM-FA01-YEAR  | matches 'YEAR' search criteria  | SOURCES\COBOL\GSS5.CBL [000052,000016]  |
| GSS5.CBL            | COMM-SELC-YEAR  | matches 'YEAR' search criteria  | SOURCES\COBOL\GSS5.CBL [000061.000016]  |
| GSS5.CBL            | FA01-YEAR       | matches 'YEAR' search criteria  | SOURCES\COPYBOOK\ADJUST.CPY [000005,000 |
| GSS6.CBL            | COMM-FA01-YEAR  | matches 'YEAR' search criteria  | SOURCES\COBOL\GSS6.CBL [000060,000016]  |
| GSS6.CBL            | GSS1007-YEAR-L  | matches 'YEAR' search criteria  | SOURCES\COBOL\GSS6.CBL [000135.000010]  |
| GSS6.CBL            | GSS1007-YEAR-I  | matches 'YEAR' search criteria  | SOURCES\COBOL\GSS6.CBL [000137,000010]  |
|                     |                 |                                 |                                         |

**14** In the **File** menu, choose **Report:Affected Code**. Change Analyzer generates the Affected Code report [\(Figure 9-6](#page-115-1)).

<span id="page-115-1"></span>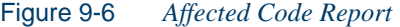

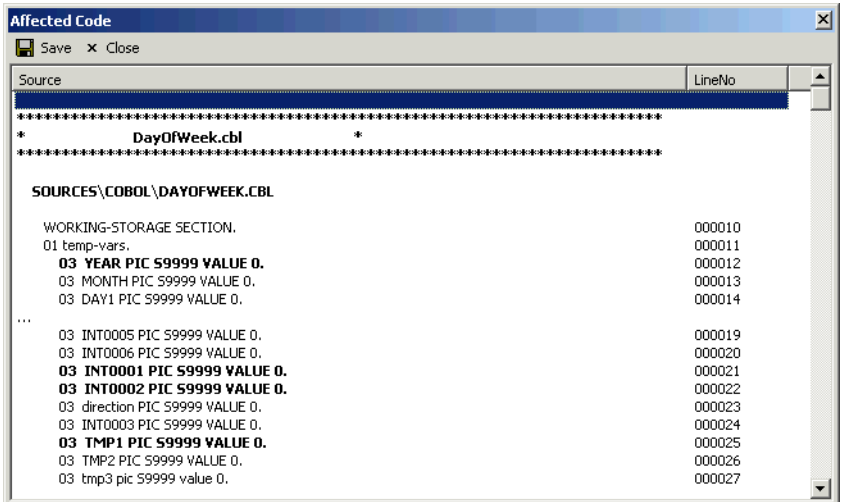

# **Using Change Analyzer**

You generate change impact information for the current project. The project must have been verified with the **Enable Data Element Flow** option set in the Verification tab of the Project Options window.

**Note:** For more information on verification, see *Preparing Projects* in the ATW document set.

# **Working with Change Impact Information**

The window for the Change Analyzer consists of a Programs pane, Lists pane, Synonyms pane, Source pane, and Activity Log. You can hide a pane by clicking the close box in the upper righthand corner. Select the appropriate choice in the **View** menu to show the pane again.

**Sorting Entries** Click a column heading in a pane to sort the entries by that column.

**Sizing Columns** Grab-and-drag the border of a column heading to increase or decrease the width of the column.

# **Programs Pane**

The Programs pane displays the programs in the selected project and the distribution of their seed fields in the seed lists. Select a program to view its seed fields in the List pane and their synonyms in the Synonyms pane. You also select a program to view its source in the Source pane.

# **Lists Pane**

The Lists pane displays the Working, Affected, and Clean lists for the program selected in the Programs pane. Click the appropriate tab to view a list. Create projects from a list as described in ["Creating Projects in](#page-124-0)  [Change Analyzer" on page 9-15,](#page-124-0) and generate reports as described in ["Generating and Exporting Change Analyzer Reports" on page 9-16](#page-125-0).

Each tab and its corresponding report contains the following columns:

**Tip:** Use the Report Control option to restrict the columns displayed in the tab, as described in [step 9 on page 9-12](#page-121-0).

- The Name column lists the seed fields or synonyms on the list.
- The Length column displays the length of the seed fields or synonyms on the list.
- The Normalized Picture column displays the normalized picture of the seed fields or synonyms on the list.
- The Picture column displays the format of the seed fields or synonyms on the list.
- The Value column displays the initial value of the seed fields or synonyms on the list.
- The Comment field describes the basis for including the seed field or synonym on the list. Select an entry in the Lists or Synonyms pane and choose **Comment** in the **Edit** menu to open a dialog where you can modify the comment.

**Applying a Search Filter to a List** To apply a search filter to a list, choose **Apply Filter:To** *List* in the **File** menu, then follow the instructions for performing searches in ["Searching for Seed Fields in Change](#page-122-0)  [Analyzer" on page 9-13](#page-122-0).

**Selecting Fields** Click a field on a list to select it. To select all the fields on a list, click the tab for the list and choose **Select All** in the **Edit** menu.

To select fields based on search patterns, click the tab for the list and choose **Select** in the **Edit** menu. A Select dialog opens, where you can enter the search patterns. You can use wildcard patterns allowed in LIKE statements by Visual Basic for Applications (VBA)

To select a range of fields, hold down the Shift key, click the first field in the range, then click the last field in the range. To select fields that are not in a range, hold down the Control key, then click each field you want to select.

**Viewing Source** Select a field to view its source in the Source pane.

**Moving Fields between Lists** To move fields between lists, select the fields, then choose **Move to** *List* in the **Edit** menu. For background information, see step 6 on page 9-5.

**Removing Unused Fields from Lists** To remove fields that are declared but not used from a list, choose **Remove Unused:From** *List* in the **File** menu.

**Deleting Seed Fields from a List** To delete a seed field from a list, select the field and choose **Delete** in the **Edit** menu. You are prompted to confirm the deletion. Click **Yes**.

**Clearing Lists** Search results are added to any previous results in a list. To clear the previous results from the list, choose **Clear:***List* in the **File** menu. To clear all the lists, choose **Clear:All Lists** in the **File** menu.

# **Synonyms Pane**

The Synonyms pane displays the synonyms for the field selected in the Lists pane. Select synonyms as described for list fields in "Selecting Fields" on page 9-8.

**Viewing Source** Select a synonym to view its source in the Source pane.

**Moving Synonyms to Lists** To move synonyms to a list, choose **Find Synonyms** in the **File** menu. The Find Synonyms dialog opens ([Figure 9-4 on page 9-5](#page-114-1)), where you can select the list of seed fields to find synonyms for and the list to move the synonyms to.

# **Source Pane**

The Source pane lets you browse the source code for the program selected in the Programs pane and the field or synonym selected in the Lists or Synonyms pane.

Usage is similar to that for the HyperView tool. For HyperView usage information, see *Analyzing Programs* in the ATW document set.

# **Setting Change Analyzer Options**

Change Analyzer options control seed field and synonym pattern searches and the amount of information displayed in the Affected Code report.

#### **To set Change Analyzer options:**

**1** In the **View** menu, choose **Options**. The Change Analyzer options window opens (Figure 9-7).

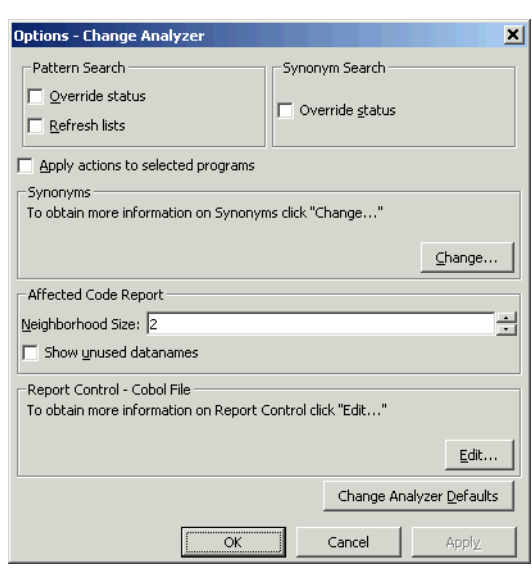

Figure 9-7 *Change Analyzer Options Window*

- **2** In the Pattern Search group box, choose any combination of:
	- **Override status** if you want the search results to override the current list assignment of a field. If you do not select this option, Change Analyzer applies the search results only to fields not yet assigned to a seed list.
	- **Refresh lists** if you want the search results to replace fields in the target seed list. If you do not select this option, Change Analyzer adds the search results to the fields already assigned to the target list.
- **3** In the Synonym Search group box, choose **Override status** if you want the search results to override the current list assignment of a synonym. If you do not select this option, Change Analyzer applies the search results only to synonyms not yet assigned to a seed list.
- **4** Choose **Apply actions to selected programs** if you want Change Analyzer to act only on the programs selected in the Programs pane.
- **5** In the Affected Code Report pane, specify in the **Neighborhood Size** combo box the number of lines of unaffected code you want the report to display above and below the line of affected code. (The line of affected code is displayed in **bold** in the report.) Then choose **Show unused datanames** if you want the report to include unused data fields.
- **6** In the Synonyms group box, click **Change**. The Synonyms Options window opens [\(Figure 9-8](#page-120-0)).

<span id="page-120-0"></span>Figure 9-8 *Synonym Options Window*

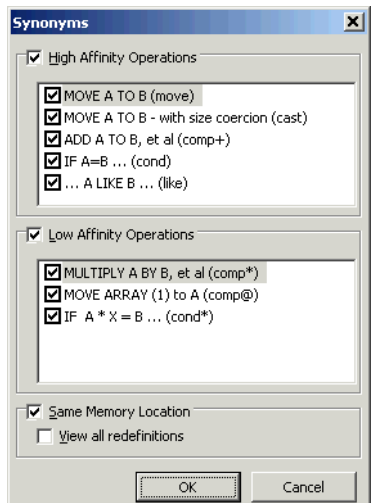

- **7** Choose any combination of:
	- **High-Affinity Operations** if you want Change Analyzer to identify as synonyms data fields that have a high affinity to seed fields — such as those used in assignment and addition opera-

9-12 Identifying Classes of Data Items *Using Change Analyzer*

> tions. Then choose the types of high-affinity operations in the list box.

- **Low-Affinity Operations** if you want Change Analyzer to identify as synonyms data fields that have a low affinity to seed fields — such as those used in multiplication and division operations. Then choose the types of low-affinity operations in the list box.
- **Same Memory Location** if you want Change Analyzer to identify as synonyms data fields that share a memory location with seed fields. Then choose **View all redefinitions** to identify as synonyms all data fields that share a memory location with seed fields. If you do not select this option, Change Analyzer identifies as synonyms only data fields that are exact redefinitions of a seed field — such as one declared with the same size and offset.

Click **OK** to dismiss the Synonyms Options window and return to the Change Analyzer Options window.

**8** In the Report Control group box, click **Edit**. The Report Control Options window opens [\(Figure 9-9](#page-121-1)).

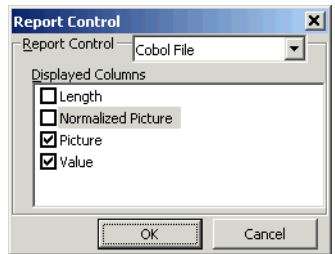

<span id="page-121-1"></span>Figure 9-9 *Report Control Options Window*

- <span id="page-121-0"></span>**9** In the Report Control group box, select the type of file you are analyzing in the drop-down, then choose the columns you want to be displayed in Change Analyzer lists and their corresponding reports. Click **OK** to dismiss the Report Control Options window and return to the Change Analyzer Options window.
- **Tip:** You can restore the default option settings by clicking **Change Analyzer Defaults**, then choosing **Restore Defaults**  in the drop-down menu. Choose **Save To** in the drop-down

menu to save the option settings to a file. Choose **Load From**  in the menu to restore the option settings from a file.

- **10A** Click **Apply** if you want to save your settings without dismissing the Options window.
- **10B** Click **OK** if you want to save your settings and dismiss the Options window.

# <span id="page-122-0"></span>**Searching for Seed Fields in Change Analyzer**

The Change Analyzer search facility (Figure 9-2 on page 9-4) contains two tabs:

- The General tab opens the HyperView advanced search facility.
- The Change Analyzer tab opens a scoped version of the advanced search facility for Change Analyzer.

Ordinarily, the scoped version of the tool should be sufficient for most searches. If you are already familiar with the advanced search facility, however, you may want to use it instead of the scoped tool. For Hyper-View usage information, see *Analyzing Programs* in the ATW document set.

**Note:** Change Analyzer returns only constants and literals found in the Procedure section of Cobol programs.

#### **To search for seed fields:**

- **1** In the **File** menu, choose **Apply Filter: To** *List*. The Change Analyzer Search window opens (Figure 9-2 on page 9-4).
- **2** In the Search window, click the Change Analyzer tab. The Change Analyzer tab displays a list of recognized search criteria. You can define a new criterion as described in [step 3 on page 9-4](#page-113-1).
- **3** Select a criterion to edit its definition in the tabs in the righthand portion of the window. Each tab specifies a condition in the definition. The definition can consist of any combination of conditions.

For each condition, enter a list of patterns you want to match, one pattern per line. Select:

- **9-14** Identifying Classes of Data Items *Using Change Analyzer*
	- Name Like to specify patterns that are like the name of the field you are searching for.
	- Name Not Like to specify patterns that are unlike the name of the field you are searching for.
	- Picture Like to specify patterns that are like the format of the field you are searching for.
	- Value Like to specify patterns that are like the initial value of the field you are searching for.

You can use wildcard patterns allowed in LIKE statements by Visual Basic for Applications (VBA).

- **4** Select **Use OR Connection Inside List** if you want the patterns listed in the tabs to be ORed. If you do not select this option, the patterns are ANDed.
- **5** Select **Use OR Connection Between Lists** if you want the conditions defined in the tabs to be ORed. If you do not select this option, the conditions are ANDed.
- **6** Select **Used Data Items Only** if you want the search results to consist only of fields that are used in the selected programs. If you do not select this option, search results include fields that are declared but not used.
- **7** In the Search in pane, click **Name Like** to specify a pattern that is like the name of the program or programs you want to limit the search to. You can use wildcard patterns allowed in LIKE statements by Visual Basic for Applications (VBA).
- **8** Click **Find All** to execute the search. Change Analyzer returns the seed fields for the selected criterion in the Working list and their synonyms in the Synonyms pane. The results are added to any previous results.
- **Note:** Tool bar usage in the Search window is identical to that for the HyperView advanced search facility. For HyperView usage information, see *Analyzing Programs* in the ATW document set.

# <span id="page-124-0"></span>**Creating Projects in Change Analyzer**

You can create a project directly in Change Analyzer from the results of your analysis. The project contains only source files with fields in a Working, Affected, or Clean list.

# **To create a project from a list:**

**1** In the **File** menu, choose **Create Project:From** *List*. The New Project dialog opens. Enter the name of the new project in the text field and click **OK**. The Change Magnitude window opens (Figure 9-10).

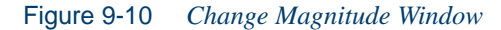

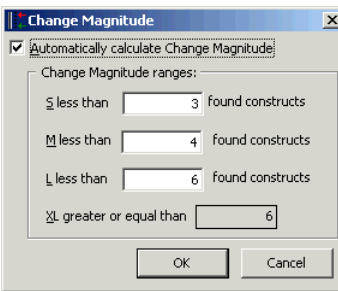

**2** In the Change Magnitude window, select the **Automatically calculate change magnitude** check box if you want Change Analyzer to set change magnitudes for the listed source files based on the ranges specified in the fields below the check box. The Change Analyzer settings will override any existing change magnitudes for the files.

The fields below the check box contain default ranges for the available values: Small, Medium, Large, and Extra Large. Compare the number of fields in each source file listed in the Programs pane with the default ranges, then modify the ranges as necessary.

If you want Cobol source files with 6 to 10 fields in a list to have a Large change magnitude, for example, set the range for Medium to less than 6 and the range for Large to less than 11. When you are satisfied with your choices, click **O**K. For more information on change magnitudes, see "Specifying the Change Magnitude for a Source File" on page 2-4.

# <span id="page-125-0"></span>**Generating and Exporting Change Analyzer Reports**

In the **File** menu, choose **Report:***Report* to generate Change Analyzer reports:

- The Affected Datanames report [\(Figure 9-5 on page 9-6\)](#page-115-0) lists the fields in the Affected list. In addition to the information displayed in the Affected list, the report displays the program that uses the field, the source file in which the field is declared, and the line and column numbers of the declaration.
- The Possible Datanames report lists every field in the Working, Affected, and Clean lists. In addition to the information displayed in the Affected Datanames report, the Possible Datanames report displays the disposition of fields in seed lists.
- The Clean Datanames report lists the fields in the Clean list. The report displays the same information as the Affected Datanames report.
- The Affected Code report [\(Figure 9-6 on page 9-6](#page-115-1)) displays the source code for the fields in the Affected list in both the program that uses the field and the source file in which the field is declared. The line of affected code is displayed in **bold**, surrounded by the number of lines of neighboring code you specified in step 5 on page 9-11.
- The Metrics report displays the percentage of declarations and uses of affected fields in a program.

You can export Change Analyzer reports to a variety of standard formats. Choose **Save** on the report tool bar to export the report to HTML, Excel, RTF, Word, or formatted text.

**Note:** Excel is usually the best option if you need to manipulate the report or perform computations. For more information on exporting reports, see *Getting Started* in the ATW document set.

You can also export a report to the ATW WebGen tool by clicking **Create WebGen Page** in the **File** menu. All reports are exported to the page. The page is stored in the file \*Workspace*\Projects

\*Project*\Webgen\Diagrammer\Main.htm. Click the hyperlink for a report to view it in the browser.

# **What's Next?**

That completes your tour of the ATW project analysis tools! Now you're ready to start using the program analysis tools — collectively called *HyperView* — to view programs interactively and perform program analysis in stages. *Analyzing Programs* in the workbench documentation set describes HyperView.

Identifying Classes of Data Items *What's Next?* **9-18**

# **Glossary**

# **Activity Log**

The Activity Log is a chronological record of your activities in the current Asset Transformation Workbench (ATW) session.

# **ADABAS**

ADABAS is a Software AG relational [DBMS](#page-133-0) for large, mission-critical applications.

# **Animator**

Animator lets you step through the code displayed in a [HyperView](#page-135-0) pane. You can choose program branches yourself, or have the animator choose them randomly.

# <span id="page-128-0"></span>**API**

API stands for application programming interface, a set of routines, protocols, and tools for building software applications.

# **applet**

See [Java applet](#page-136-0)*.*

#### **Application Analyzer**

Application Analyzer is a set of non-invasive interactive tools used to analyze and document legacy systems.

## **Application Architect**

Application Architect uses advanced algorithms to partition code into new [component](#page-131-1)s and perform [Dead Code Elimination.](#page-133-1)

## <span id="page-129-1"></span>**Application Namespace tool**

The Application Namespace tool creates a conveniently organized dictionary that helps you navigate through your system's terminology and modify it as necessary.

#### **Application Partitioner**

Application Partitioner identifies legacy subsystems and partitions them into self-contained projects based on an analysis of repository contents.

#### **Application Profiler**

Application Profiler, consisting of [WebGen](#page-142-0) and Profiler, generates a set of HTML views of a legacy application based on the [object model](#page-137-0) created in a previous analysis.

#### **AS/400**

The AS/400 is a midrange server designed for small businesses and departments in large enterprises.

#### **Asset Transformation Workbench (ATW)**

Asset Transformation Workbench (ATW) is a suite of PC-based software products for analyzing, re-architecting, and transforming legacy applications.

# <span id="page-129-0"></span>**Batch Application Viewer**

Batch Application Viewer performs low-level analysis of batch processes.

# **batch refresh**

The batch refresh feature lets you register and verify source files in batch mode. Other utilities packaged with the feature let you analyze application [complexity](#page-131-0), run [WebGen](#page-142-0), and, if you are licensed to use the Application Architect product, perform [Dead Code Elimination.](#page-133-1)

# **Bird's Eye pane**

The Bird's Eye pane works with the **HyperView** Source pane to let you quickly identify the location of a code construct relative to the entire program.

#### **BMS**

BMS stands for Basic Mapping Support, an interface between application formats and CICS that formats input and output display data.

## **BSTR**

BSTR is a Microsoft format for transferring binary strings.

# **business rule**

A business rule is a named container that identifies and documents code segments according to their business function. Business rules encapsulate an application's business logic, making the application easier to understand, document, maintain, and test.

#### **Business Rule Manager**

Business Rule Manager lets you generate business rules from code segments extracted manually from source or autodetected.

# **Callie pane**

The [HyperView](#page-135-0) Callie pane displays a diagram that shows the flow of control between paragraphs or procedures in a program.

# **CDML**

CDML stands for Cobol Data Manipulation Language, an extension of the Cobol programming language that enables applications programmers to code special instructions to manipulate data in a DMS database and to compile those instructions for execution.

# <span id="page-130-0"></span>**Change Analyzer**

Change Analyzer identifies the class of data items used to perform a business function in a legacy application. Among other uses, it lets you answer the kinds of "What if?" questions posed in the recent past by the industry-wide changes for Y2K, Zip+4, and the Euro dollar: "What if I change the type of this variable, or the length of this field — what *other* fields will I also have to change?"

# **CICS**

CICS stands for Customer Information Control System, a program that allows concurrent processing of [transaction](#page-141-0)s from multiple terminals.

# <span id="page-131-2"></span>**Clipper**

The [HyperView](#page-135-0) Clipper tool lets you create lists of candidates for business rule extraction, [event injection](#page-134-0), and other tasks. Each list captures the results of a different stage of your analysis and serves as input for subsequent tasks.

#### **Cobol**

Cobol stands for Common Business-Oriented Language, a high-level programming language used for business applications.

# **COM**

COM stands for Component Object Model, a software architecture developed by Microsoft to build [component-](#page-131-1)based applications. COM objects are discrete components, each with a unique identity, which expose interfaces that allow applications and other components to access their features.

# <span id="page-131-0"></span>**complexity**

A [project'](#page-139-0)s complexity is an estimate of how difficult it is to maintain, analyze, transform, and so forth.

#### <span id="page-131-1"></span>**component**

A component is a self-contained program that can be reused with other programs in modular fashion.

#### **Component Maker**

The [HyperView](#page-135-0) Component Maker tool lets you "slice out" [compo](#page-131-1)[nent](#page-131-1)s from legacy applications — not only component executables but associated  $\frac{Cobol}{cobol}$  copybooks,  $PL/I$  includes, and  $Natural$  data areas as well.

#### **computation-based component extraction**

Computation-based [component](#page-131-1) extraction lets you build a component that contains all the code necessary to calculate the value of a variable at a particular point in a program — the value of a DayOfTheWeek variable, for example, where it is used to populate a report attribute or screen.

#### **Configuration Manager**

Configuration Manager is a tool used to enable Asset Transformation Workbench (ATW) products and configure your workbench for the

tools, programming languages, legacy dialects, and character sets in use at your site.

#### **construct**

A construct is an item in the [parse tree](#page-138-1) for a source file — a section, statement, condition, variable, or the like. A variable, for example, can be related in the parse tree to any of three other constructs — a declaration, a dataport, or a condition. You view the parse tree for a source file in the HyperView [Context pane.](#page-132-0)

#### <span id="page-132-0"></span>**Context pane**

The [HyperView](#page-135-0) Context pane displays the [parse tree](#page-138-1) for the selected source file. The parse tree displays source code constructs — sections, paragraphs, statements, conditions, variables and so forth — in hierarchical form, making it easy to locate code constructs quickly.

#### <span id="page-132-1"></span>**copybook**

A copybook is a common piece of source code to be copied into many Cobol source programs. Copybooks are functionally equivalent to C and  $C++$  include files.

# **CORBA**

CORBA stands for Common Object Request Broker Architecture, an architecture that enables distributed objects to communicate with one another regardless of the programming language they were written in or the operating system they are running on.

# **CSD file**

CSD stands for CICS System Definition. A CSD file is a VSAM data set containing a resource definition record for every resource defined to CICS.

## <span id="page-132-2"></span>**database schema**

A database schema is the structure of a database system, described in a formal language supported by the [DBMS](#page-133-0). In a relational database, the schema defines the tables, the fields in each table, and the relationships between fields and tables.

#### **dataport**

A dataport is an input/output statement or a call to or from another program.

# **DB/2**

DB/2 stands for Database 2, an IBM system for managing relational databases.

# **DBCS**

DBCS stands for double-byte character string, a character set that uses two-byte (16-bit) characters rather than one-byte (8-bit) characters.

# <span id="page-133-0"></span>**DBMS**

DBMS stands for database management system, a collection of programs that enable you to store, modify, and extract information from a database.

# **DDL**

DDL stands for Data Description Language (DDL), a language that describes the structure of data in a database.

# <span id="page-133-1"></span>**Dead Code Elimination**

Dead code elimination is a type of [component](#page-131-1) extraction that removes unused ("dead") code from a legacy application.

# **decision resolution**

Decision resolution lets you identify and resolve dynamic calls and other relationships that the parser cannot resolve from static sources.

#### <span id="page-133-2"></span>**Diagrammer**

Diagrammer lets you view the [relationships](#page-139-1) between the objects in a [project](#page-139-0) interactively — programs, files, DDL, [Java,](#page-136-1) screen maps, and more. These relationships describe the ways in which application objects interact. Compare [Quick Diagrammer.](#page-139-2)

# **DMS**

DMS stands for Data Management System, a Unisys database management software product that conforms to the CODASYL (network) data model and enables data definition, manipulation, and maintenance in mass storage database files.

#### **domain-based component extraction**

Domain-based component extraction "specializes" a program based on the values of one or more variables. The specialized program is typically intended for reuse "in place" — in the original application but under new external circumstances.

#### **DPS**

DPS stands for Display Processing System, a Unisys product that enables users to define forms on a terminal.

# **ECL**

ECL stands for Executive Control Language, the operating system language for Unisys OS 2200 systems.

# **effort**

Effort is an estimate of the time it will take to complete a task related to a [project,](#page-139-0) based on weighted values for selected [complexity](#page-131-0) metrics.

# **EJB**

EJB stands for Enterprise JavaBeans, a [Java](#page-136-1) [API](#page-128-0) developed by Sun Microsystems that defines a [component](#page-131-1) architecture for multi-tier client/server systems.

#### **EMF**

EMF stands for Enhanced MetaFile, a Windows format for graphic images.

## **entity**

An entity is an object in the repository model for a legacy application. The relationships between entities describe the ways in which the elements of the application interact.

# **entry point isolation**

Entry point isolation extracts a [component](#page-131-1) that contains only the functionality and data definitions required for invocation from the selected entry point.

#### <span id="page-134-0"></span>**event injection**

Event injection is a type of [component](#page-131-1) extraction that adapts a legacy program to asynchronous, event-based programming models.

# **Execution Path pane**

The [HyperView](#page-135-0) Execution Path pane displays a hierarchical view and diagram of the conditions that determine the flow of control in a program.

# **external subroutine extraction**

External subroutine extraction is a type of [structure-based component](#page-141-1)  [extraction](#page-141-1) that replaces a single internal subroutine in a Natural program with an external subroutine.

# <span id="page-135-1"></span>**FCT**

FCT stands for File Control Table (FCT), a CICS table that contains processing requirements for output data streams received via a remote job entry session from a host system. Compare PCT.

# **Flowchart pane**

The **HyperView** Flowchart pane displays a diagram of the flow of control between statements in a paragraph or procedure.

#### **Global Data Flow tool**

The [HyperView](#page-135-0) Global Data Flow tool performs low-level analysis of program data flows.

#### <span id="page-135-2"></span>**HTML**

HTML stands for HyperText Markup Language, the authoring language used to create documents on the World Wide Web.

#### <span id="page-135-0"></span>**HyperView**

HyperView is a set of program analysis tools that let you analyze legacy programs interactively, by examining synchronized, complementary views of the same information — source, context, impacts, and so forth.

#### **IDL**

IDL stands for Interface Definition Language (IDL), a generic term for a language that lets a program or object written in one language communicate with another program written in an unknown language.

# **IDMS**

IDMS stands for Integrated Database Management System, a Computer Associates database management system for the IBM mainframe and compatible environments.

# **Impact pane**

The [HyperView](#page-135-0) Impact pane displays a hierarchical view and diagram of the *impact trace* for a program variable. An impact trace describes

how data items interact with each other in a program — exchange values, use each other in computations, and so forth.

#### **Impact Report pane**

The [HyperView](#page-135-0) Impact Report pane shows the flow of data from a startup item to every data item that would be affected by its modification. The report is organized in hierarchical form according to the depth of the affected item.

#### **IMS**

IMS stands for Information Management System, an IBM program product that provides transaction management and database management functions for large commercial application systems.

#### <span id="page-136-1"></span>**Java**

Java is a high-level object-oriented programming language developed by Sun Microsystems.

# <span id="page-136-0"></span>**Java applet**

A [Java](#page-136-1) applet is a program that can be sent with a Web page. Java applets perform interactive animations, immediate calculations, and other simple tasks without having to send a user request back to the server.

# **JavaBeans**

JavaBeans is a specification developed by Sun Microsystems that defines how [Java](#page-136-1) objects interact. An object that conforms to this specification is called a JavaBean.

#### <span id="page-136-3"></span>**JCL**

JCL stands for Job Control Language, a language for identifying a [job](#page-136-2) to OS/390 and for describing the job's requirements.

# **JDBC**

JDBC stands for Java Database Connectivity, a standard for accessing diverse database systems using the [Java](#page-136-1) programming language.

#### <span id="page-136-2"></span>**job**

A job is the unit of work that a computer operator or a program called a *job scheduler* gives to the operating system. In IBM mainframe operating systems, a job is described with job control language [\(JCL](#page-136-3)).

# **job dependencies**

[Batch Application Viewer](#page-129-0) treats [job](#page-136-2)s as dependent if one writes to a dataset and the other reads from the same dataset. Occasionally, you may want to define dependencies between jobs based on other criteria — administrative needs such as scheduling, for example.

#### **logical component**

A logical component is an abstract repository object that gives you access to the source files that comprise a [component.](#page-131-1)

# **MFS**

MFS stands for Message Format Service, a method of processing IMS input and output messages.

#### **Missing Copybooks Resolution tool**

The Missing Copybooks Resolution tool resolves undefined variables in missing [copybooks](#page-132-1) for Cobol programs verified with the relaxed parsing option.

#### **Model Reference pane**

The **HyperView** Model Reference pane displays the [parse tree](#page-138-1) metamodel in text and diagram form.

## **name-based partitioning**

Name-based partitioning is a partitioning algorithm that assigns source files to projects based on text matching of source file names with specified patterns.

# **Natural**

Natural is a programming language developed and marketed by Software AG for the enterprise environment.

#### <span id="page-137-0"></span>**object model**

An object model is a representation of an application and its encapsulated data.

# **object-oriented programming**

Object-oriented programming organizes programs in terms of objects rather than actions, and data rather than logic.

# **ODBC**

ODBC stands for Open Database Connectivity, a standard for accessing diverse database systems.

#### **orphan**

An orphan is an object that does not exist in the reference tree for any startup object. Orphans can be removed from a system without altering its behavior.

# **Orphan Analysis tool**

The Orphan Analysis tool lets you analyze and resolve orphan*s.*

#### **parser**

The Asset Transformation Workbench (ATW) parser defines the [ob](#page-137-0)[ject model](#page-137-0) and [parse tree](#page-138-1) for a legacy application.

#### <span id="page-138-1"></span>**parse tree**

A parse tree defines the relationships among the constructs that comprise a source file — its sections, paragraphs, statements, conditions, variables, and so forth.

# **PCT**

PCT stands for Program Control Table, a CICS table that defines the transactions that the CICS system can process. Compare [FCT.](#page-135-1)

#### <span id="page-138-0"></span>**PL/I**

PL/I stands for Programming Language One, a third-generation programming language developed in the early 1960s as an alternative to assembler language, Cobol, and FORTRAN.

# **PL/I Call Diagrammer**

PL/I Call Diagrammer performs low-level analysis of [PL/I](#page-138-0) programs. Use it to examine call flows for internal procedures that the [Diagrammer](#page-133-2) is unable to model.

# <span id="page-138-2"></span>**profile**

Profiles are HTML views into a repository that show all of the analysis you have done on an application. Profiles are convenient ways to share information about legacy applications across your organization.

# **Profiler**

Profiler is a Web server-based tool that offers company-wide access to [profile](#page-138-2)s of any repository in your organization. It gives managers, business analysts, testers, and customer support personnel convenient, browser-based access to analyzed legacy code.

## <span id="page-139-0"></span>**project**

A project is a logical subdivision of a [workspace](#page-142-1). You might have a project for the batch portion of your application and another project for the online portion, for example. You can also use a project to collect items for discrete tasks — all the source files affected by a change request, for example.

#### **QSAM**

QSAM stands for Queued Sequential Access Method, a type of processing that uses a queue of data records—either input records awaiting processing or output records that have been processed and are ready for transfer to storage or an output device.

#### <span id="page-139-2"></span>**Quick Diagrammer**

The Quick Diagrammer tool lets you view relationships for selected objects only, rather than an entire project. Compare [Diagrammer.](#page-133-2)

#### **refactoring**

Refactoring translates a program into a [component](#page-131-1) with the same functionality and control flow, but a simpler syntax structure.

#### **reference reports**

Asset Transformation Workbench (ATW) offers three related reports that you can use to identify missing or unneeded program elements in application source: an unresolved report, an unreferred report, and a cross-reference report.

# <span id="page-139-1"></span>**relationship**

The relationships between entities in the repository model for a legacy application describe the ways in which the elements of the application interact.

# <span id="page-139-3"></span>**relationship-based partitioning**

Relationship-based partitioning is a partitioning algorithm that assigns source files to projects based on the extent to which the source

files are related. If two source files reference the same [copybook](#page-132-1), for example, they can be regarded as "tightly related," at least as compared with source files that do not reference the same copybook.

# **relationship weight**

A relationship weight determines the importance of that [relationship](#page-139-1) in calculating the connection between source files in [relationship](#page-139-3)[based partitioning](#page-139-3).

# **relaxed parsing**

Relaxed parsing lets you verify a source file despite errors. Ordinarily, the parser stops at a statement when it encounters an error. Relaxed parsing tells the parser to continue to the next statement.

#### **repository**

A repository is a database of program objects that comprise the model for a [workspace](#page-142-1).

# **Repository Browser**

The Asset Transformation Workbench (ATW) Repository Browser displays the contents of the current [workspace](#page-142-1).

# **Resource Retriever**

The Resource Retriever tool lets you identify and restore missing CICS file connectors and transactions in file control tables ([FCT\)](#page-135-1) and program control tables (PCT) for Cobol and [PL/I](#page-138-0) programs.

# **Rules pane**

The [HyperView](#page-135-0) Rules pane lets you create business rules from code segments extracted manually from source or autodetected. You can also create business rules from candidates listed in [Clipper.](#page-131-2)

# **schema**

See [database schema](#page-132-2).

# **scope**

The scope of a diagram determines the objects and [relationships](#page-139-1) it displays. See [Diagrammer](#page-133-2).

#### <span id="page-140-0"></span>**seed field**

A seed field is the object of a [Change Analyzer](#page-130-0) search for the class of data items that need to be changed.

#### **Source pane**

The **HyperView** Source pane displays view-only source code for the selected file and included files.

#### **SQL**

SQL stands for Structured Query Language, a standard language for relational database operations

#### <span id="page-141-1"></span>**structure-based component extraction**

Structure-based component extraction is a type of [component](#page-131-1) extraction that builds a component from a range of inline code — Cobol paragraphs, for example.

#### **synonym**

A synonym is a data field whose value is related to the value of the matched [seed field](#page-140-0) — a field whose value is assigned by a MOVE or REDEFINE statement, for example.

#### **system program**

A system program is a generic program — a mainframe sort utility, for example — provided by the underlying system and used in unmodified form in the legacy application.

# **TIP**

TIP stands for Transaction Processing, the Unisys real-time system for processing transactions under Exec control.

# **token**

In the [Application Namespace tool,](#page-129-1) a token is an element in a program identifier delimited by a hyphen (-) or underscore (\_). In the identifier WS01-CUST-FIELD, for example, there are three tokens: WS01, CUST, and FIELD.

# <span id="page-141-0"></span>**transaction**

A transaction is a sequence of information exchange and related work (such as database updating) that is treated as a unit for the purposes of satisfying a request and for ensuring database integrity.

# **Unknown Statements Resolution tool**

The Unknown Statements Resolution tool resolves incorrect or unsupported statements in Cobol programs verified with the relaxed parsing option.

# **User Interface tool**

The User Interface tool lets you analyze the interaction between legacy screens and program logic, and generate an [HTML](#page-135-2) or [Java](#page-136-1) GUI based on the interaction.

# **VALTAB**

VALTAB stands for Validation Table, which contains the information the system needs to locate, load, and execute transaction programs. See also **TIP**.

# **VSAM**

VSAM stands for Virtual Storage Access Method, an IBM program that controls communication and the flow of data in a Systems Network Architecture network.

# <span id="page-142-0"></span>**WebGen**

WebGen generates HTML views of the repositories on your workstation. You can publish the views to Profiler, where they can be accessed by any member of your organization with a browser.

# <span id="page-142-1"></span>**workspace**

A workspace is a named container for an application or a portion of an application. Workspaces can be divided into [project](#page-139-0)s.

# **XML**

XML stands for Extensible Markup Language, a specification for creating common information formats.

**GL-16** Glossary
# **Bibliography**

- *IBM Asset Transformation Workbench v1.1 Getting Started (SC31-6877-00)*
- *IBM Asset Transformation Workbench v1.1 Preparing Projects (SC31-6879-00)*
- *IBM Asset Transformation Workbench v1.1 Analyzing Projects (SC31-6880-00)*
- *IBM Asset Transformation Workbench v1.1 Analyzing Programs (SC31-6878-00)*
- *IBM Asset Transformation Workbench v1.1 Profiling Projects (SC31-6881-00)*
- *IBM Asset Transformation Workbench v1.1 Creating Components (SC31-6876-00)*
- *IBM Asset Transformation Workbench v1.1 Parser Reference (SC31-6882-00)*
- *IBM Asset Transformation Workbench v1.1 Architecture Reference (SC31-6898-00)*

## **Notices**

This information was developed for products and services offered in the U.S.A. IBM® may not offer the products, services, or features discussed in this document in other countries. Consult your local IBM representative for information on the products and services currently available in your area. Any reference to an IBM product, program, or service is not intended to state or imply that only that IBM product, program, or service may be used. Any functionally equivalent product, program, or service that does not infringe any IBM intellectual property right may be used instead. However, it is the user's responsibility to evaluate and verify the operation of any non-IBM product, program, or service.

IBM may have patents or pending patent applications covering subject matter described in this document. The furnishing of this document does not give you any license to these patents. You can send license inquiries, in writing, to:

IBM Director of Licensing

IBM Corporation

North Castle Drive

Armonk, NY 10504-1785

U.S.A.

For license inquiries regarding double-byte (DBCS) information, contact the IBM Intellectual Property Department in your country or send inquiries, in writing, to:

IBM World Trade Asia Corporation

Licensing

2-31 Roppongi 3-chome, Minato-ku

Tokyo 106, Japan

The following paragraph does not apply to the United Kingdom or any other country where such provisions are inconsistent with local law: INTERNATIONAL BUSINESS MACHINES CORPORATION PROVIDES THIS PUBLICATION •AS IS• WITHOUT WARRANTY OF ANY KIND, EITHER EXPRESS OR IMPLIED, INCLUDING, BUT NOT LIMITED TO, THE IMPLIED WARRANTIES OF NON-INFRINGEMENT, MERCHANTABILITY OR FITNESS FOR A PARTICULAR PURPOSE. Some states do not allow disclaimer of express or implied warranties in certain transactions, therefore, this statement may not apply to you. This information could include technical inaccuracies or typographical errors. Changes are periodically made to the information herein; these changes will be incorporated in new editions of the publication. IBM may make improvements and/or changes in the product(s) and/or the program(s) described in this publication at any time without notice.

Any references in this information to non-IBM Web sites are provided for convenience only and do not in any manner serve as an endorsement of those Web sites. The materials at those Web sites are not part of the materials for this IBM product and use of those Web sites is at your own risk.

IBM may use or distribute any of the information you supply in any way it believes appropriate without incurring any obligation to you. Licensees of this program who wish to have information about it for the purpose of enabling: (i) the exchange of information between independently created programs and other programs (including this one) and (ii) the mutual use of the information which has been exchanged, should contact:

IBM Corporation

P.O. Box 12195, Dept. TL3B/B503/B313

3039 Cornwallis Rd.

Research Triangle Park, NC 27709-2195

U.S.A.

Such information may be available, subject to appropriate terms and conditions, including in some cases, payment of a fee.

The licensed program described in this document and all licensed material available for it are provided by IBM under terms of the IBM Customer Agreement, IBM International Program License Agreement or any equivalent agreement between us.

Any performance data contained herein was determined in a controlled environment. Therefore, the results obtained in other operating environments may vary significantly. Some measurements may have been made on development-level systems and there is no guarantee that these measurements will be the same on generally available systems. Furthermore, some measurement may have been estimated through extrapolation. Actual results may vary. Users of this document should verify the applicable data for their specific environment.

Information concerning non-IBM products was obtained from the suppliers of those products, their published announcements or other publicly available sources. IBM has not tested those products and cannot confirm the accuracy of performance, compatibility or any other claims related to non-IBM products. Questions on the capabilities of non-IBM products should be addressed to the suppliers of those products.

All statements regarding IBM's future direction or intent are subject to change or withdrawal without notice, and represent goals and objectives only. This information contains examples of data and reports used in daily business operations. To illustrate them as completely as possible, the examples include the names of individuals, companies, brands, and products. All of these names are fictitious and any similarity to the names and addresses used by an actual business enterprise is entirely coincidental.

## **Trademarks**

The following terms are trademarks of the IBM Corporation or its subsidiaries in the United States or other countries or both:

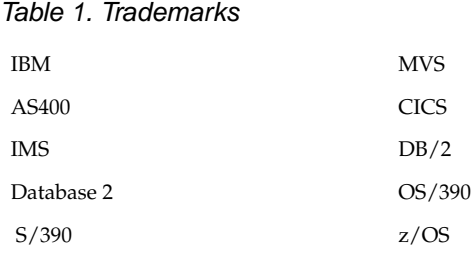

The following terms are trademarks of other companies:

Java and JavaScript are registered trademarks and Sun Solaris and Solaris are trademarks of Sun Microsystems, Inc. in the United States, other countries, or both.

Microsoft and Windows are trademarks of Microsoft Corporation in the United States, other countries, or both.

Other company, product and service names may be trademarks or service marks of others.

**Index**

#### **A**

Application Namespace tool adding business names for identifiers [8-7](#page-106-0) generating and exporting reports [8-9](#page-108-0) getting started [8-3](#page-102-0) overview [8-1](#page-100-0) propagating name changes [8-7](#page-106-1) refreshing a dictionary [8-9](#page-108-1) renaming identifiers [8-6](#page-105-0) renaming tokens [8-5](#page-104-0) setting options [8-8](#page-107-0) verifying renamed identifiers [8-7](#page-106-2)

#### **B**

Batch Application Viewer copying diagrams [4-11](#page-72-0) creating job dependencies [4-9](#page-70-0) editing color scheme [4-8](#page-69-0) exporting diagrams [4-11](#page-72-1) generating batch application information [4-2](#page-63-0) generating diagrams [4-7](#page-68-0) overview [4-1](#page-62-0) printing diagrams [4-11](#page-72-2) renaming objects [4-10](#page-71-0) searching in table views [4-7](#page-68-1) working with table views [4-5](#page-66-0)

Index-1

#### Index-2

## **C**

Change Analyzer creating a project [9-15](#page-124-0) generating and analyzing reports [9-16](#page-125-0) getting started [9-3](#page-112-0) moving synonyms to lists [9-9](#page-118-0) overview [9-1](#page-110-0) searching for seed fields [9-13](#page-122-0) setting options [9-10](#page-119-0) Complexity Metrics tool exporting reports [7-7](#page-92-0) generating complexity metrics [7-2](#page-87-0) overview [7-1](#page-86-0) supported complexity metrics [7-8](#page-93-0) CRUD report [6-1](#page-80-0)

#### **D**

data operations [6-1](#page-80-0), [6-3](#page-82-0) Diagram Editor copying a diagram [2-22](#page-41-0) editing diagram layout [2-17](#page-36-0) editing objects [2-19](#page-38-0) editing relationships [2-20](#page-39-0) exporting a diagram [2-23](#page-42-0) opening a diagram [2-14](#page-33-0) printing a diagram [2-23](#page-42-1) saving a diagram [2-22](#page-41-1) searching for objects [2-15](#page-34-0) selecting objects [2-17](#page-36-1) Diagrammer copying diagrams [2-6](#page-25-0) defining diagram scopes [2-9](#page-28-0) editing color scheme of diagrams [2-7](#page-26-0) exporting diagrams and reports [2-13](#page-32-0), [2-26](#page-45-0) generating diagrams [2-4](#page-23-0) overview [2-1](#page-20-0)

printing diagrams [2-6](#page-25-1) Quick Diagrammer [2-23](#page-42-2) searching for objects [2-13](#page-32-1) diagrams batch application [4-1](#page-62-0) editing [2-14](#page-33-1) global data flows [3-1](#page-48-0) PL/I call flows [5-1](#page-74-0) relationship flows [2-1](#page-20-0) dictionary adding business names for identifiers [8-7](#page-106-0) generating and exporting reports [8-9](#page-108-0) overview [8-1](#page-100-0) propagating name changes [8-7](#page-106-1) refreshing [8-9](#page-108-1) renaming identifiers [8-6](#page-105-0) renaming tokens [8-5](#page-104-0) verifying renamed identifiers [8-7](#page-106-2)

#### **E**

Effort Estimation tool exporting reports [7-7](#page-92-0) generating effort estimation statistics [7-3](#page-88-0) overview [7-1](#page-86-0) specifying change magnitudes [7-6](#page-91-0) supported complexity metrics [7-8](#page-93-0)

## **G**

Global Data Flow tool copying diagrams [3-1](#page-48-0), [3-13](#page-60-0) exporting diagrams [3-13](#page-60-1) generating diagrams [3-5](#page-52-0) printing diagrams [3-13](#page-60-2) setting options [3-9](#page-56-0)

## **I**

IMS port analysis [6-3](#page-82-0)

### **J**

JCL verification requirements for IMS port analysis [6-4](#page-83-0)

#### **L**

legacy estimation tools exporting reports [7-7](#page-92-0) generating complexity metrics [7-2](#page-87-0) generating effort estimation statistics [7-3](#page-88-0) overview [7-1](#page-86-0) specifying change magnitudes [7-6](#page-91-0) supported complexity metrics [7-8](#page-93-0)

#### **P**

PL/I Call Diagrammer copying diagrams [5-5](#page-78-0) exporting diagrams [5-6](#page-79-0) generating diagrams [5-2](#page-75-0) overview [5-1](#page-74-0) printing diagrams [5-5](#page-78-1) setting options [5-3](#page-76-0) Program Control Table (PCT) [6-4](#page-83-0) project, creating in Change Analyzer [9-15](#page-124-0)

#### **Q**

Quick Diagrammer changing the diagram scope [2-24](#page-43-0) defining scopes [2-25](#page-44-0) exporting multiple diagrams [2-26](#page-45-1) generating diagrams [2-23](#page-42-3) including source files in a project [2-26](#page-45-2) mirroring the diagram scope [2-25](#page-44-1) overview [2-23](#page-42-4)

#### **R**

relationship flow diagrams copying [2-6](#page-25-0) defining scopes [2-9](#page-28-0) editing color scheme [2-7](#page-26-0) exporting [2-13](#page-32-0), [2-26](#page-45-0) generating [2-4](#page-23-0) overview [2-1](#page-20-0) printing [2-6](#page-25-1) searching for objects [2-13](#page-32-1) reports, diagram-based [2-13](#page-32-0), [2-26](#page-45-0)

## **S**

scope defining for application namespace [8-5](#page-104-1) defining in relationship flow diagram [2-9](#page-28-0), [2-25](#page-44-0) synonyms [9-2](#page-111-0)

## **T**

tokens [8-1](#page-100-1)

Index-4

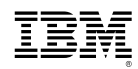

Product Number: 5724-L54

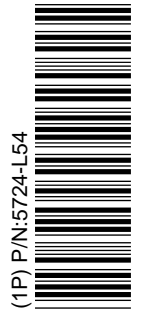

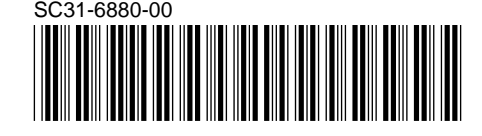